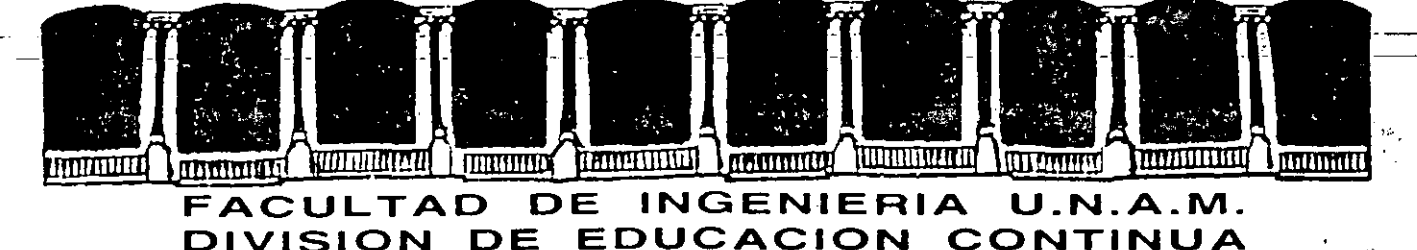

CENTRO DE INFORMACION Y DOCUMENTACION "ING. BRUNO MASCANZONI"

EL CENTRO DE INFORMACION Y DOCUMENTACION "ING. BRUNO MASCANZONI" TIENE POR OBJETIVO SATISFACER LAS NECESIDADES DE ACTUALIZACION AL PROPORCIONAR-LA ADECUADA INFORMACION QUE PERMITA A LOS PROFESIONALES INGENIEROS PROFE-SORES Y ALUMNOS, ESTAR AL TANTO DEL ESTADO ACTUAL DEL CONOCIMIENTO SOBRE-TEMAS ESPECIFICOS ENFATIZANDO LAS INVESTIGACIONES DE VANGUARDIA DE LOS --CAMPOS DE LA INGENIERIA TANTO NACIONALES COMO EXTRANJERAS.

POR LO QUE SE PONE A DISPOSICION DE LOS ASISTENTES DE LOS CURSOS DE LA D.E.C.F.I.; ASI COMO AL PUBLICO EN GENERAL.

EN DICHO CENTRO USTED TENDRA LOS SIGUIENTES SERVICOS:

- \* PRESTAMO INTERNO
- \* PRESTAMO EXTERNO
- \* PRESTAMO INTERBIBLIOTECARIO
- \* SERVICIO DE FOTOCOPIADO
- \* CONSULTA TELEFONICA
- \* CONSULTA A LOS BANCOS DE DATOS: LIBRUNAM EN CD-ROM Y EN LINEA

LOS MATERIALES A SU DISPOSICION SON:

- \* LIBROS \*
- \* TESIS DE POSGRADO
- \* NOTICIAS TECNICAS
- \* PUBLICACIONES PERIODICAS
- \* PUBLICACIONES DE LA ACADEMIA MEXICANA DE INGENIERIA
- \* NOTAS DE LOS CURSOS QUE SE HAN IMPARTIDO DE 1971 À LA FECHA

EN LAS AREAS DE INGENIERIA INDUSTRIAL, CIVIL, ELECTRONICA, CIENCIAS DE LA-TIERRA, MECANICA Y ELECTRICA Y COMPUTACION.

EL C.I.D. SE ENCUENTRA UBICADO EN EL MEZZANINE DEL PALACIO DE MINERIA LADO ORIENTE. EN HORARIO DE SERVICIO DE 10:00 A 19:30 HORAS DE LUNES A VIERNES.

FOR PLACE REPORT OF GRANT AND LOCATION CONTRACTOR CONTRACTOR CONTROL AND ALLOW  $\mathbb{E}[\overline{W}(\mathbb{Q})] \leq \mathbb{E}[\mathbb{Q}]\times \mathbb{V} \overline{W} \overline{W} \mathbb{Q} \cap \mathbb{Q} \subset \mathbb{Q}.$  $-1.011 - 2.037$ FIRE STORES LOOKING TELL TO BE CLATSK OF  $\omega_{\mathcal{D}}\circ\mathcal{L}(\mathbf{I})=\mathcal{L}(\mathbf{I}(\mathbf{I}(\mathcal{D}(\mathcal{D}(\mathbf{I}(\mathcal{D}(\mathcal{D$ (P. 230 4/01) 717-400 201387

WE THE RICHARD OF SHIP CORRECTED  $\epsilon$  , which is

ามี<br>|-<br>|สุสทรงจากเลยได้มีมากการเรีย

 $\mu_{\rm O}$  .  $\mathbf{G}^{\mathrm{T}}$ 金<br>草<br>花  $\mathcal{I}_\mathcal{I}$ 

 $\frac{1}{2}$  .  $\sim 1000$  km s  $^{-1}$  $\mathcal{L}(\mathcal{L})=\sum_{i=1}^{K} \mathcal{L}(\mathcal{L})$ 

 $\mathcal{L}^{\text{max}}$  $\epsilon$  is a set of  $\epsilon$  $\mathcal{L}^{\text{max}}_{\text{max}}$ 

А

 $\frac{1}{2}$  ,  $\frac{1}{2}$  $\sim 45$  $\mathbb{Z} \cup \mathbb{Z}$  and  $\mathcal{C} \in \mathbb{R}^{n \times n}$ 

 $\mathcal{P}(\mathcal{E}_{\text{c},\text{c},\text{c}})$  $\omega$  we set  $\sim$  can biff  $\mathcal{L}_{\text{max}}$ 

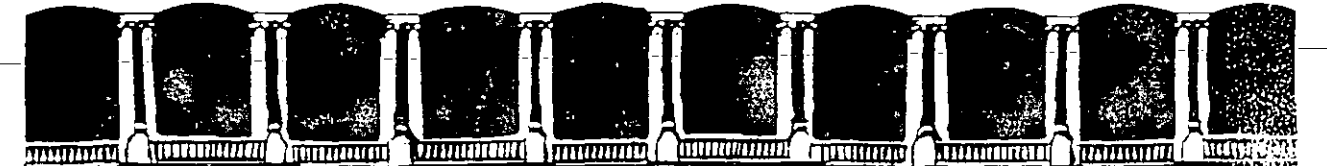

#### DE **INGENIERIA FACULTAD**  $U.N.A.M.$ DIVISION DE EDUCACION CONTINUA

# A LOS ASISTENTES A LOS CURSOS DE LA DIVISION DE EDUCACION CONTINUA

Las autoridades de la Facultad de Ingeniería, por conducto del Jefe de la División de Educación Continua, otorgan una constancia de asistencia a quiene cumplan con los requisitos establecidos para cada curso.

El control de asistencia se llevará a cabo a través de la persona que le entregó las notas. Las inasistencias serán computadas por las autoridades de la División, con el fin de entregarle constancia sólamente a los alumnos que tengan un mínimo del 80% de asistencias.

Pedimos a los asistentes recoger su constancia el día de la clausura. Estas se retendrán por el período de un año, pasado este tiempo la DECFI no se hará responsable de este documento.

Se recomienda a los asistentes participar activamente con sus ideas y experiencias, pues los cursos que ofrece la División están planeados para que los profesores expongan una tésis, pero sobre todo, para que coordinen las opiniones de todos los interesados, constituyendo verdaderos seminarios.

Es muy importante que todos los asistentes llenen y entreguen su hoja de inscripción al início del curso, información que servirá para integrar un directorio de asistentes, que se entregará oportunamente.

Con el objeto de mejorar los servicios que la División de Educación Continua ofrece, al final del curso deberán entregar la evaluación a través de un cuestionario diseñado para emitir juicios anónimos.

Se recomienda llenar dicha evaluación conforme los profesores impartan sus clases, a efect: de no llenar en la última sesión las evaluaciones y con ésto sean más fehacientes sus apreciaciones.

# *i* GRACIAS !

APDO, Postal M-2285 México, D.F. Calle de Tacuba 5 Deleg. Cuauhtemoc 06000 Palacio de Minería Primer piso Teléfonos: 512-8955 512-5121 521-7335 521-1987 Fax 510-0573 521-4020 AL 26

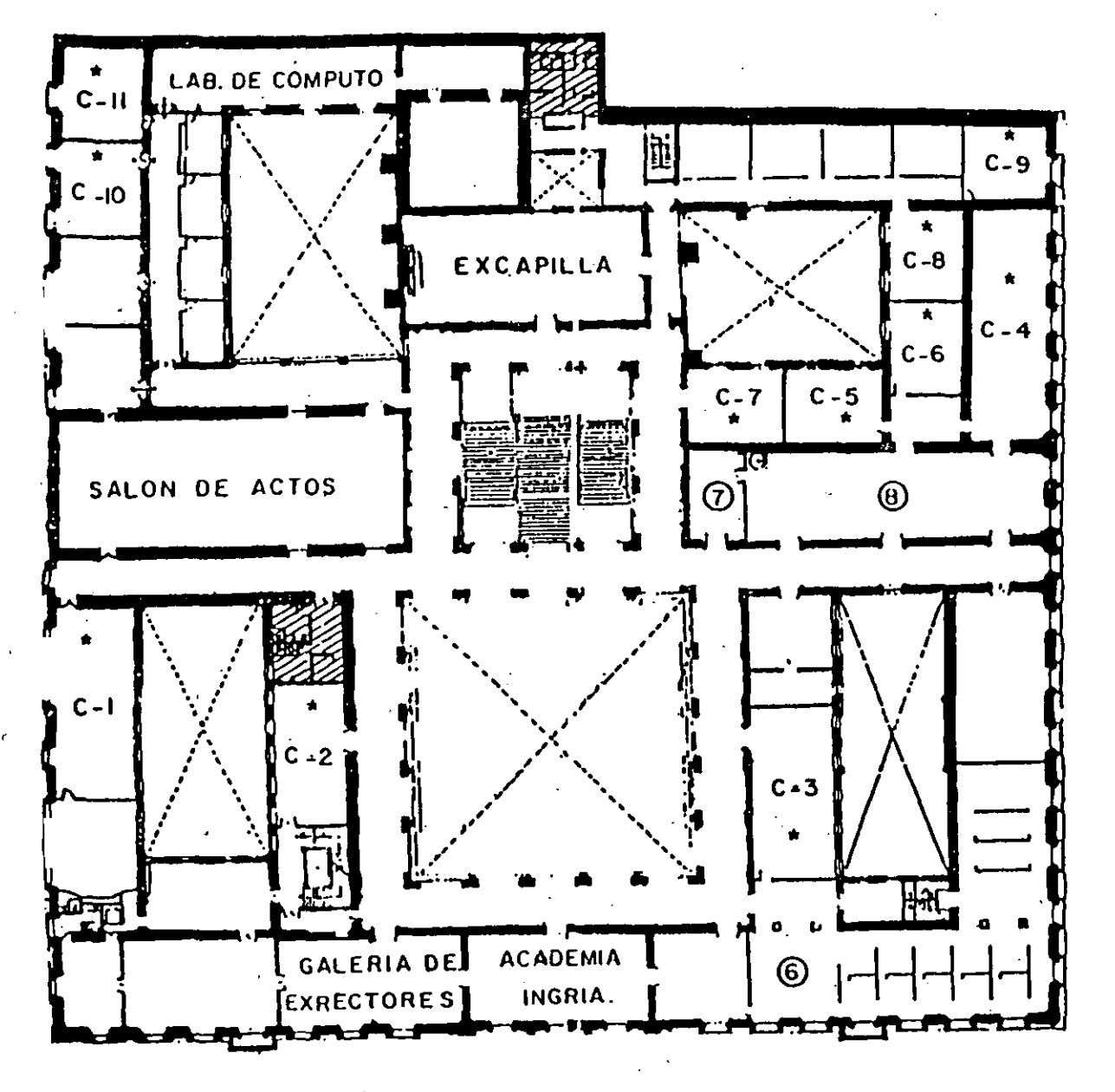

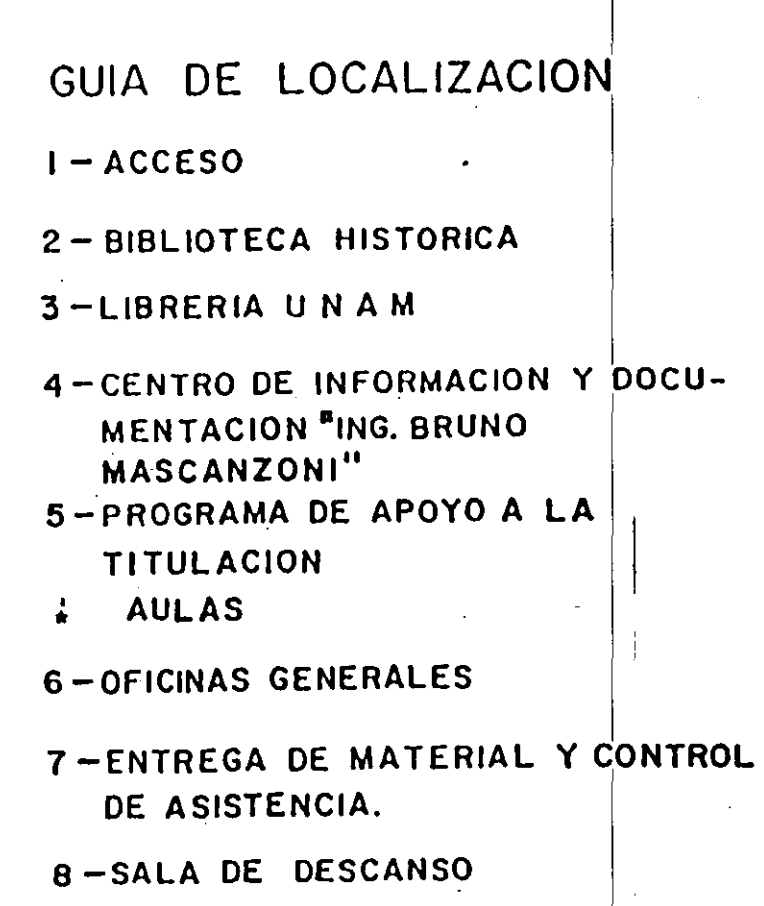

**SSSI SANITARIOS** 

1er. PISO

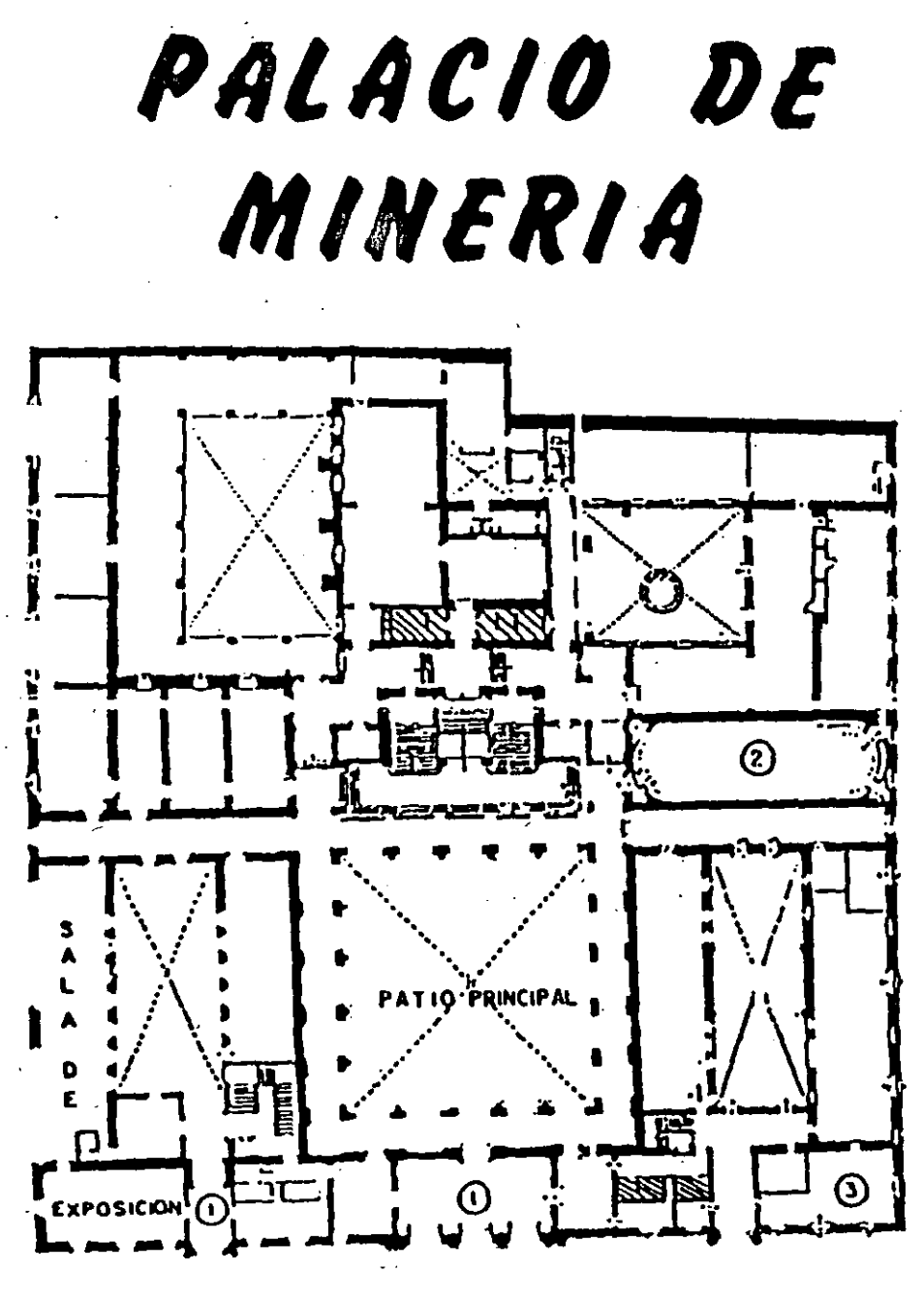

*PlANTII BAJA* 

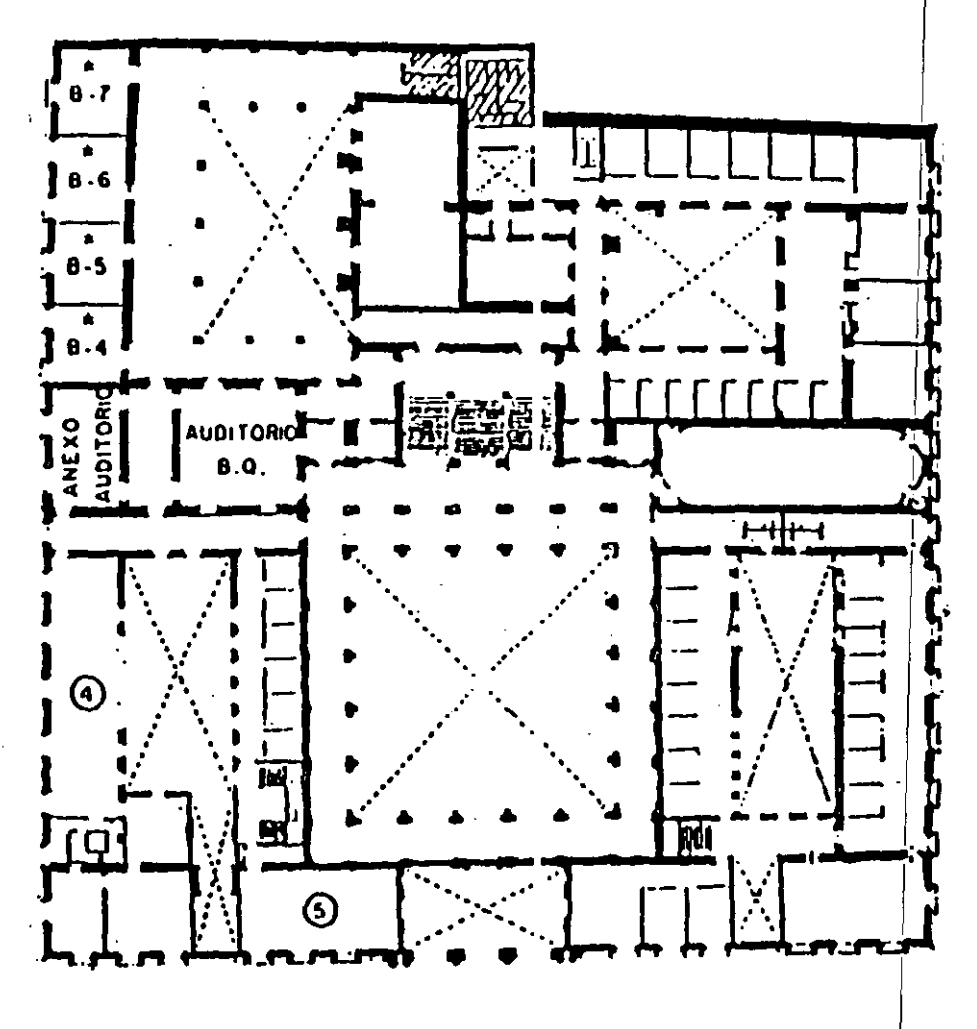

# *MEZZIININNE*

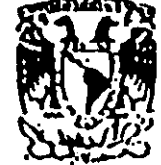

**1999**<br>
1999<br>
1999 DIVISION DE EDUCACION CONTIN<br>
1999 CURSOS ABIERTOS DE EDUCACION CONTINUA<br>DE INGENIERIA U.N.A.M. FACULTAD DE INGENIERIA U.NlA.M. ~~ CURSOS ABIERTOS .

# **EVALUACION DEL PERSONAL DOCENTE**

CURSO: LOTUS 123 PARA WINDOWS FECHA: 08 AL 26 NOV. 1994

and the contract of

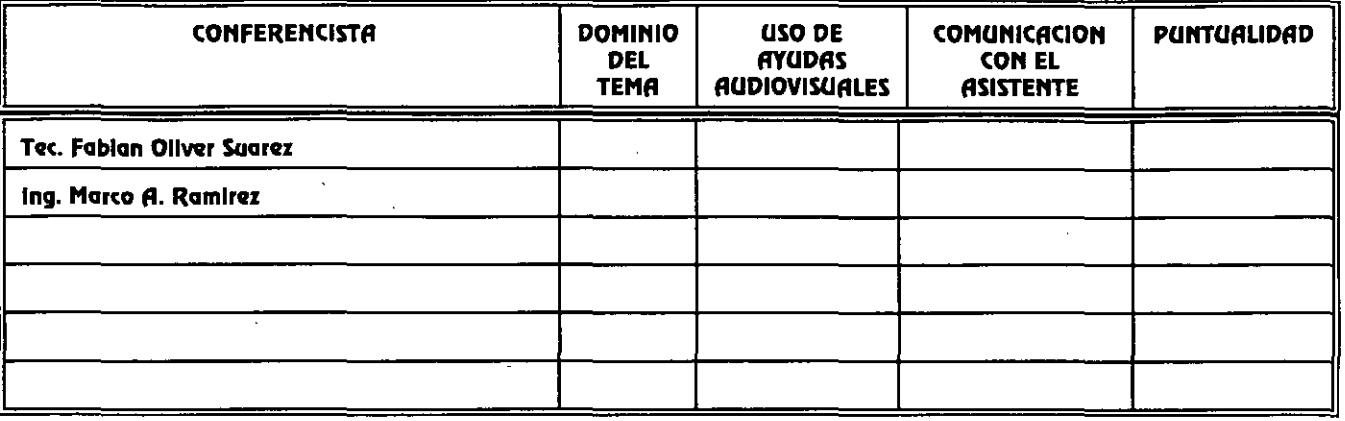

# EVALUACION DE LA ENSEÑANZA

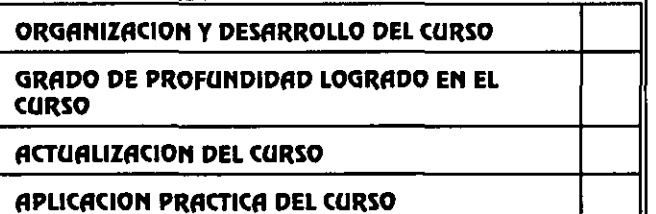

# **EVALUACION DEL CURSO**

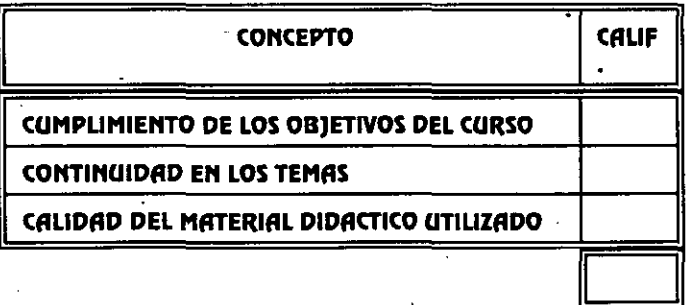

**ESCALA DE EVALUACION: 1 A 10** 

**COORDINACION CURSOS DE COMPUTO** 

CENTRO DE INFORMACIÓN Y DOCUMENTACION

# 1. ¿LE AGRADO SU ESTANCIA EN LA DIVISION DE EDUCACION CONTINUA?

 $\mathbf{S}$ 

**NO** 

# SI INDICA QUE DNO DIGA PORQUE.

# 2.- MEDIO A TRAVES DEL CUAL SE ENTERO DEL CURSO:

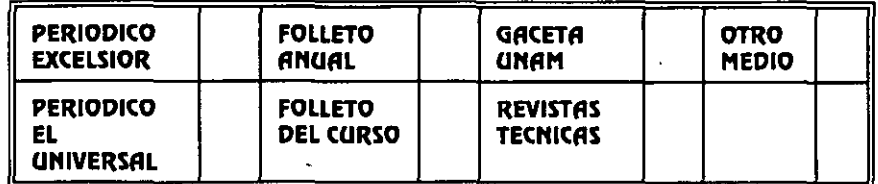

#### 3.- ¿QUE CAMBIOS SUGERIRIA AL CURSO PARA MEJORARLO?

4. ¿RECOMENDARIA EL CURSO A OTRA(S) PERSONA(S)?

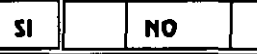

 $\bullet$ 

5.- ¿QUE CURSOS LE SERVIRIA QUE PROGRAMARA LA DIVISION DE EDUCACION CONTINUA.?

6.- OTRAS SUGERENCIAS:

#### 7.- ¿EN QUE HORARIO LE SERIA CONVENIENTE SE IMPARTIERAN LOS CURSOS DE LA DIVISION DE EDUCACION CONTINUA? MARQUE EL HORARIO DE SU AGRADO

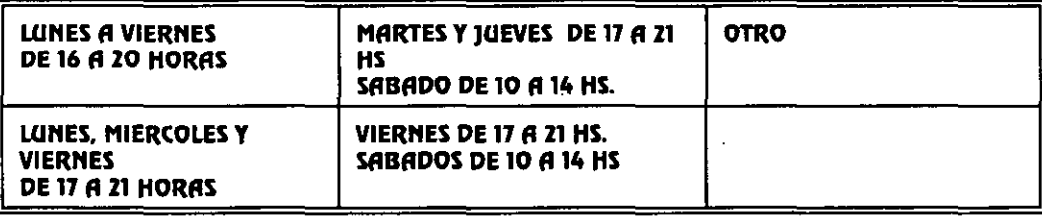

# **COORDINACION CURSOS DE COMPUTO** CENTRO DE INFORMACIÓN Y DOCUMENTACION

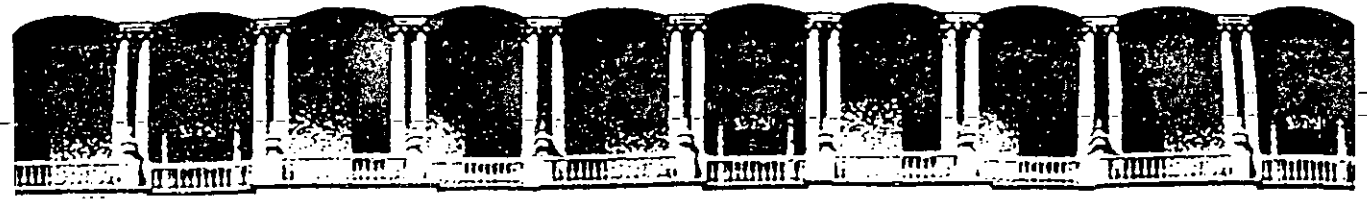

#### FACULTAD DE INGENIERIA  $U.N.A.M.$ DIVISION DE EDUCACION CONTINUA

LOTUS 123 PARA WINDOWS

**MANUAL** 

# NOVIEMBRE 1994

Palacio de Minería Calle de Tacuba 5 Primer piso Deleg. Cuauhtémoc 06000 México, D.F. Tel.: 521-40-20 Apdo. Postal M-2285

# OBJETTVO

El propósito de esta guía es proporcionarle los elementos necesarios para que de una forma práctica pueda hacer uso de las ventajas que proporciona el paquete computacional 1-2-3 de LOTUS FOR WINDOWS.

El orden de la presentación del material corresponde a la manera lógica en la cual usted requerirá utilizarlo conforme avanza en su trabajo.

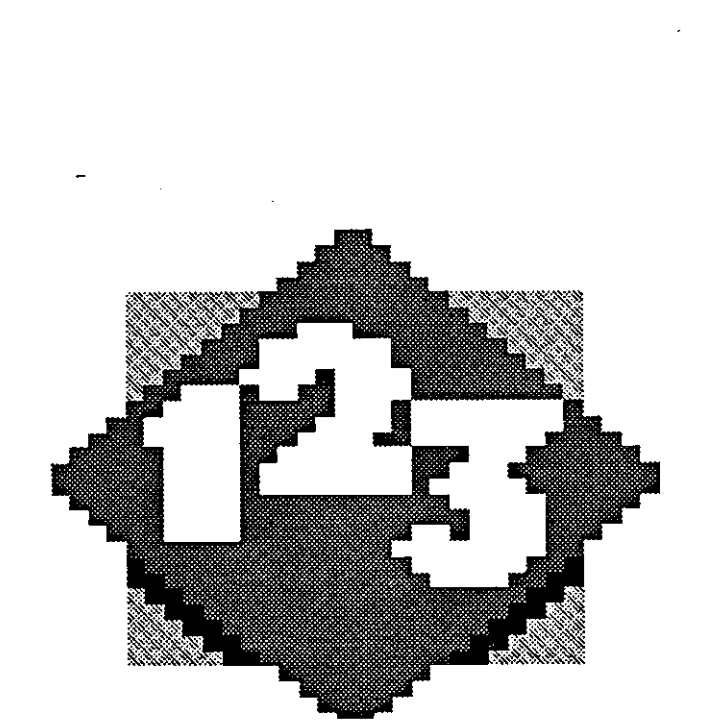

# **l. INTRODUCCION**

# **1.1. INICIANDO 1-2-3 FOR WINDOWS**

La hoja electrónica de LOTUS, llamada 1-2-3, es una de las herramientas de apoyo más utilizadas en el análisis o tratamiento de datos e información, en aquellos ámbitos de trabajo orientados principalmente a los negocios.

1-2-3 es un paquete computacional de gran productividad, ya que integra tres poderosas capacidades: hoja de cálculo, gráficas de negocios y bases de datos. A través de las mencionadas capacidades, tenemos la posibilidad de agrupar y analizar información, obtener gráficas a partir de la selección de conjuntos de datos y realizar consultas a las tablas que son definidas. Lo anterior es posible por la integración de las diferentes aplicaciones entre sí.

Además, 1-2-3 FOR WINDOWS tiene la característica, como su nombre lo indica, de trabajar bajo ambiente WINDOWS, lo que le permite agregar las ventajas de este ambiente, como por ejemplo, trabajar en un ambiente gráfico (GUI), compartir información entre diferentes aplicaciones (DDE), poca inversión en el aprendizaje, etc.

Como sus antecesores, 1-2-3 FOR WINDOWS tiene la ventaja de facilitar la automatización de los procedimientos mediante la creación de macroinstrucciones (macros), las que permiten ahorrar tiempo en operaciones repetitivas y aseguran la confiabilidad de la información.

Usted puede aprender rápidamente los conceptos básicos de 1-2-3 y aplicarlos en su trabajo diario. Y a medida que obtenga la experiencia y confianza en el conocimiento de esta herramienta, estará en condiciones de utilizar características más sofisticadas del 1-2-3, por lo que aumentará la calidad y productividad en su trabajo.

# **1.1.1. Definición de una Hoja Electrónica de Cálculo**

Anteriormente se usaban con frecuencia unas hojas cuadriculadas que se denominaban hojas tabulares. Estas hojas eran de uso múltiple, se utilizaban en muchas actividades.

· Por ejemplo, hay personas que aun las utilizan para la elaboración de nóminas, otras para el registro de la contabilidad, presupuestos, inventarios, planeación, proyecciones, etc.

--.,

. .~

ta t

٠÷.

 $\mathbf{f}^{\mathbf{t},\mathbf{t}}$  $\mathcal{I}_{\text{max}}$  $\epsilon^{\rm{up}}$ 

La hoja electrónica de cálculo (hoja-de-cálculo), sirve en gran medida para larealización de las funciones antes mencionadas, más aún, cualquier modelo que pueda ser conceptualizado como un arreglo de columnas y renglones podrá ser realizado en una·hoja de cálculo, apareciendo esta hoja en el monitor de la computadora.

. The continuous continuous continuous continuous continuous continuous continuous continuous continuous continuous continuous continuous continuous continuous continuous continuous continuous continuous continuous contin

Las ventajas que se pueden obtener en el manejo de una hoja de cálculo son: efectuar operaciones aritméticas con gran facilidad, almacenando incluso la información, aplicar funciones estadísticas a series de datos, desarrollar fórmulás complejas y aplicarlas con diferentes datos, copiar, mover y borrar información, imprimir un conjunto de información, crear gráficas a partir de los datos seleccionados, ordenar la información, localizar información, etc.

# **L1.2. Características de 1-2-3 FOR WINDOWS**

# **Compatibilidad de Archivos**

Cada nueva versión de 1-2-3 en DOS ha sido habilitada para leer los archívos de las versiones previas. Esta compatibilidad es de gran importancia, especialmente cuando dentro de una Institución se manejan diferentes versiones. 1-2-3 FOR WINDOWS produce archívos con formato WK3 (el mismo forinato que los archívos de la versión 3.0), pudiendo leer además los archivos de las versiones lA y 2.x incluyendo sus archivos de formato auxíliares.

# **Interfase Dual (Windows y diagonal invertida)**

Lotus puso una particular atención a los millones de usuarios de versiones anteriores de 1-2-3, diseñando de esta forma el 1-2-3 FOR WINDOWS con dos sistemas de menú. Usted puede accesar de forma normal el menú pull-down de Windows con la tecla **Alt** (o con click en algún elemento del menú). Adicionalmente, usted puede accesar el menú Clásico de 1-2-3 presionando la  $diagonal()$ , dos puntos (:) o la tecla mayor que (>). El menú Clásico de 1-2-3 es idéntico al de la versión 3.0 de 1-2-3, siendo además parecido al de la versión 2.x. Esta dualidad de menús proporciona una rnáxírna flexíbilidad para los usuarios anteriores que no desean aprender un nuevo menú, así como para aquellos que quieren aprenderlo, pero sin sacrificar su productividad al sufrir pequeñas pérdidas de tiempo.

# **Ayuda Sensitiva al Contexto**

Cuando usted está realizando un modelo en la hoja de cálculo, lo último que quiere hacer es parar para realizar una consulta en el manual de referencia (o en este manual) para ver las instrucciones necesarias y realizar una tarea. 1- 2-3 FOR WlNDOWS incluye un excelente sistema de ayuda en línea, para

1-2

realizar las consultas que usted desee. Este sistema de ayuda es sensitivo al contexto. que se está realizando, lo que significa que usualmente al digitar la tecla de ayuda **(Fl),** aparecerá una ventana de ayuda con información relevante de lo que se está desarrollando. Este sistema de ayuda es similar en su manejo al de las ayudas del resto de aplicaciones Windows.

# **Interfase de Usuario Gráfica**

El medio ambiente operativo de Windows - incluyendo todos los programas que corren bajo Windows -,contienen una interfase de usuario gráfica (GUI). El software es diseñado bajo pantallas gráficas, más que con las tradicionales pantallas basadas en caracteres. Las GU!s son altamente reconocidas por su facilidad de uso, porque éstas típicamente adicionan un estilo común, haciendo uso de iconos e imágenes gráficas más que de comandos escritos. Las GU!s también son conocidas por sus cajas de diálogo y por el soporte del ratón (mouse). La combinación de teclado y mouse optimiza la eficiencia y productividad en la realización de los trabajos .

# . **WYSrwYG**

El rápido crecimiento en la popularidad de las impresoras láser, ha modificado la forma en que los usuarios realizan sus impresiones. En épocas pasadas (alrededor de ocho años), las impresoras estaban limitadas en sus opciones de salida, de tal modo que no importaba mucho la relación existente entre la forma del texto que se presentaba en la pantalla y lo que se iba ha imprimir. Dado que el hardware cada vez es más sofisticado y menos costoso, el término WYSIWYG (what-you-see-is-what-you-get) se ha convertido en algo común. 1-2-3 FOR WINDOWS es un programa WYSIWYG, porque el formateo del texto que es ejecutado en la pantalla es semejante al que se imprime.

# **Archivos con Múltiples Hojas de Trabajo**

Con la versión FOR WINDOWS usted tiene la oportunidad de poder abrir más de un archivo en memoria a la vez, esto dependerá directamente de la capacidad de memoria RAM que tenga instalada en su máquina. Así mismo, cada archivo podrá tener hasta 256 hojas de cálculo, dando con esto la posibilidad de tener el efecto de archivos de tres dimensiones. Usted puede . cambiar de una hoja a otra, usar los diferentes comandos de 1-2-3 en rangos de celdas que pertenezcan a diferentes hojas, etc.

La habilidad para ligar datos entre dos o más hojas es muy útil, ya que lós cambios que sean realizados en una hoja o archivo se verán reflejados en las otras que están ligadas.

.•'

¡'

 $\mathcal{C}^1$ 

-- **·r.rr·** 

ų.

 $\cdot$  .  $\cdot$   $\cdot$   $\cdot$   $\cdot$   $\cdot$ 

Ý,

# Funciones<sup>-</sup>Preconstruidas

Usted puede crear fórmulas complejas utilizando celdas y rangos en la hoja · actual o en otras hojas de cálculo que estén en memoria o disco. Adicionalmente, 1-2-3 FOR WINDOWS incluye una gran variedad de fórmulas preconstruidas para simplificar sus cálculos, permitiendo ejecutar análisis de información que de otra forma sería imposible desarrollarlo. Por ejemplo, la función @AVG calcula el promedio de un rango de números. Los tipos de funciones que se manejan son: matemáticas, trigonométricas, estadísticas, financieras, fecha, hora y lógicas.

# **Gráficas y Dibujos**

1-2-3 FOR WINDOWS puede convertir un rango de datos dentro de una gráfica expresiva por medio de pocas instrucciones o clicks. Usted puede generar una gran variedad de gráficas, incluyendo gráficas tridimensionales (3-D). Tambien puede accesar un conjunto completo de herranúentas de dibujo para poder complementar la información de las gráficas. Además las gráficas pueden ser insertadas directamente dentro de la hoja de cálculo, enseguida de los datos.

# **Caracterísiicas para el Manejo de Texto**

Las hojas de cálculo son conocidas principalmente por su poder en los procesos · numéricos, 1-2-3 FOR WINDOWS puede también manejar pequeñas cantidades de texto de forma sencilla. Por ejemplo, usted puede adicionar textos que complementen la información de la hoja de cálculo, permitiendo modificar su font, tamaño, color, sombreado, bordes y atributos.

# **Impresión e Impresión Previa**

La impresión puede ser finalmente la obtención del resultado esperado, la impresión en 1-2-3 es fácil dado que además utiliza las facilidades proporcionadas por los dispositivos soportados por Windows. También incluye una copia del Adobe Type Manager, utilería de Windows que proporciona 13 fonts que trabajan en impresoras de matriz, de inyección de tinta y de láser. Otra característica importante es la impresión previa (preview), la cual le permite ver en la pantalla como será impreso el documento.

# **Manejador de Bases de Datos**

Muchos usuarios prefieren usar la hoja de cálculo como manejador de bases de · datos, como por ejemplo: mantener el. directorio telefónico, registros del inventario, datos de los empleados, estados de cuenta, etc. 1-2-3 FOR WINDOWS ofrece un adecuado conjunto de características para estas tareas,

incluyendo una importante flexibilidad en consultas a la base de datos, ordenamiento y reporteo. De manera diferente a otras hojas de cálculo, · 1-2-3 puede trabajar con bases de datos que contienen los formatos mas populares. Para ello se proporcionan los DataLens -drivers creados por Lotusde dBase rv, Paradox y SQL.

# **Macros**

Las hojas de cálculo pueden realizar un notable trabajo, especialmente cuando éste es controlado por medio de macros. 1-2-3 incluye un poderoso lenguaje de macros que le permiten crear aplicaciones personalizadas - o simplemente como una forma para reducir la digitación con la consiguiente disminución de errores. Cualquier tecla que sea utilizada puede ser salvada dentro de la ventana de Transcripción. Esta le permite capturar la digitación previa y repetirla automáticamente, o salvarla permanentemente en la forma de una macro.

# Smartlcons

La característica de SmartIcons en 1-2-3 permite ahorrar tiempo en la selección de los comandos vía menú, dado que los iconos están en una paleta. Además se pueden personalizar los iconos que estarán dentro de la paleta.

# Herramientas Analíticas

1-2-3 FOR WINDOWS puede manejar con facilidad varias posibilidades de análisis de propósito especial, como el análisis de regresión, multiplicación e inversión de matrices, tablas de que pasa sí y de distribución de datos. Mientras que la mayoría de los usuarios no las utilizan, es importante saber que estas herramientas están disponibles dentro de 1-2-3.

# Backsolver y Solver

El comando Backsolver le permitirá saber que dato deberá introducir para tener un resultado deseado. Por ejemplo, dada una tasa de interés específica, cual es el máximo préstamo que puede solicitar para mantener los pagos abajo de \$1,000,000 por mes. Backsolver lo podrá solucionar en un instante.

# UNDO

1-2-3 FOR WINDOWS incluye el comando UNDO que permite dar reversa a los efectos de algunos comandos y operaciones. Por ejemplo, si accidentalmente usted borra las celdas de datos que requiere, estos pqdrán ser reestablecidos con el comando Edit Undo (o presionando las teclas Alt + Backspace). Esta

 $\mathbf{e}_i$ 

Ż4

·, .,

 $\frac{1}{2}$  ,  $\pm 1$ ंडू

característica-le-permitirá-realizar-pruebas,-con-la-posibilidad-de-regresar-alestado anterior.

# Intercambio de Datos

El intentercambio de datos es una parte fundamental dentro del ambiente Windows, esto se puede realizar a través del Clipboard y el Intercambio Dinámico de Datos (DDE). Los datos también pueden ser compartidos co'n . aplicaciones Non-Windows, aunque 1-2-3 POR WINDOWS puede leer y escribir archivos ASCII y puede trasladar archivos de los programas más populares.

# L2. UNA BREVE DEMOSTRACIÓN

La forma más fácil para empezar a aprender un nuevo programa, es realmente utilizándolo. Lo que sigue es una breve demostración en la cual usted introducirá algunos datos dentro de la hoja de cálculo, los desplegará como una gráfica y entonces saldrá de Lotus 1-2-3. Esta es sólo una breve demostración y no deberá preocuparse si no entiende algo. Los detalles serán presentados en capítulos po'steriores. Para trabajar con esta demostración, usted deberá tener 1-2-3 FOR WINDOWS, con una hoja de cálculo en blanco sin título.

# 1.2.1. Introduciendo algunos Datos a la Hoja de Cálculo

Antes de que pueda aprender a manipular datos y desplegar gráficas, deberá introducir algunos datos. Para este ejemplo, siga los siguientes pasos:

l. Colocarse en la celda Al.

Click en la celda Al.

Digitar la tecla HOME.

2. Digitar Enero y presione la tecla Flecha Abajo.

1-2-3 introduce Enero en la celda Al y mueve el apuntador de celda a la celda A2.

3. Digite Febrero y presione la tecla Flecha Abajo. Digite Marzo y Abril en las celdas A3 y A4 siguiendo el mismo procedimiento.

4. Mueva el apuntador de celda a la celda Bl.

# 甴

Click en la celda B1.

# liiill

Digitar HOME y la tecla Flecha Derecha.

- 5. Digite 75 seguido de la tecla Flecha Abajo para introducir 75 en la celda B1. Introduzca 3S, 40 y SS dentro de las celdas B2 a la B4 respectivamente.
- 6. Regrese el apuntador de celda a Al.

# 甴

Click en Al.

# es l

Digitar HOME.

En este punto su pantalla se verá de forma semejante a lo presentado en la figura  $1.1$ .

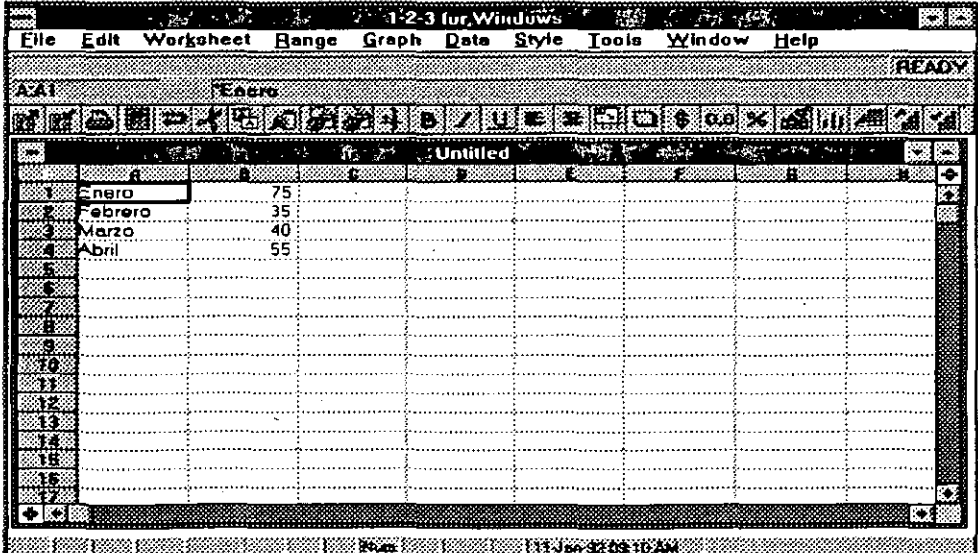

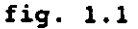

1-7

# en alternativo de la construction de la construction de la construction de la construction de la construction de<br>1.2.2. Desplegando una Gráfica

Depués de haber introducido los datos de la Hoja de Cálculo, 1-2-3 puede desplegarlos corno una gráfica. Existen dos pasos en el despliegue de una gráfica. Primero se deberá decir a 1-2-3 que datos quiere graficar y luego decirle que los grafique. Las instrucciones para desplegar una gráfica son los siguientes:

# 甴

- l. Seleccione los datos con el rnouse apuntando en la celda Al, presione <sup>y</sup> sostenga el botón izquierdo del rnouse, desplace el apuntador a la celda B4. Libere el botón cuando el rectángulo de Al a B4 esté marcado. Un rectángulo obscuro expandido aparecerá de la celda Al a la B4.
- 2. Click en el icono gráfica (contiene una pequeña gráfica de barras) dentro de la paleta de iconos para desplegar la gráfica con esta información. La gráfica es desplegada dentro de una nueva ventana, corno se muestra en la figura 1.2.

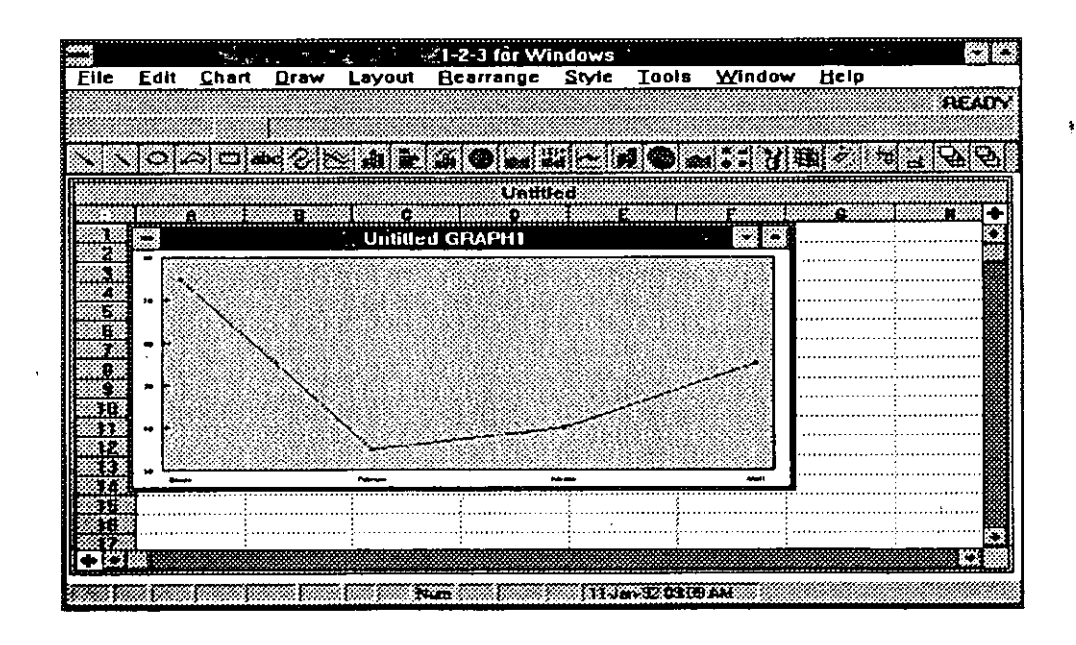

fig. 1.2

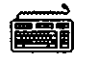

l. Presione **HOME** para asegurar que el apuntador de celda se encuentra en Al. Entonces presione F4 y use las teclas Flecha Abajo y Flecha Derecha para mover el apuntador de celda a B4.-Un rectángulo obscuro cubre de la celda Al a la B4.

2. Presione **ALT** + G, seleccione New y luego enter para **OK.** La gráfica es desplegada dentro de una nueva ventana, como se muestra en la figura 1.2.

Note que la ventana de la gráfica se sobrepone a la ventana de la hoja de cálculo. Para regresar esta última ventana como actual (enfrente), de click sobre cualquier parte visible de ella o presione **CfRL + F6.** La ventana de la hoja de cálculo, se despliega arriba de la ventana de la gráfica.

Para terminar con la sesión, se digitará como en cualquier aplicación windows, **ALT + F4** o doble click en el menú de control del programa, apareciendo la caja de diálogo mostrada en la figura 1.3. Dado que los datos no son necesarios, de un click en **NO** o digite **N.** La sesión en 1-2-3 ha terminado, regresando al Program Manager.

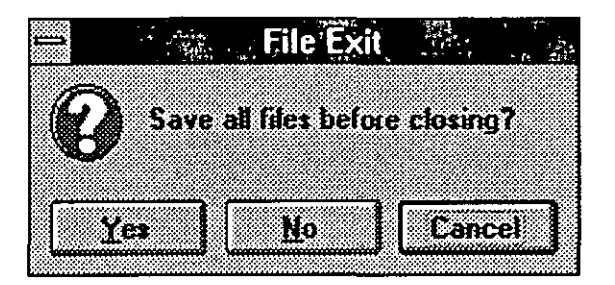

**fig. 1.3** 

# --**2.-IA-VENI'ANA:\_\_\_ \_\_** \_:::\_==~--==--~---=====----

# **2.1. ELEMENTOS DE lA HOJA DE TRABAJO**

Los elementos que contiene windows son bastantes. Sin embargo, en este manual usted debe manejar también otros elementos correspondientes a la hoja de cálculo (Spreadsheet), los que le auxiliarán a entender más el 1-2-3 FOR WINDOWS.

# **2.1.1. Microsoft Windows**

Windows es un programa realizado por Microsoft que corre sobre PC's y es un prerrequisito para utilizar 1-2-3 FOR WINDOWS. Windows conio su nombre lo indica trabaja con ventanas para realizar tareas particulares. Puede abrir diferentes ventanas a la vez, de la misma forma que 1-2-3 FOR WINDOWS. Por ejemplo, usted puede tener tres ventanas abiertas con diferentes archivos ligados para visualizar como afectan los cambios de uno sobre otros. En la figura 2.1 se muestran las ventanas de ayuda, hoja de cálculo y gráfica:

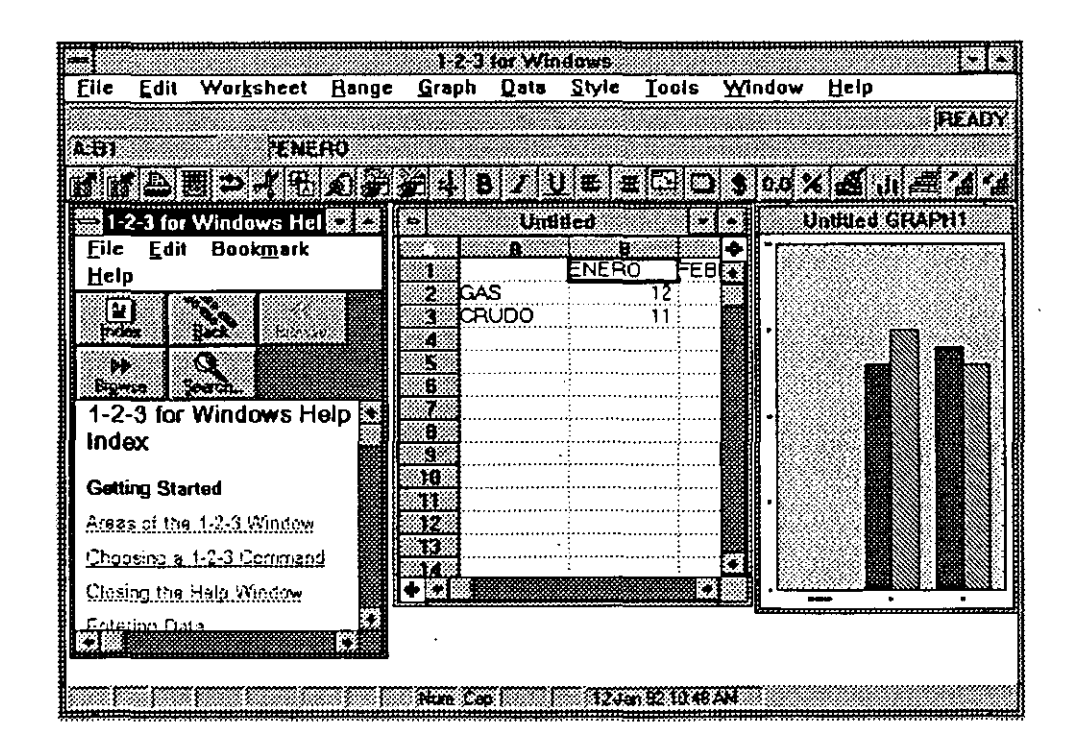

#### fig. **2.1**

2·1

# **2.1.2. Partes (Panes)**

Dentro de 1-2-3 FOR WINDOWS, usted puede requerir partir la ventana en dos partes. Cada parte puede desplegar información diferente de la misma hoja de cálculo o cada una puede mostrar una diferente hoja de cálculo del mismo archivo. Esto adiciona flexibilidad al hecho de abrir más de una ventana a la vez. La figura 2.2 muestra un ejemplo de una ventana con dos partes.

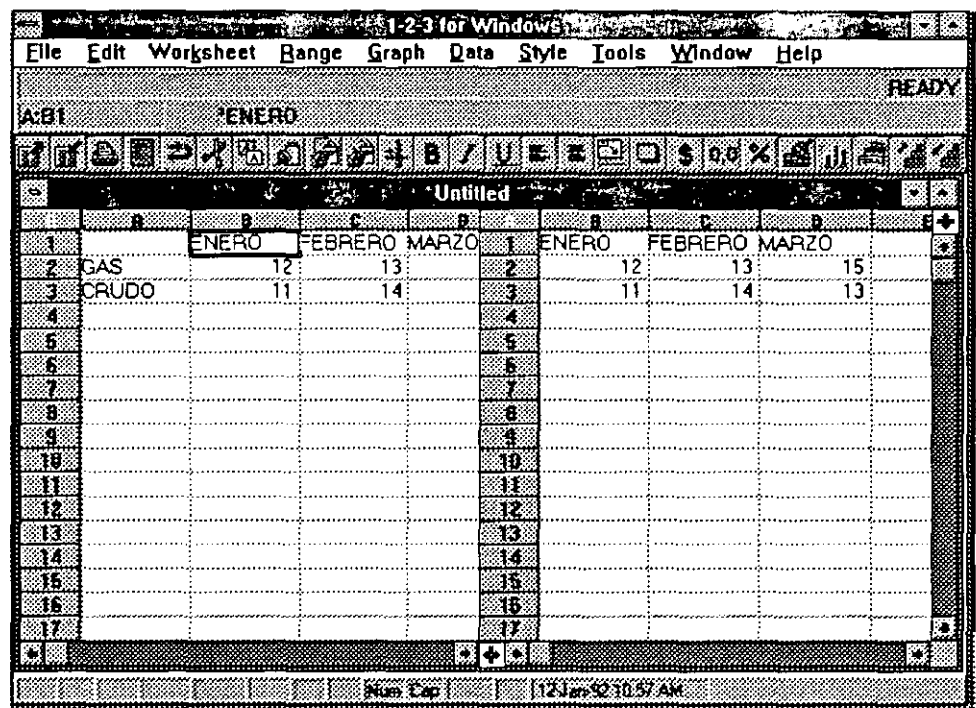

### **fig.** 2.2

# **2.1.3. Hoja de Trabajo (Worksheet)**

Una hoja de trabajo, es simplemente un conjunto de datos -númericos textuales o gráficos-, organizados dentro de renglones y columnas. Un programa de hoja de cálculo opera sobre hojas de trabajo.

# **2.1.4. Celda**

La información de la hoja de trabajo es organizada en renglones y columnas. · El rectángulo que se forma con su intersección es denominado celda. Esta es la unidad atómica de información en una hoja de trabajo. En una celda se introducen las etiquetas, valores, fórmulas y otro tipo de información.

 $\ddot{\cdot}$ 

# **2.1.5. Dirección de una Celda. Celda 1999 - Celta de una Celda de la contrada de una Celda de la contrada de una Celda de la contrada de la contrada de una Celda de la contrada de la contrada de la contrada de la cont**

Las celdas, son identificadas por los nombres de sus columnas y renglones. El nombre de la columna viene primero y luego el del renglón. Algunas direcciones de celda son: A7, BS, ZlOO, etc.

En el caso de que un archivo de 1-2-3 tenga múltiples hojas de cálculo, se deberá anteponer el nombre de la hoja y dos puntos (:), por ejemplo: A:A7, A:B6.

# **2.1.6 Rango.**

Un rango es un conjunto consecutivo de celdas que forman un cuadrado o rectángulo dentro de la hoja de cálculo, estos son denotados por uno de sus vértices y el vértice opuesto, separados por dos puntos seguidos ( .. ), por ejemplo el rango C3 .. DS es mostrado en la figura 2.3. En el caso de tener hojas múltiples, a la dirección de la celda también se le agregará el nombre de la hoja. Por ejemplo: A:Al..B:B2, comprende un rango que involucra ocho celdas, cuatro de la hoja A (Al..B2) y cuatro de la hoja B (Al..B2). Sobre los rangos de celdas, se· realizan la mayoría de las funciones, como pueden ser: copiar, mover, borrar formatear, imprimir, etc.

| يتبين    |      | $\mathcal{L}_{\mathcal{I},\mathbf{m}}$ |                |       | 1-2-3 for Windows      |       |              |                                                   |      |              |  |
|----------|------|----------------------------------------|----------------|-------|------------------------|-------|--------------|---------------------------------------------------|------|--------------|--|
| Elle     | Edit | Worksheet                              | Bange          | Graph | Data                   | Style | <b>Tools</b> | <b>Window</b>                                     | Help |              |  |
|          |      |                                        |                |       |                        |       |              |                                                   |      | <b>READY</b> |  |
| 医毛笔      |      | 825.00                                 |                |       |                        |       |              |                                                   |      |              |  |
|          |      |                                        |                |       | D ZNU SO               |       |              | $\Box$ $\Box$ $\Omega$ $\omega$ $\angle$ $\Delta$ |      | 種<br>₩       |  |
|          |      |                                        |                |       |                        |       |              |                                                   |      |              |  |
|          |      |                                        | 煌              |       | Untitled <sup>16</sup> |       |              |                                                   |      | л            |  |
|          | Ħ    |                                        |                |       | У.                     |       |              | ÷.                                                |      |              |  |
| ş        |      | Prturo                                 | 6-13-88        |       |                        |       |              |                                                   |      |              |  |
| z        |      | Uulia                                  | $12 - 21 - 89$ |       |                        |       |              |                                                   |      |              |  |
| E.       |      | Pedro                                  | $6 - 2 - 88$   |       |                        |       |              |                                                   |      |              |  |
|          |      | <b>Berta</b>                           | 12-7-90        |       |                        |       |              |                                                   |      |              |  |
|          |      |                                        |                |       |                        |       |              |                                                   |      |              |  |
| ٤        |      |                                        |                |       |                        |       |              |                                                   |      |              |  |
| í.<br>ÿ. |      |                                        |                |       |                        |       |              |                                                   |      |              |  |
|          |      |                                        |                |       |                        |       |              |                                                   |      |              |  |
| Þ        |      |                                        |                |       |                        |       |              |                                                   |      |              |  |
| Y.       |      |                                        |                |       |                        |       |              |                                                   |      |              |  |
| K        |      |                                        |                |       |                        |       |              |                                                   |      |              |  |
|          |      |                                        |                |       |                        |       |              |                                                   |      |              |  |
|          |      |                                        |                |       |                        |       |              |                                                   |      |              |  |
|          |      |                                        |                |       |                        |       |              |                                                   |      |              |  |
| 18       |      |                                        |                |       |                        |       |              |                                                   |      |              |  |
| 19       |      |                                        |                |       |                        |       |              |                                                   |      |              |  |
|          |      |                                        |                |       |                        |       |              |                                                   |      |              |  |

fig. 2.3

# **2.2. LOS COMPONENTES PRINCIPALES DE lA VENTANA.**

Cuando usted trabaja con 1-2-3 FOR WINDOWS, deberá darle los comandos e información para decirle que tareas ejecutará. Los comandos son dados generalmente por medio de menús y la información es introducida en las cajas de diálogo. Por lo que usted deberá aprender corno se presenta la ventana de 1-2-3 y corno se utilizan los menús y las cajas de diálogo.

# **2.2.LLa Ventana Principal de 1-2-3.**

De manera semejante a otros programas que corren bajo windows, 1-2-3 se despliega en ventanas. El programa 1-2-3 en sí corre en una ventana, (usualmente ocupa toda la pantalla). Esta ventana es mostrada con sus principales componentes marcados en la figura 2.4.

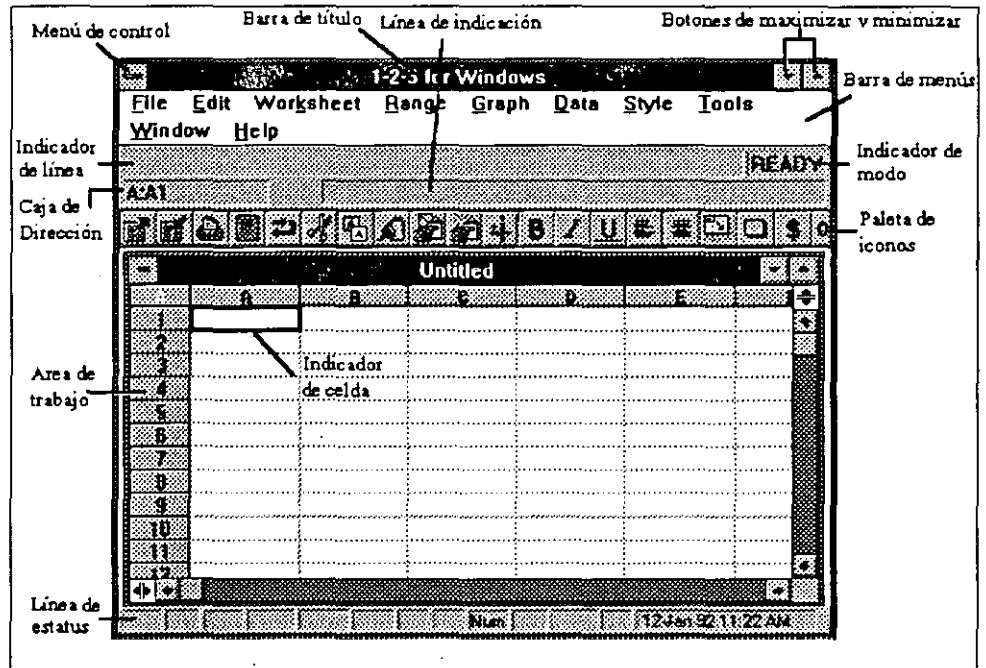

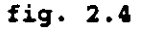

. El **menú de control** es usado para cambiar la apariencia de la ventana incluyendo cerrar el programa o cambiar a otro programa.

La **barra de título** da el nombre del programa.

Los botones de maximizar y minimizar son usados para modificar el tamaño de la ventana.

 $\mathbb{P}^1_{\mathbb{P}^1}$  . .

'- ·'

**Lógica Programada, S. A. de C. V.** 1-2-3 FOR WINOOWS

-La-**barra de menús**·lista-los·comandos·del·menú·principal<del>.</del>

La caja de dirección o localidad da el lugar donde se localiza el apuntador de celda.

El indicador de modo muestra el estado actual o modo en que se encuentra 1-2-3.

La linea de estatus despliega información adicional respecto al estado de 1-2-3.

La linea de indicación o barra de edición despliega la información acerca de la celda actual de la hoja de cálculo, permitiendo modificar su contenido.

La paleta de iconos contiene los iconos que podrán ser seleccionados con click para ejecutar las tareas deseadas.

El área de trabajo es donde 1-2-3 despliega las ventanas que contienen hojas de cálculo, gráficas y otros componentes.

El indicador de celda muestra la celda actual de la hoja de cálculo.

# 2.2.2. El Menú.

Los programas Windows, como es 1-2-3 FOR WINDOWS ofrecen muchos de sus comandos en listas. Estas listas son organizadas como menús de comandos relacionados. Los menús aparecen, cada uno con su nombre, en la parte superior de la pantalla, en la barra de menús. Dentro de cada menú, usted puede localizar comandos particulares u otras selecciones. Por ejemplo, la figura 2.5 muestra el menú Edit. Como ve en éste se localizan los comandos para modificar el contenido de las celdas de la hoja de cálculo.

Para utilizar un menú, click sobre él o presione Alt y la letra subrayada del menú.

Adicionalmente existe un menú de cascada, el cual permite dar más opciones al comando seleccionado.

El comando es agrupado en subcategorías dentro del menú principal. Usted puede entonces seleccionar un comando después de seleccionar un menú, al momento puede aparecer un submenú denominado de cascada y seleccionar . nuevamente el comando deseado. La figura 2.6 muestra el menú Data. Este menú contiene tres menús de cascada: What If Table, Matrix y Externa! · Options. Esto se puede ver porque los comandos señalados tienen un triángulo a la derecha. Uno de estos menús de cascada es el que se observa en la figura mencionada.

2-5

|         | Worksheet Bange<br>Unda | $-$ and Dksp $3$      | Graph |                 | Style             |                                           |                                | MENO |
|---------|-------------------------|-----------------------|-------|-----------------|-------------------|-------------------------------------------|--------------------------------|------|
| A.AI    | Cut                     | Shift+Del             |       |                 |                   |                                           |                                |      |
|         | <b>Copy</b><br>Paste    | Ctri+Ins<br>Shift+ins |       | 8 BA            |                   | $\mathbf{u}$ is the state of $\mathbf{x}$ |                                |      |
| ٠ĸ      | Clear                   | Del                   |       | <b>Untitled</b> | $\sim$ $\epsilon$ | 2005年                                     | $\mathcal{L}^{\mathcal{L}}$ is |      |
|         | Clear Special           |                       |       | 8 B             | Τ×                | 38.88                                     |                                |      |
|         | Paste Chik              |                       |       |                 |                   |                                           |                                |      |
|         | Link Options            |                       |       |                 |                   |                                           |                                |      |
|         | Find                    |                       |       |                 |                   |                                           |                                |      |
|         | Move Cells              |                       |       |                 |                   |                                           |                                |      |
|         | Quick Copy              |                       |       |                 |                   |                                           |                                |      |
|         |                         |                       |       |                 |                   |                                           |                                |      |
|         |                         |                       |       |                 |                   |                                           |                                |      |
| Ħ<br>Ŧ. |                         |                       |       |                 |                   |                                           |                                |      |
| ł.      |                         |                       |       |                 |                   |                                           |                                |      |
| 14      |                         |                       |       |                 |                   |                                           |                                |      |
| īŚ      |                         |                       |       |                 |                   |                                           |                                |      |
|         |                         |                       |       |                 |                   |                                           |                                |      |
|         |                         |                       |       |                 |                   |                                           |                                |      |

fig. 2.5

|                     | Multiply two ranges as matrixes and |       |       |                               |              |                     |        |          |  |
|---------------------|-------------------------------------|-------|-------|-------------------------------|--------------|---------------------|--------|----------|--|
| <u>File</u><br>Edit | Worksheet                           | Range | Graph | $Data$                        |              | Style Tools         | Window | Help     |  |
|                     |                                     |       |       | . Eil<br>$S$ ort              |              |                     |        |          |  |
|                     |                                     |       |       | What-if Table<br>Distribution |              |                     |        |          |  |
|                     |                                     |       |       | <u>Matrix</u>                 | $\mathbf{v}$ | $\sim 200$ $\mu$    |        | Invert   |  |
|                     |                                     |       |       | Regression<br>Parse           |              |                     |        | Multiply |  |
|                     |                                     |       |       | Query                         |              |                     |        |          |  |
|                     |                                     |       |       | <b>External Options</b>       |              | Connect to External |        |          |  |

fig. 2.6

# 2.2.3. Cajas de Diálogo.

Las cajas de diálogo aparecen en todos los programas Windows, incluyendo el 1-2-3. Estas cajas son utilizadas para proporcionarle información a los comandos. Son áreas rectangulares dentro de la pantalla, semejantes a una pequeña ventana. Cuando aparece una caja de diálogo se deberá introducir la información necesaria sin posibilidad de accesar alguna otra ventana, dado que suena el beep de error. Dentro de una caja de diálogo aparecerán botones

 $\mathfrak{a}_+ = -\mathfrak{a}_0$ r,':.

de opción, cajas de chequeo, cajas de texto, cajas de listas y cajas de menú hacia abajo.

Cualquiera de los comandos de un menú que finaliza con puntos suspensivos contiene cajas de diálogo, donde su operación es igual a las encontradas en Windows.

# **2.2.4. Smartlcons.**

Los Smartlcons son pequeñas figuras, esto es imágenes gráficas, utilizadas en la pantalla 1-2-3 FOR WINDOWS para representar comandos y opciones (todos los programas Windows usan iconos, algunos más que otros, pero la idea es que el usuario recordará con mayor facilidad una figura que una palabra en una lista de opciones). Por ejemplo, la paleta de iconos en 1-2-3 contiene un grupo de iconos para los comandos con uso más frecuente. Cada icono en esta paleta está contenido dentro de un botón, de tal modo que puede invocar el comando con click sobre el botón. Los iconos permiten agilizar la realización de un comando, dado que este no tendrá que ser localizado dentro de los menús.

La figura 2.7 muestra la paleta de iconos que está organizada en una caja de tres columnas. Regularmente la paleta se localiza en la parte superior de la pantalla, aunque puede cambiar de posición.

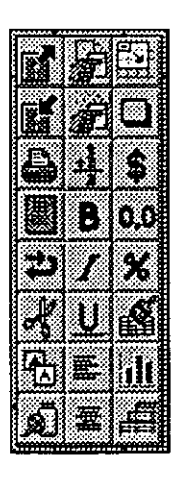

# fig. 2. 7

# **2.3 EL MENÚ CLÁSICO.**

Las versiones anteriores de 1-2-3 también son operadas por medio de menús, sin embargo, este no estaba presente de forma permanente en la pantalla, de tal suerte que tenia que ser invocado con la tecla diagonal (/).

1-2-3 FOR WINDOWS pemúte accesar el menú clásico de la misma forma que en las versiones anteriores, dando un excelente soporte a los usuarios que lo manejan. El mencionado menú se muestra en la figura 2.8.

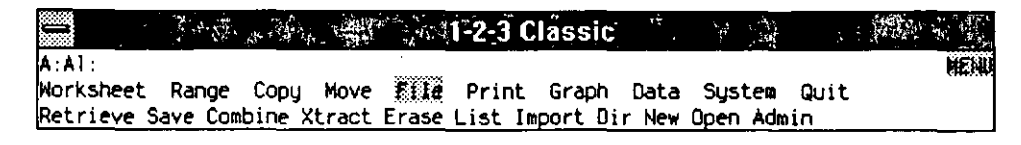

#### **fig.** 2.8

# **2.4. MANF.JO DE VENTANAS.**

Al igual que en Windows el manejo de ventanas es muy sencillo y se realiza de manera idéntica, por ejemplo: las ventanas se pueden maximizar, minimizar y restaurar, ya sea con los botones correspondientes o con el menú de control. Así mismo se podrán mover o cambiar de tamaño con el mouse o con el mismo menú de control.

También es importante saber como poder moverse dentro de 1-2-3 FOR WINDOWS, así como el manejo de las hojas de trabajo y archivos de hojas de trabajo.

# **2.4.1. Estructura de la hoja de trabajo**

La hoja electrónica 1-2-3 for Windows es similar a una hoja tabular usada por los contadores, está dividida en columnas y renglones. La hoja eléctronica 1- 2-3 contiene 256 columnas y 8192 renglones. Las columnas se identifican de izquierda a derecha por medio de las letras de la A-Z, M-AZ, BA-BZ y así sucesivamente hasta la IV. Los renglones están numerados de arriba hacia abajo del1 al 8192. La letra de la columna y el número de renglón de donde se está posicionado aparecen en el recuadro de la hoja de trabajo en la esquina superior izquierda de cada hoja.

Un archivo de Lotus 1-2-3 for Windows es análogo a un libro tabular de contabilidad que puede contener hasta 256 páginas. Cada nuevo archivo empieza con una hoja de trabajo, pero se pueden ir adicionando hojas con un máximo de 256. Las hojas de trabajo en un archivo se nombran de la misma forma que las columnas, es decir, de la letra A a la IV. El nombre de la hoja de trabajo aparece en el extremo superior izquierdo de la ventana de la hoja de trabajo. El archivo de la hoja de trabajo es comúnmente llamado una hoja tridimencional (3-D).

Cada celda tiene un lugar especial en cada archivo, tiene una única posición en cada hoja de trabajo y una columna y renglón particular. La posición de una

. l ~·

celda está dada-por-la dirección de-la celda y su-hoja de trabajo de la siguientemanera:

A:B2 Hoja de trabajo A, Columna B, Renglón 2

D:F21 Hoja de trabajo D, Columna F, Renglón 21

Cada archivo de la hoja electrónica tiene únicamente una celda activa, indicada por el apuntador de celda. La dirección de la celda activa se despliega en la ventana principal de Lotus 1-2-3. La figura 2.9 ilustra las direcciones de celdas

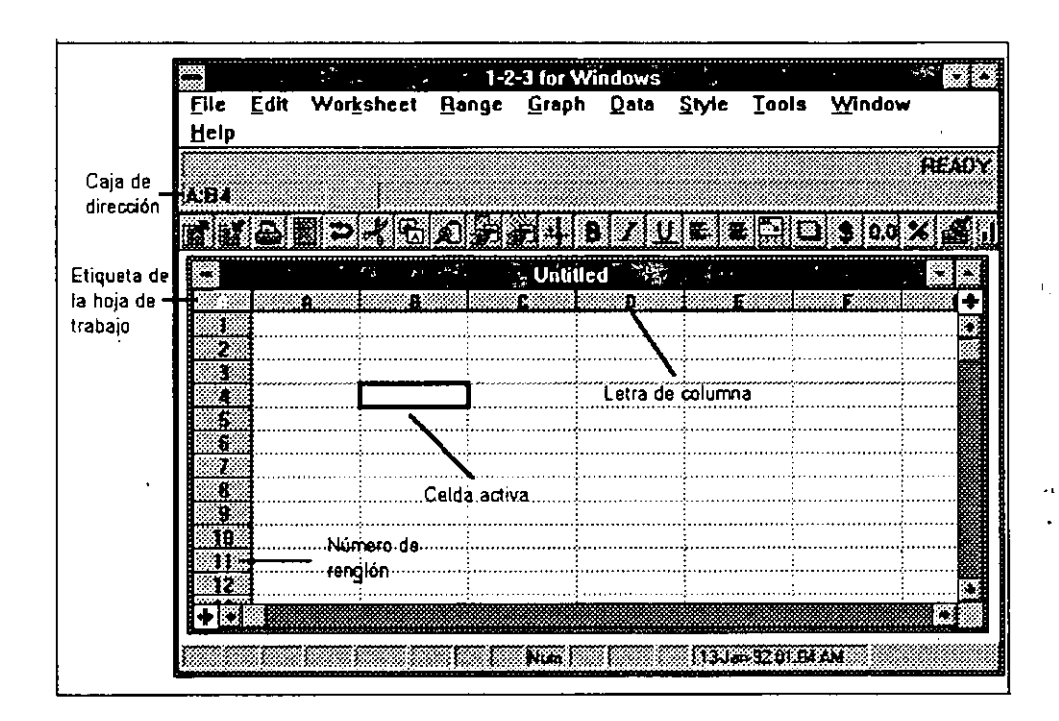

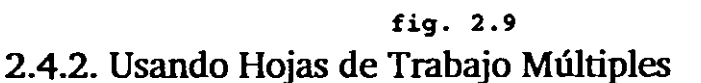

Al empezar a trabajar con un archivo nuevo solamente contiene una hoja de trabajo, la hoja A. Para múchos trabajos únicamente se necesita una hoja, sin embargo, otros requieren de varias. Para usar varias hojas de trabajo se deben adicionar al archivo.

**Para adicionar nuevas hojas de trabajo a un archivo.** 

l. Seleccione el comando Worksheet lnsert.

- 2. Seleccione la opción Sheet.
- 3. Seleccione la opción Before (antes) o After (después) para indicar donde desea insertar la nueva hoja.
- 4. Para insertar más de una nueva hoja, digite el número deseado en la caja Quantity.
- S. Seleccione OK.

Si selecciona After (después) la(s) nueva(s) hoja(s) será(n) insertada(s) "atras" de la hoja de trabajo activa. Si selecciona Before (antes) se insertarán "enfrente" de la hoja de trabajo activa. Por ejemplo, si la hoja activa es A: e inserta una nueva hoja After (después), la hoja de trabajo original seguirá siendo A: y la nueva hoja será B:. Si la inserta seleccionando before (antes), la hoja original será B: y la nueva hoja A:.

# **Desplegando Hojas de Trabajo Múltiples.**

Una ventana de la hoja de trabajo, normalmente despliega solamente una hoja de trabajo en un archivo con hojas múltiples. La hoja que aparece es la hoja de trabajo activa, la que contiene al apuntador de celda. Se puede desplegar otra hoja de trabajo moviendo el apuntador hacia la otra hoja. Sin embargo, se pueden desplegar 3 hojas de trabajo en una sóla ventana utilizando la vista de perspectiva. La figura 2.10 muestra una ventana maximizada con la vista de perspectiva.

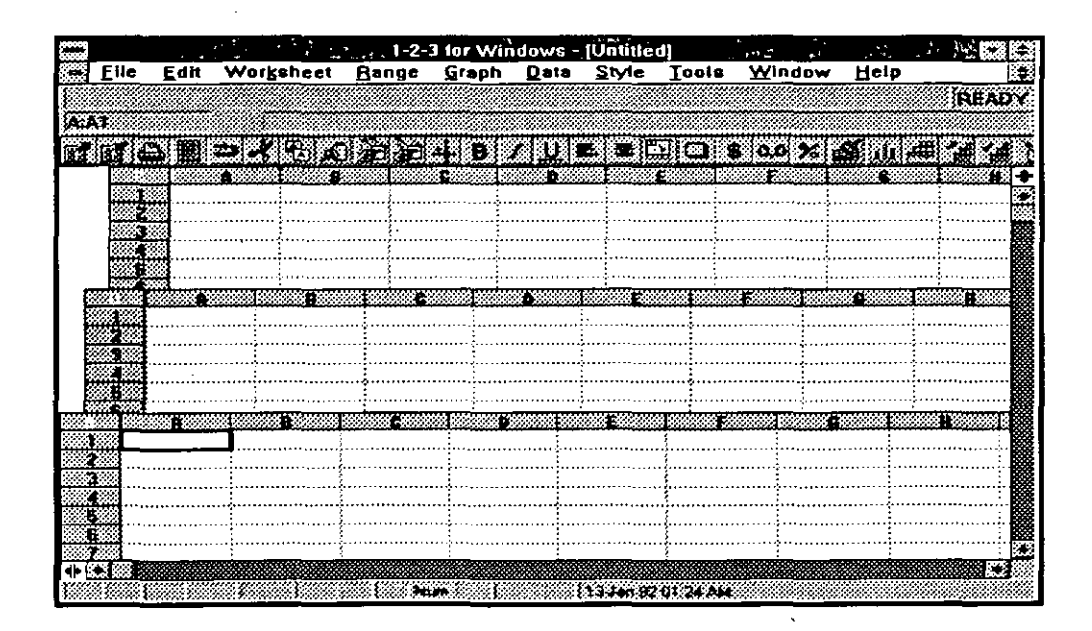

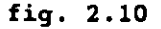

2-10

Para<sup>-</sup>Seleccionar<sup>-</sup>la<sup>-</sup>Vista<sup>-</sup>de<sup>-</sup>Perspectiva.

l. Seleccione el comando Window Split (la caja de diálogo de Window Split Aparece en la figura 2.11).

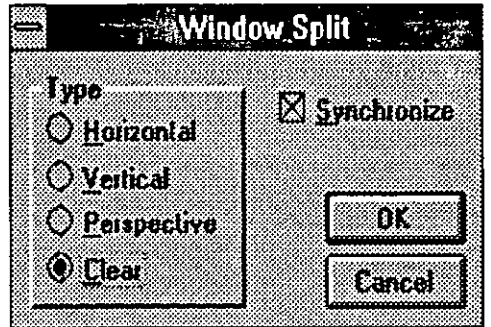

**fig. 2 .ll** 

- 2. Seleccione la opcion Perspective.
- 3. Dar OK $\alpha$ .

Para cancelar la vista de perspectiva y regresar a la vista de una sóla hoja de trabajo, seleccione la caja de diálogo Window Split, seleccione la opción Clear , *:.* ·., yOK.

# **2.4.3. Desplegando Diferentes Partes de la Misma Hoja de Trabajo.**

La ventana de la hoja de trabajo se puede dividir en dos para ver diferentes partes de la misma hoja de trabajo al mismo tiempo. La ventana puede ser dividida horizontal o verticalmente.

Para Dividir la Ventana.

# éi

- l. Posicionar el apuntador de celda en el renglón donde desea dividir la ventana.
- 2. Seleccione el comando Window Split.
- 3. Seleccione el tipo de división que quiere, vertical u horizontal.
- 4. Dar OK.

甴 l. Dar click en la marca de división horizontal o verticaL (ver figura 2.12)

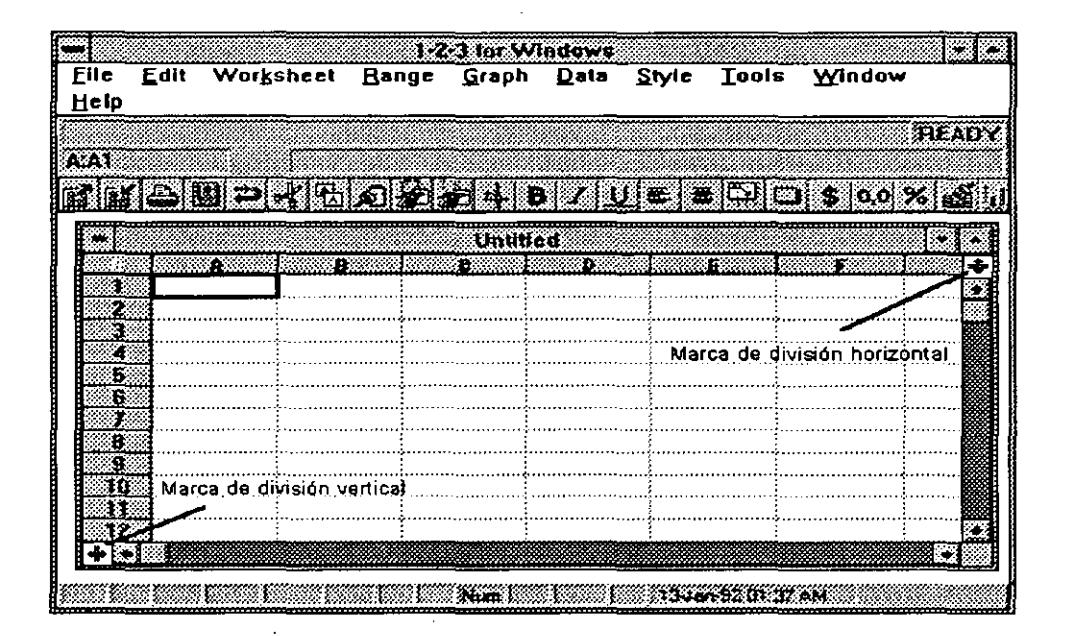

#### **fig. 2.12**

2. Deslice el mouse hasta la posicion deseada.

3. Libere el botón izquierdo del mouse.

Para mover el apuntador entre las divisiones de la ventana presione F6 o de click en la celda deseada. Para volver a tener la ventana completa seleccione la caja de diálogo Windows Split y seleccione Clear, después dar OK. Con el mouse deslice la marca de división hasta el borde superior izquierdo de la ventana.

# **2.4.4. Hojas de Trabajo Sincronizadas.**

Cuando una hoja de trabajo está en el modo de perspectiva o dividida horizontal o verticalmente tiene la opción de que el moviminto sea sincronizado o desincronizado. Para controlar el movimiento entre hojas de trabajo o divisiones, según sea el caso, se activa o desactiva la opcion Synchronize de la ·.caja de diálogo Window Split. Cuando la sincronia está desactivada, el movimiento del apuntador de celda no tiene efecto en otra división u hoja de · trabajo del archivo. Puede visualizar dos partes de la hoja de trabajo totalmente diferentes. Si se tiene activa la opción de Synchronize·ésta varía dependiendo de la vista que se tenga:

En-la-vista-de perspectiva-todas-la-hojas-de-trabajo-están-sincronizadas tanto verticaJ como horizontalmente. Esto significa que el movimiento de la hoja de trabajo activa resulta idéntico en otras hojas de trabajo visibles; el área de trabajo visible será idéntica en todas las hojas.

En el modo horizontal, las dos áreas de la hoja de trabajo están sincronizadas horizontalmente pero no verticalmente. Las mismas columnas, pero no necesariamente los mismos renglones se podrán visualizar en ambas divisiones.

En el modo vertical, las dos áreas de la hoja de trabajo están sincronizadas verticalmente pero no horizontalmente.

# **2.4.5. Navegando en la Hoja de Trabajo**

Una hoja de trabajo usualmente contiene más información de la que puede ser visualizada a la vez en una ventana. Para esto, se puede deslizar a través de la hoja de trabajo para visualizar deiferentes regiones. Cuando se desplaza por la hoja de trabajo, lo que realmente hace es mover el apuntador de la celda. Cuando el apuntador de celda alcanza el borde de la ventana, la hoja de trabajo se desliza para que el apuntador de celda siempre permanezca visible en la ventana. έ¢

Navegando en una hoja tridimensional es igual que en las versiones anteriores . de Lotus 1-2-3. El movimiento del cursor es como sigue:

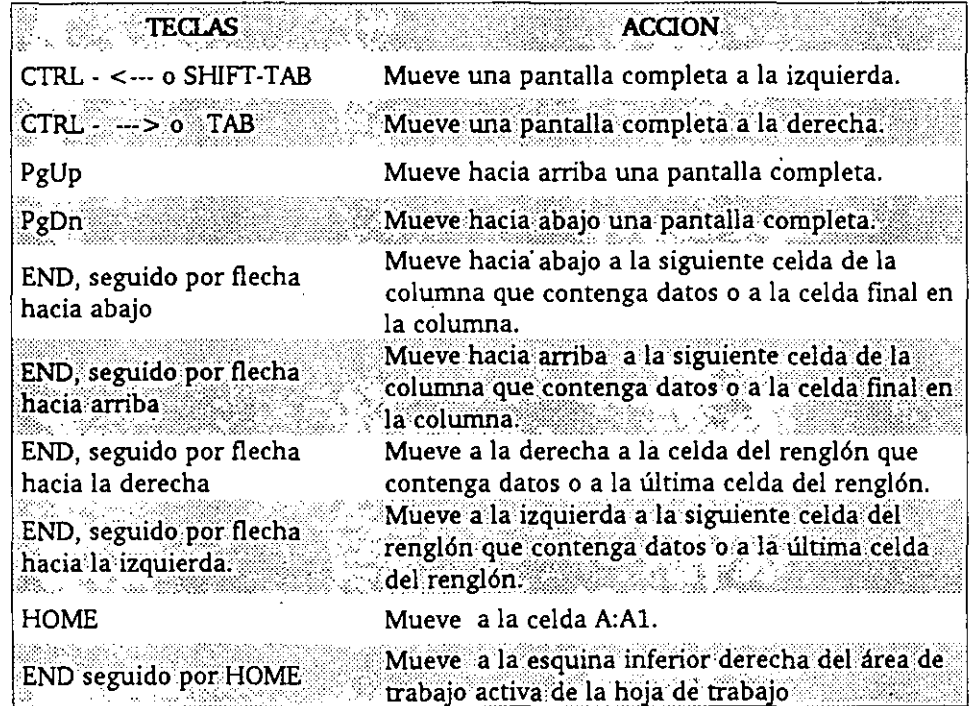

Para el movimiento del cursor entre hojas de trabajo en un cubo de datos, 1-2-3 FOR WINDOWS maneja algunas combinaciones adicionales de teclas:

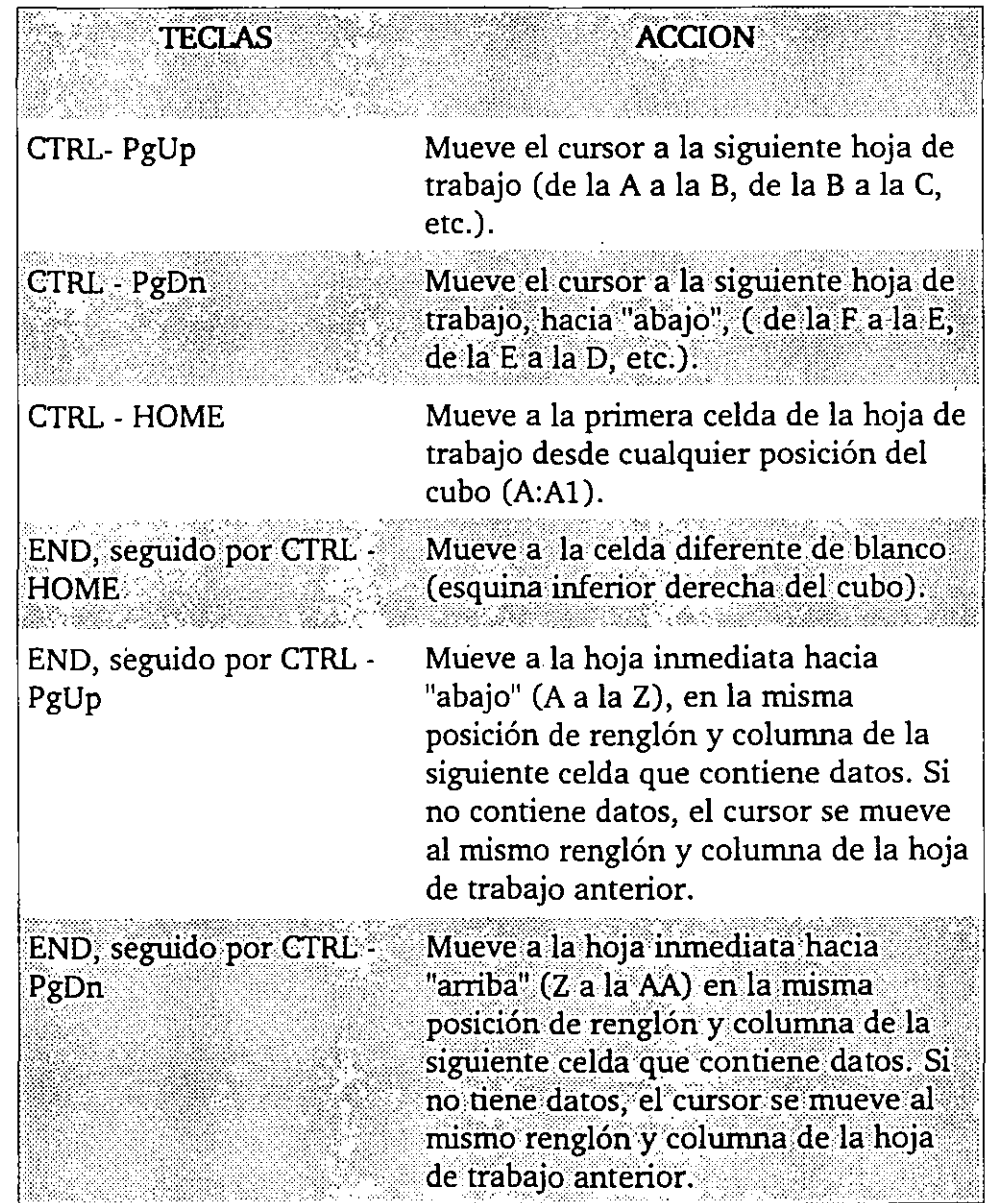

# TECLAS<sup>-</sup>DE<sup>-</sup>FUNCIONES

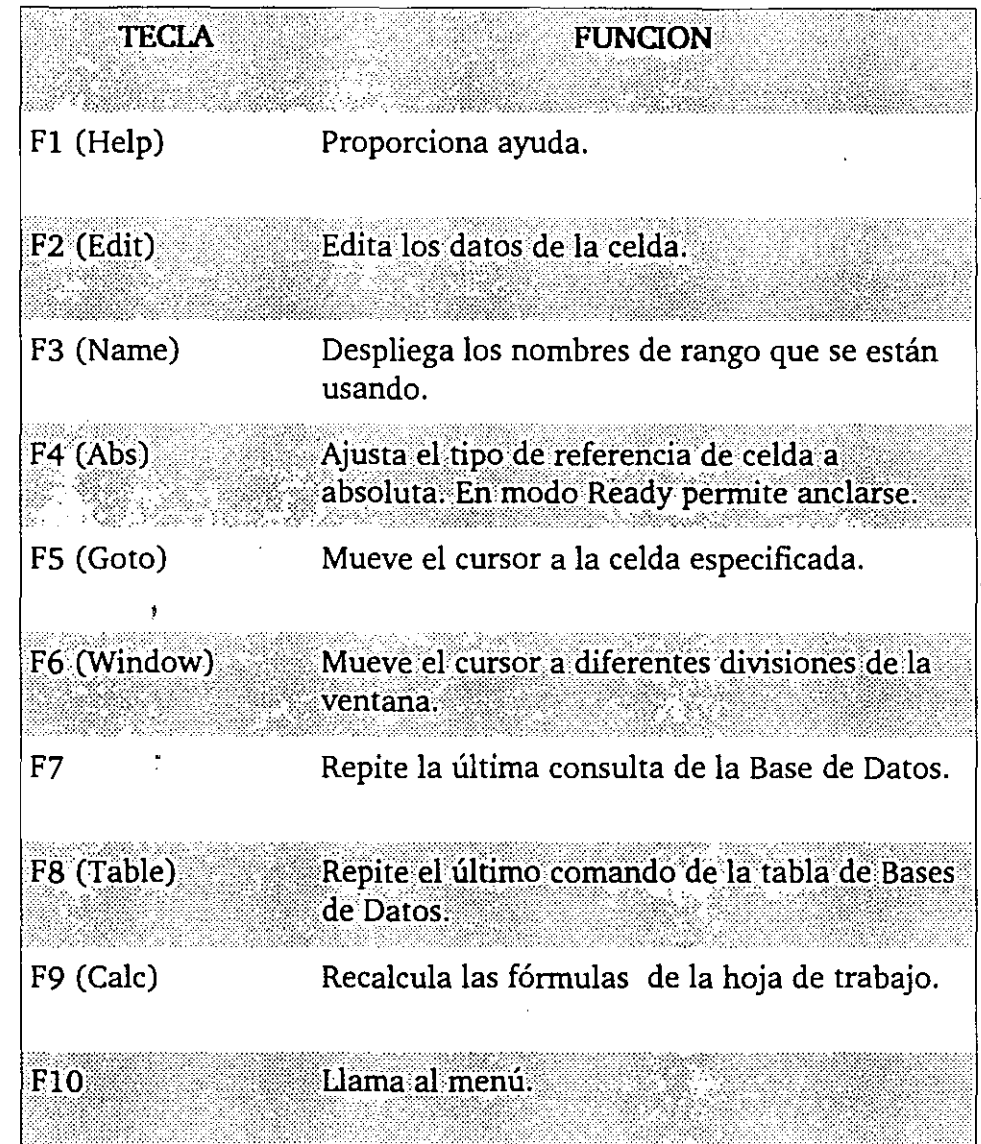

Indicadores de Status.

1-2-3 for Windows despliega una serie de indicadores que describen el modo · en el cual el programa está operando y el status de ciertas teclas de función. Los indicadores de status se muestran a continuación.

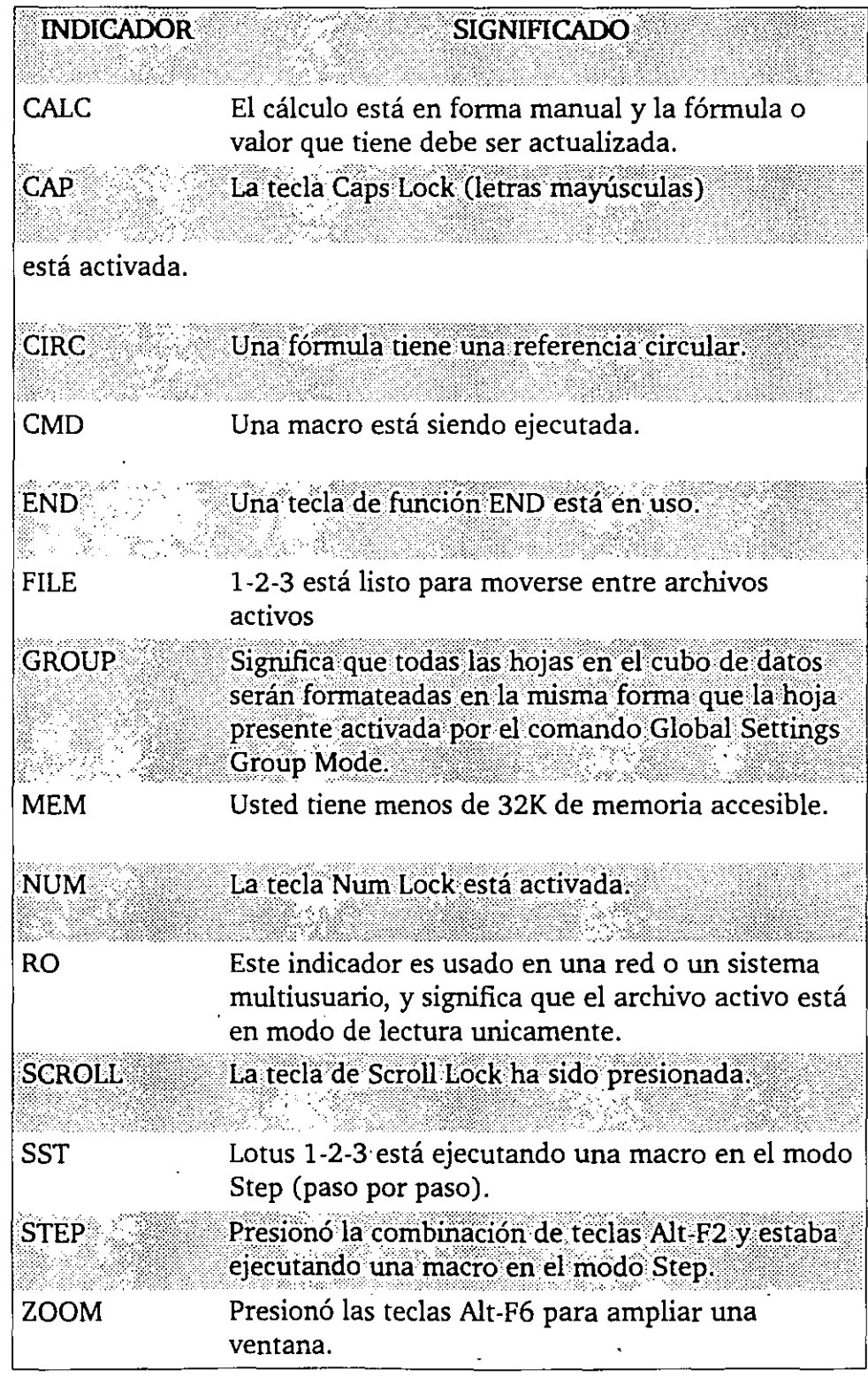

# -COMBINACION-DE-TECLAS-DE-FUNCIONES-

En 1-2-3 for Windows, se pueden utilizar las teclas de función y combinaciones de ellas. A continuación se explican las funciones.

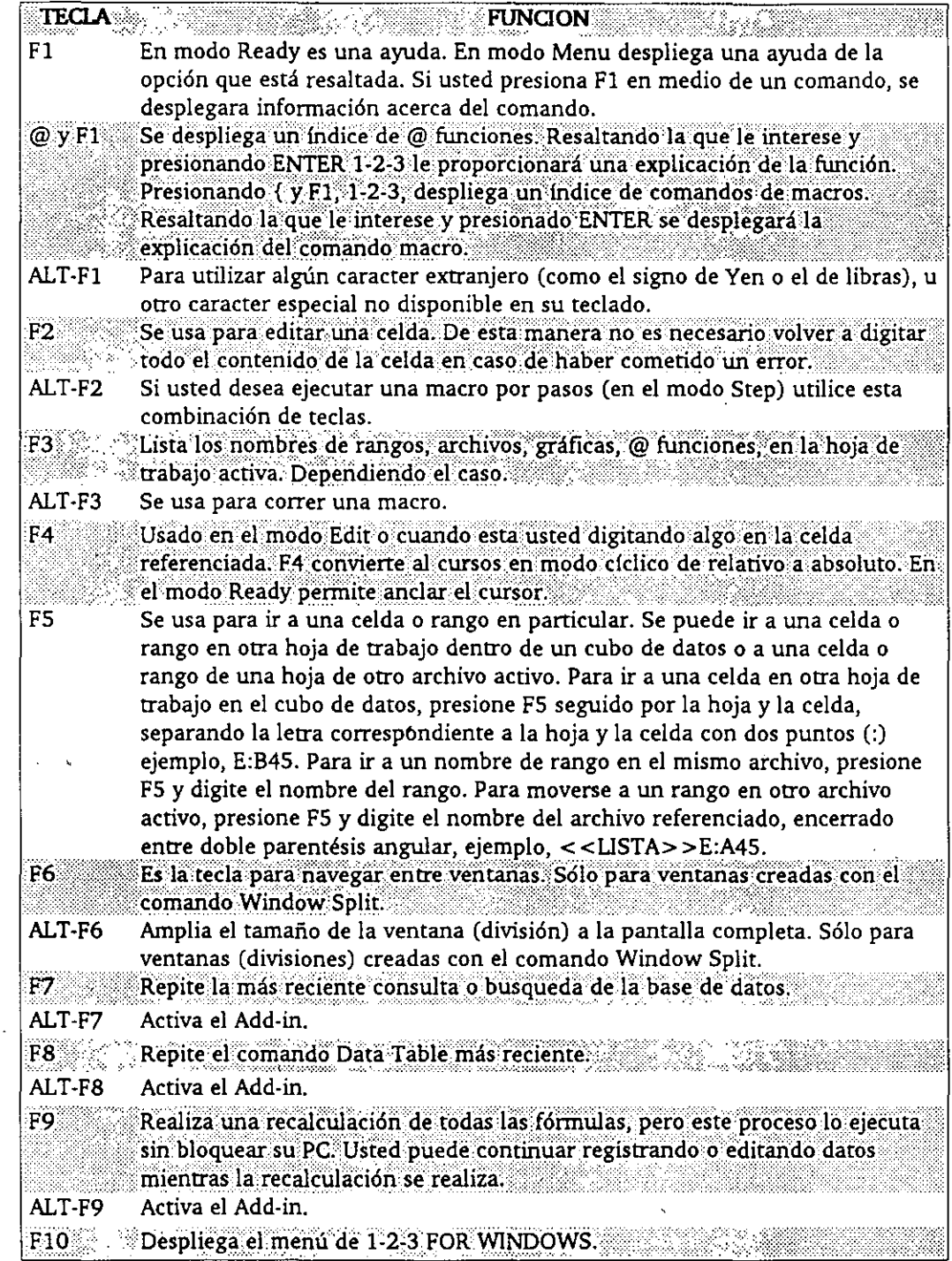

# **3. TRABAJANDO CON DATOS Y RANGOS.**

# **3.1. INTRODUCCIÓN Y EDICIÓN DE DATOS.**

Una parte importante para trabajar los datos, es conocer que tipos de datos maneja 1-2-3, como se introducen y como se pueden modificar.

# **3.1.1. Tipos de Datos.**

Como se mencionó en hojas anteriores, una hoja esta constituída de celdas, esto es, la intersección entre renglones y columnas. Cualquier celda puede mantener diferentes categorías de datos. 1-2-3 FOR WINDOWS las particiona en tres principales categorías:

Etiquetas (Labels),

Valores (Values) y

Fórmulas.

Las etiquetas son textos. Estos son caracteres, palabras o frases y son comunmente usadas para nombrar o explicar los valores en la hoja de cálculo. La figura 3.1 muestra una parte de una hoja de cálculo con etiquetas.

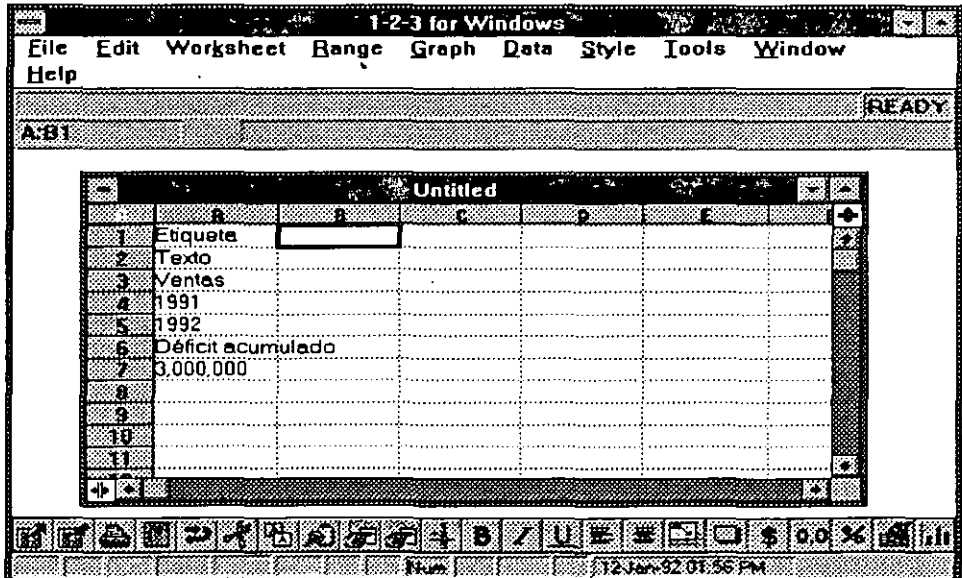

**fig.3.1** 

3-1
.. ·'

-Los valores son números y forman-la-parte medular de-las-hojas-de cálculo.-Lafigura 3.2 muestra una parte de la hoja con valores. Los valores y etiquetas son diferentes, a pesar de que la información se vea parecida.

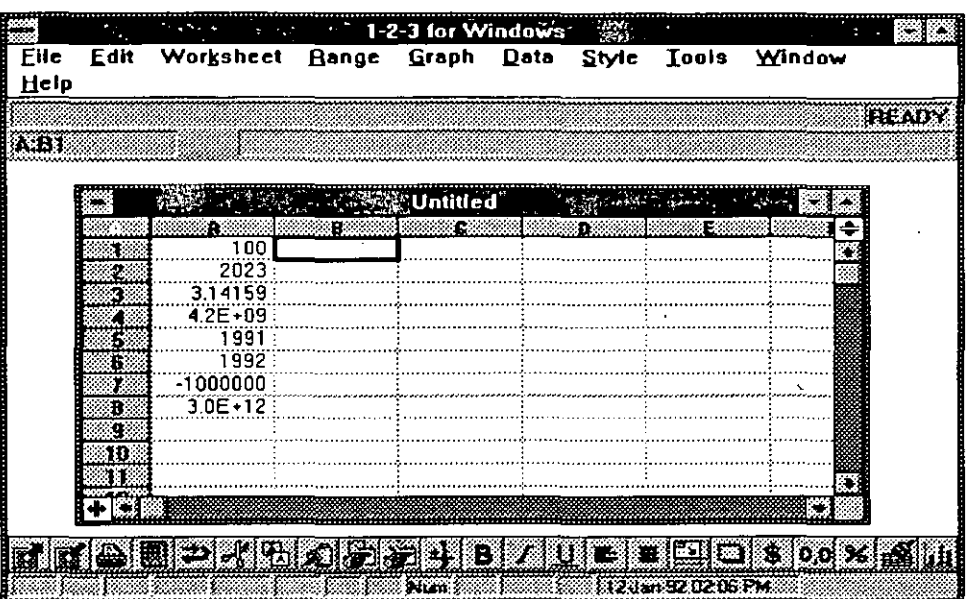

#### fig. 3.2

Las etiquetas.asignan nombres a las cosas, por ejemplo, "1 001" puede referirse a un número de casa, pero con él no realizaremos cálculos aritméticos.

Un valor representa una cantidad numérica, por ejemplo: "1001" puede referirse a la existencia en algún almacén. Nótese la diferencia, la etiqueta "1001" usa caracteres numéricos para nombrar algo; el valor "1001" usa caracteres numéricos para representar alguna cantidad.

La fórmulas son ecuaciones. Estas son operaciones que producen un resultado para la celda. Incluyen datos, además operadores, referencias a valores o etiquetas en otras celdas, y producen un \_valor o etiqueta en la celda. Algunos ejemplos de fórmulas son:

 $100 + B8$ 

BS + B4

 $(A3*2)/7$ 

A7 ="Región Sur"

 $+2 - @AVG(B3..B8)$ 

 $(IVA + 1) * Costo$ 

Las fórmulas no son ilustradas en una figura como se hizo en las figuras 3.1 y 3.2, dado que las fórmulas son normalmente invisibles. Cuando usted selecciona una celda su fórmula aparece en la barra de edición. La celda por lo general sólo muestra el resultado de la fórmula.

## 3.1.2. Introduciendo Datos.

Para la introducción de datos se deben seguir los siguientes pasos:

Seleccione la celda.

Click sobre la celda o use las teclas de desplazamiento para moverse a la celda. La celda será marcada por el apuntador de celda.

Digite el dato.

Empiece a digitar la información deseada con el teclado o con el teclado numérico. El primer caracter que usted digite le dirá a 1-2-3 si se trata de una etiqueta o un valor.

Si se digita cualquiera de los caracteres  $+ -$ . ( $@$  \$  $*$  o cualquier otro símbolo monetario, o dígito, entonces 1-2-3 espera un valor o fórmula, en caso contrario se tratará de una etiqueta.

El indicador de modo le permite conocer que tipo de dato espera 1-2-3 que introduzca. El indicador puede mostrar VALUE o LABEL, para valor o etiqueta respectivamente.

Confirmar el dato.

Una vez que ha terminado de digitar los datos, puede dar un click en el botón de confirmación o en el de cancelación.

## rzez

Confirmar, naturalmente le da el visto bueno a 1-2-3 para que se introduzca el dato a la celda. Cancelar revoca lo que aparece en la barra de edición, borrándola y además no la introduce a la celda. Se puede dar Enter para confirmar o Escape para cancelar.

El contenido máximo de caracteres dentro de la barra de edición es de 512. aunque raramente estos pueden ser desplegados en la pantalla. Cuando en la pantalla aparecen asteriscos en una celda, significa que el valor numérico que contiene tiene más dígitos de los que se pueden mostrar por el ancho de columna, por lo que será necesario cambiar dicho ancho.

Cuando una etiqueta excede el ancho de la celda, la información se desplegará en las celdas adyacentes de la derecha, siempre y cuando no contengan información. Las etiquetas cuando son introducidas toman por default un prefijo de etiqueta, el cual señala que el dato es una etiqueta, indica su alineación con respecto al ancho de la celda y además no es visible en la hoja de trabajo, sólo en la barra de edición. Los prefijos de etiqueta más comunes son:

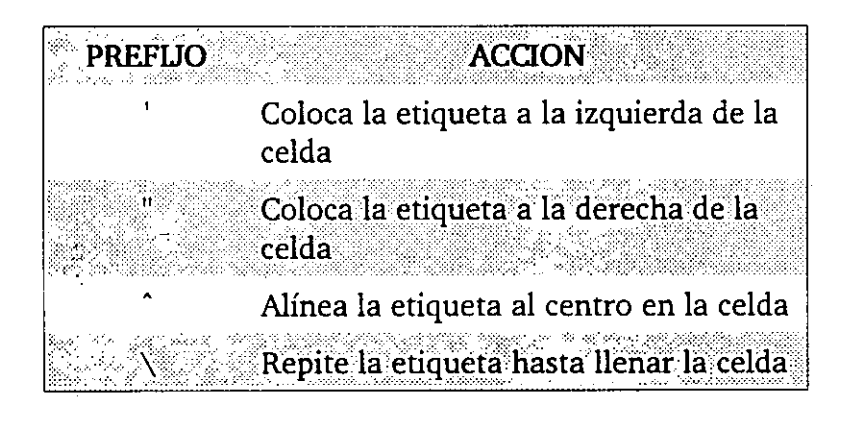

Por default el prefijo de etiqueta es el apóstrofe (').

Cabe mencionar que los valores siempre estarán a la derecha de la celda, dado que estos no se pueden alinear.

En ocasiones es necesario forzar que un valor sea introducido corno etiqueta, en estos casos, usted debe empezar digitando un prefijo de etiqueta y posteriormente la información deseada.

En el caso de las fórmulas que inician con una celda, en la rnayoria de los casos se utiliza el caracter más ( + ), para que la información sea reconocida corno valor.

## **3.1.3. Editando Datos.**

La edición de datos se refiere al efecto de poder reemplazar, modificar o borrar los datos que están contenidos en una celda.

Para reemplazar y/o modificar los datos se deberá ingresar a la barra de edición, ya sea con clicksobre dicha barra o con la tecla de función F2. Una vez colocado en la mencionada barra, el indicador de modo despliega EDIT. En estemomento la barra funciona como una caja de texto normal de Windows, donde se podrá utilizar el mouse para seleccionar información, poderla reemplazar, insertar o borrar. Las teclas Del y Backspace trabajan normalmente (borra caracter donde esta el cursor y borra caracter que se localiza antes del cursor, respectivamente), al igual que las teclas de desplazamiento Flecha izquierda; Flecha derecha, Home y End.

Una vez que se ha realizado el reemplazo o modificación usted deberá confirmar la información, ya sea con los botones de confirmación o cancelación, o con Return o Escape.

Para borrar el contenido de una celda únicamente será necesario oprimir la tecla Del. Se asume que la edición se realiza en la celda donde está colocado el apuntador de celda.

## 3.2. CONCEPTO DE RANGOS.

Si usted está acostumbrado a trabajar con hojas de cálculo comprenderá su importancia. Si usted no sabe como seleccionar un rango con el mouse o con el teclado, y como seleccionarlo a través de más de una hoja de trabajo, entonces este inciso le permitirá alcanzar esta habilidad.

## $3.2.1.$   $\dot{\text{}$ Qu\acute{\text{}} es un Rango?

Un rango es un conjunto consecutivo de celdas que forman un cuadrado o rectángulo, bajo las cuales se puede operar a la vez. Un rango puede ser tan pequeño como una celda, o tan grande como todas las hojas de cálculo de un archivo de hoja de trabajo. Los rangos pueden ser bidimensionales (2-D) dentro de una misma hoja de cálculo -, o tridimensionales (3-D) - que ocupan más de una hoja de cálculo -.

Los rangos 3-D siempre contienen las mismas celdas en cada hoja de trabajo.

Los rangos de celdas son denotados por uno de sus vértices y el vértice opuesto separados por un par de puntos( .. ). Los siguientes son ejemplos de rangos de celda:

Al..A7

B2 .. D6

A:A1..C:C8

Los-rangos-también-pueden-tener-nombres,-con-la-posibilidad-de-referirse-a ellos con dicho nombre en lugar de con las direcciones de celda.

## **3.2.2. Seleccionando un Rango.**

Siempre que quiera trabajar con un rango, usted deberá seleccionarlo. La selección se podrá realizar antes o después de que se ejecute un comando apareciendo una caja de diálogo con una pequeña caja de texto que lo solicite. Los rangos también pueden ser seleccionados cuando se\_construyen fórmulas o funciones.

En algunas ocasiones usted seleccionará un rango y entonces realizará una operación. Es cuando 1-2-3 esta en modo READY. Cuando lo seleccione primero, el rango permanecerá seleccionado después de la operación, quedando listo para otra operación.

En otras ocasiones escogerá primero un comando y luego seleccionará el rango. Esto es cuando 1-2-3 esta en modo PO!NT. Algunas cajas de diálogo demandan este proceso. En dichas cajas de diálogo usted especificará el rango, digitando su nombre o dirección o seleccionando el rango con el mouse o teclado. Cuando usted especifica el rango de esta forma, no quedará seleccionado después de la operación.

Entonces, puede seleccionar un rango de tres formas: señalándolo con teclado o mouse, digitando su dirección o digitando su nombre.

Para seleccionar un rango señalando, como se mencionó, se puede realizar con el teclado o con el mouse.

En el primer caso, si la selección se realiza desde modo READY, (por ejemplo seleccionar Al..C6).

l. Colocarse en uno de los vértices del rango a seleccionar.

Click en Al.

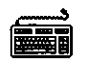

Digitar **Home.** 

2. Anclarse en el rango.

# 凸

Sostener el click.

## liiiil

Presionar F4.

3. Cubrir el área del rango.

# 甴

Desplazarse con el mouse al vértice opuesto, hasta C6.

## liiiml

Desplazarse con las teclas Flecha abajo y Fecha derecha hasta C6.

4. Terminar la selección.

# 甴

Soltar el click.

Presionar Enter.

La figura 3.3 muestra el rango seleccionado.

Cuando utilice el mouse o el teclado par definir un rango, se puede cancelar con ESCAPE.

Seleccionar un -rango después de introducir un comando es similar a la selección anterior. En este caso 1-2-3 estará en modo POINT en lugar de READY. En el siguiente ejemplo utilizará el comando Range Name Create. Los . detalles de este comando serán tratados posteriormente.

白

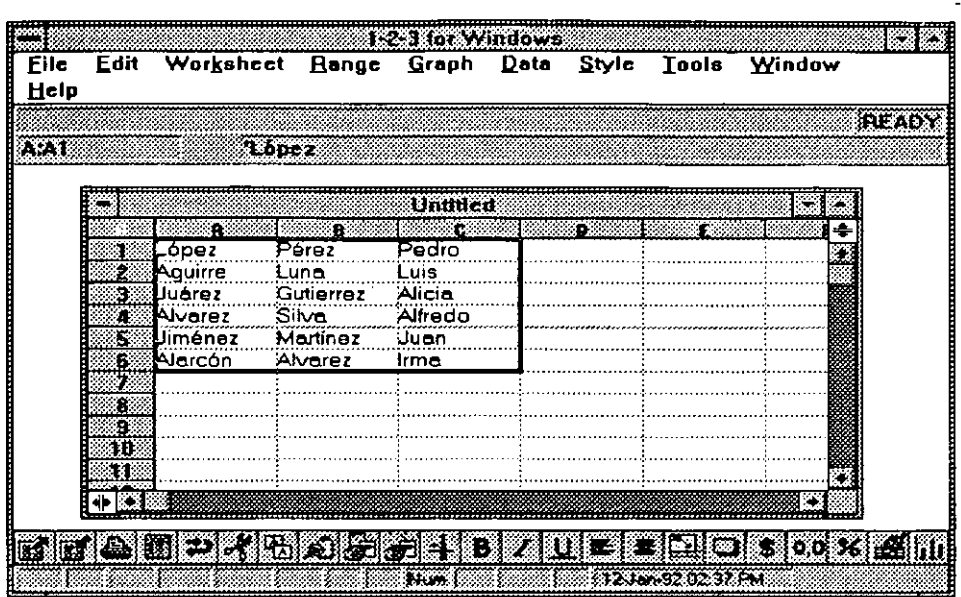

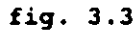

Entonces para seleccionar un rango después de introducir un comando:

l. Introduzca el comando deseado (Range Name Create).

Aparece la caja de diálogo mostrada en la figura 3.4.

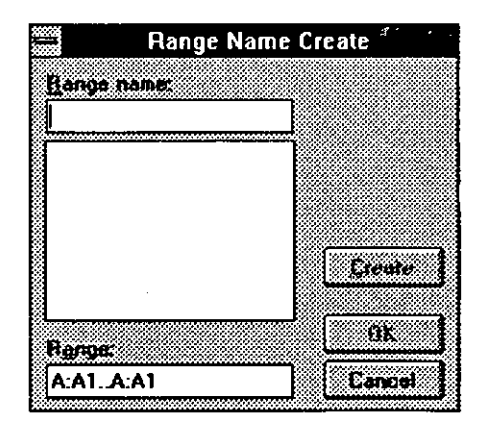

### **fig. 3.4**

2. Click en la caja de texto Range para seleccionarla.

3. Apunte a una esquina del rango y sostenga el click.

La caja de diálogo desaparece temporalmente.

4. Desplácese con el mouse a la celda del vértice opuesto.

El rectángulo con video inverso se expande para cubrir el rango deseado, desplegando el rango en la barra de edición.

S. Libere el botón del mouse.

La caja de diálogo es nuevamente desplegada con el rango seleccionado.

6. Continue con el comando

l. Introduzca el comando deseado.

Aparece la caja de diálogo mostrada en la figura 3.4

- 2. Presione **Tab** una o más veces para seleccionar la caja de texto Range
- 3. Presione el caracter punto (.).

La caja de diálogo desaparece temporalmente y el apuntador de celda queda anclado en la posición actual.

- 4. En el caso de que el apuntador de celda no este colocado·en uno de los vértices deseados, presione Ese para desanclar la celda, use las teclas de desplazamiento para moverse al vértice deseado, y presione. para anclarla.
- S. Use las teclas de desplazanúento para mover el apuntador de celda al vértice opuesto del rango deseado.

 $^{\prime}$ 

El rectángulo con video inverso se expande para cubrir el rango deseado, desplegando el rango en la barra de edición.

- 6. Cuando el rango deseado esta con video inverso, presione **Enter.**
- 7. Continue con el comando.

Después del paso 2 de los procedimientos anteriores se puede digitar directamente el rango en la caja de texto Range.

En el caso de seleccionar rangos 3-D, se tendrá que realizar por medio del

teclado,-con la ayuda de las teclas **Gtrl + PgUp y Gtrl + PgDn** para cambiar dehoja de cálculo. El cambio no se puede realizar con el mouse.

## **3.2.3. Usando Nombres de Rango**

Algunos rangos son utilizados solo una vez, por ejemplo, borrarlos o formatearlos. Otros rangos son utilizados frecuentemente. 1-2-3 permite darle un nombre a un rango para poder ser referenciado sin necesidad de dar las direcciones. Los nombres de rango que haya asignado serán salvados con su correspondiente archivo. Los nombres pueden ser asignados a una celda o a un rango.

## **Asignar un Nuevo Nombre.**

Para asignar un nuevo nombre a un rango de celdas se hace por medio del comando Range Narne Create y requiere de dos pasos: seleccionar el rango y luego especificar su nombre. Como en otros comandos la especificación del rango puede ser antes o después de introducir el comando. El procedimiento es el siguiente: •

1. Especificar el rango a nombrar (con mouse o teclado).

El rango aparece con un rectángulo en la hoja de trabajo.

2. Seleccionar Range Name Create.

Se despliega una caja de diálogo semejante a la mostrada en la figura 3.5. En caso de existir nombres de rango, éstos son también desplegados en la caja de lista.

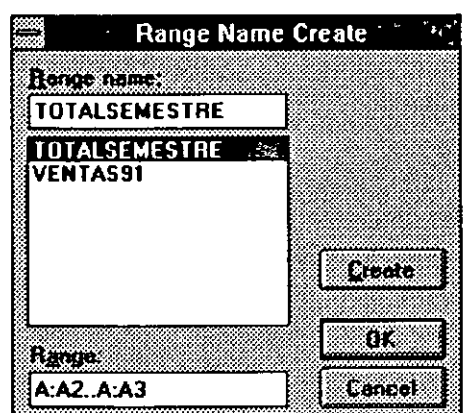

fig. 3.5

3-10

- 3. Digite el nombre del rango deseado en la caja de texto Range Name.
- 4. Seleccione Create para asignar el nombre y liberar la caja de diálogo. Seleccione **OK** para asignar el nombre y cerrar la caja de diálogo.

El nombre es asignado al rango especificado.

El Create es utilizado cuando se quieren asignar dos nombres diferentes al mismo rango.

## **Asignar Etiquetas de la Hoja de Trabajo como Nombres de Rango.**

Una etiqueta es un dato tipo texto que es introducido a una celda. 1-2-3 puede asignar automáticamente las etiquetas como nombres de rango a las celdas adyacentes. Esto puede ser útil cuando las etiquetas proporcionan una descripción del contenido de una celda como en el caso de la hoja de la figura 3.6.

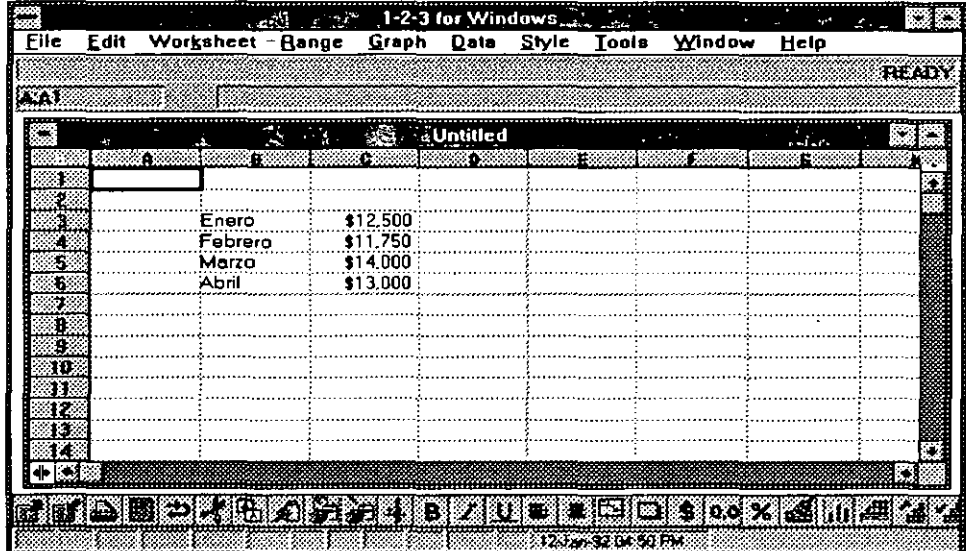

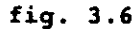

Usted puede asignar etiquetas como nombres de rango en cuatro formas: Up asigna el nombre de rango a la celda inmediata arriba de cada etiqueta. Down asigna el nombre de rango a la celda inmediata abajo de cada etiqueta. Left Asigna el nombre de rango a la celda inmediata izquierda de cada etiqueta. Right asigna el nombre de rango a la celda inmediata derecha de cada etiqueta.

'.

,•

,. . i  $\cdot$  1  $\cdot$  .  $\cdot$  .  $\cdot$  .  $\cdot$  .  $\cdot$  $\mathcal{L}_\mu$ 

Los siguientes pasos describen como asignar etiquetas de la hoja de cálculo como nombres de rango.

- 1.. Esté seguro que las etiquetas están inmediatamente adyacentes a las celdas que se quieren nombrar.
- 2. Seleccione el rango que contiene las etiquetas (Esto es, B3.. B6).
- 3. Seleccione el comando Range Name Label Create. La caja de diálogo de este comando es desplegada en la figura 3.7.

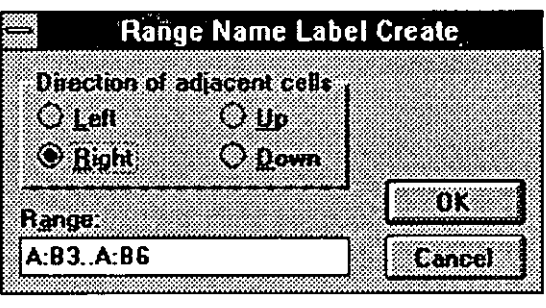

fig. 3.7  $\frac{1}{2}$ 

4. Seleccione Left, Right, Up o Down. Para las etiquetas de la figura 4. 7, usted deberá seleccionar Right.

En la figura 3. 7, a la celda C3 se le asignará el nombre de rango Enero a la celda C4 se le asignará el nombre de rango Febrero, y así sucesivamente.

S. Seleccione OK.

Las etiquetas seleccionadas son asignadas como nombre de rango para las celdas adyacentes.

Cuando se realiza la asignación de nombres de rango, es importante tomar las siguientes consideraciones:

- No se permiten nombres iguales en una hoja de trabajo
- Utilice nombres que describan el contenido del rango (por ejemplo IVA, ventas92).
- No incluya espacios o los caracteres  $# \omega > 1$ ; &  $/ * + -$ en sus nombres de rango.
- No utilice nombres que puedan ser interpretados como direcciones de celda, columnas o renglones (por ejemplo X1, 110, BA).
- No utilice nombres de funciones, macros o palabras reservadas de 1-2-3.
- No empiece un nombre con números.

El comando Range Range Delete es utilizado para borrar o indefinir nombres de rango existentes. Borrar significa desaparecer un nombre de rango de la hoja de trabajo. Indefinir significa disasociar un nombre a las direciones de celda con las que está asociado, pero permanece el nombre dentro de la hoja de trabajo.

Cuando usted Borra un rango, el nombre también es eliminado de las fórmulas que lo utilizan, reemplazándose por la dirección de celda. Cuando el rango se indefine, la fórmula será calculada como ERR. Los siguientes pasos indican como borrar o indefinir un nombre de rango.

l. Seleccione el comando Range Name Delete.

La caja de diálogo Range Name Delete es desplegada como en la figura 3.8.

| <b>Delete All</b> |
|-------------------|
|                   |
| Undekina          |
|                   |
| ŦК                |
|                   |

fig. 3.8

- 2. Digite en Range name el rango a borrar o indefinir o selecciónelo de la caja de lista. Para borrar todos los rangos seleccione Delete All.
- 3. Seleccione Delete o Undefine.

El nombre de rango especificado es borrado o indefinido.

- 4. Para borrar o indefinir otro nombre de rango repita los pasos 2 y 3.
- S. Seleccione OK.

La caja de diálogo desaparece.

El-comando-Range-Name-Paste-Table-crea-una-lista-alfabética-de-todos-los nombres de rango definidos y sus direcciones asociadas. La lista es pegada dentro de la hoja de trabajo a partir de la celda donde se localiza el apuntador de celda. En caso de existir datos, la información será reemplazada.

## **3.3. COPIAR, MOVER Y BORRAR DATOS.**

## **3.3.1. Copiar Datos.**

Una hoja de trabajo contiene datos ya sean valores o etiquetas. Una celda también puede tener propiedades asociadas a ellas, (estas propiedades las conocerá posteriormente en este capítulo). Por el momento, es necesario que usted conozca que todas las propiedades de una celda son características que afectan su apariencia: tipo de font y tamaño, subrayado, color, etc.

Cuando usted copia datos, el dato es duplicado, y queda presente, tanto en las localidades originales como en las nuevas.

## . **Copiando con Edit Quick Copy.**

Con el comando de 1-2-3 Edit Quick Copy le perrníte copiar datos y/o las propiedades de las celdas a otro rango dentro de la misma hoja de trabajo o en otro archivo incluso. Después de ejecutar el cornada Edit Quick Copy, los datos existirán tanto en la vieja corno en la nueva localidad. Cuando usted copia datos, las direcciones de celda relativas son ajustadas. El copiar involucra tres pasos:

- l. Especillcar la fuente de datos denominada el rango FROM.
- 2. Especiftcar las opciones de copiado deseadas. Existen dos opciones disponibles:

La opción Styles only copia únicamente las propiedades de la celda, sin copiar los datos.

La opción Convert to values, es relevante sólo en el caso de que el rango FROM contenga fórmulas. Esta opción causa que el resultado de las fórmulas sea copiado, más que las fórmulas en sí mismas.

3. Especificar el destino de los datos, denominado el rango TO. Si el rango TO contiene múltiples celdas, usted necesita especificar únicamente la celda superior izquierda del rango.

El comando Edit Quick Copyno utiliza el clip board de Windows. Los siguientes pasos ejemplifican el uso del comando.

l. Seleccione el rango FROM.

El rango FROM es mostrado en la figura 3.9.

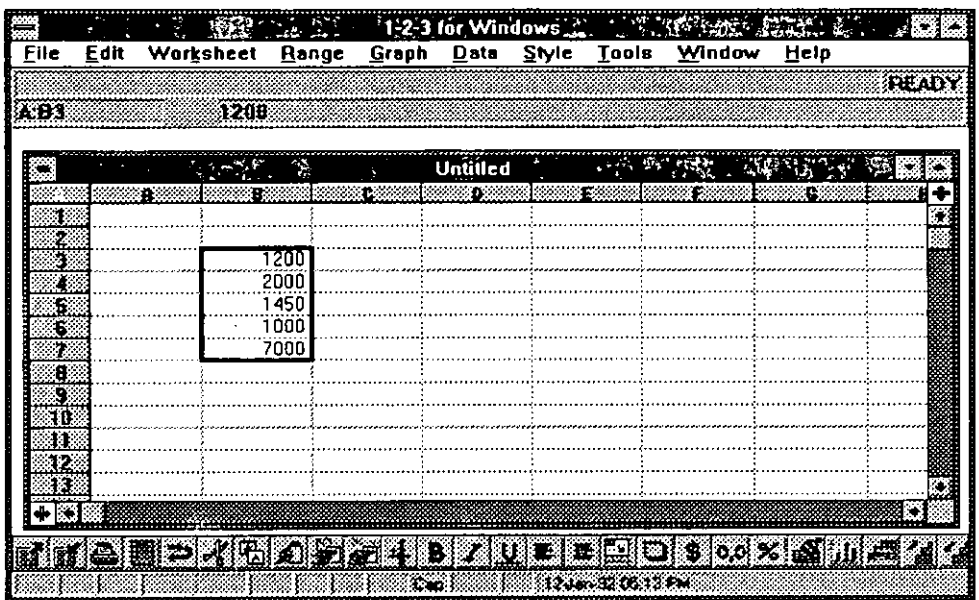

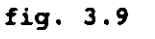

2. Seleccione el comando Edit Quick Copy.

La caja de diálogo Edit Quick Copy aparece (figura 3.10).

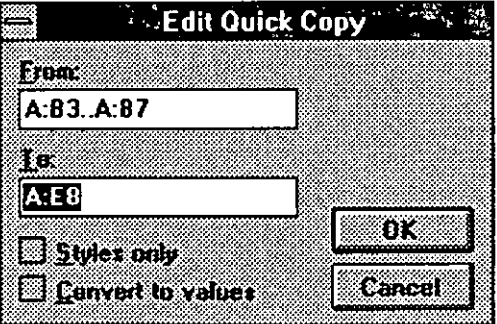

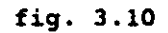

3. Seleccione la caja de texto TO, y especifique la dirección de la celda a partir de donde se dejarán los datos.

-~

 $\mathcal{L}$ 

- 4. Seleccione en caso deseado las opciones Styles only y/o Convert to values.
- 5. Seleccione OK.

Los datos y/o propiedades son copiadas al rango TO (figura 3.11)

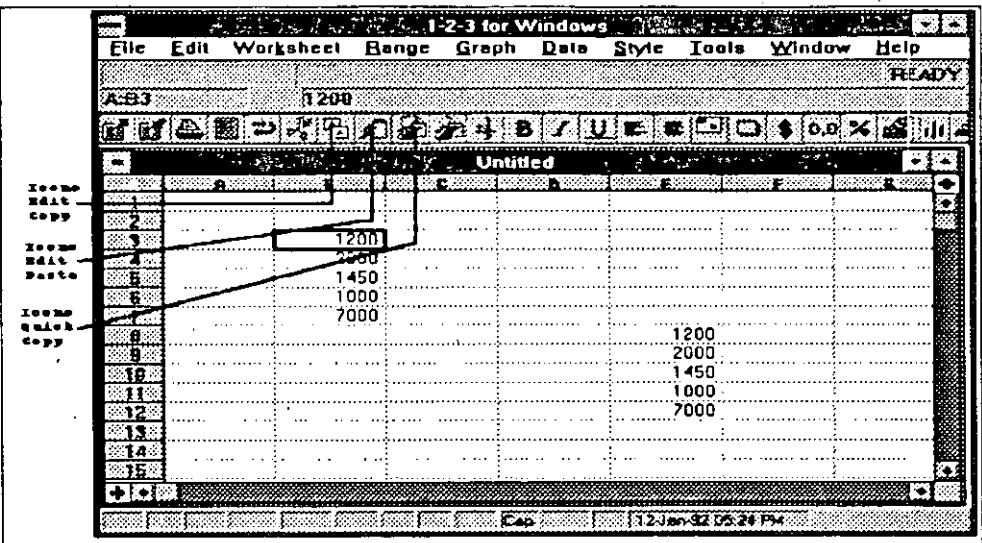

#### **fig. 3.11** .,

Con el mouse usted también puede realizar una copia rápida por medio del Smartlcon siguiente:

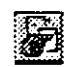

Seleccione el rango FROM, click en· el icono, y luego especifique con el apuntador del mouse (manita) sosteniendo el click, el rango TO.

El procedimiento de Edit Quick Copy sobre-escribe cualquier dato existente o propiedades en el rango TO.

## **Copiando datos con Edit Copy**

El comando Edit Copy proporciona otro método para copiar datos. El Edit Copy utiliza el clipboard de Windows, un área temporal para almacenar datos que es compartida con todas las aplicaciones Windows. El Edit Copy puede ser utilizado para copiar datos dentro de una aplicación (por ejemplo, de una localidad de la hoja de trabajo a otra) o entre aplicaciones (por ejemplo de 1- 2-3 FOR WINDOWS al procesador de texto AMI PRO). Cuando usa el Edit Copy:

- Usted deberá especificar el rango FROM antes de seleccionar el comando.
- Usted no tendrá opciones disponibles como Styles only.

Los siguientes pasos describen como utilizar el comando.

- l. Seleccione el rango FROM.
- 2. Seleccione el comando Edit Copy o presione **Ctrl** + Ins.

Los datos del rango seleccionado son pasados al clipboard.

- 3. Desplace el apuntador de celda a la primera celda del rango TO.
- 4. Seleccione el comando Edit Paste o presione Shift  $+$  Ins.

Los datos son copiados del clipboard al rango TO, sobre-escribiendo los datos existentes.

1

Los datos que fueron introducidos en el clipboard permanecen hasta que son reemplazados por otro comando Edit Copy o Edit Cut.

También se puede utilizar el Smartlcon Edit Copy

风

Y el Smartlcon Edit Paste

## 61

para realizar la operación. En lugar de dar el comando, click al icono correspondiente.

## **3.3.2. Moviendo Datos**

En ocasiones es necesario mover información de un lugar a otro, para que usted lo realice se presentan los siguientes métodos.

## **Moviendo datos con Edit Move Cells**

. El comando Edit Move Cells le permite mover datos y/o las propiedades de las celdas a otro rango dentro de la misma hoja de trabajo o en otro archivo incluso;-Después-de-ejecutar-el-comando-Edit-Move-Cells;-los-datos-y-laspropiedades de las celdas son pasadas a la nueva localidad y son borradas de la vieja localidad. Cuando usted mueve datos, las direcciones de celda relativas son ajustadas. El mover datos involucra tres pasos:

- l. Especificar la fuente de datos, denominada el rango FROM.
- 2. Especificar las opciones de movimiento deseadas. Una opción esta disponible.
	- La opción Styles only mueve únicamente las propiedades de la celda, sin mover los datos.
- 3. Especificar el destino de los datos denominado el rango TO. Sólo es necesario especificar la celda superior derecha del rango.

El comando Edit Move Cells no utiliza el clip board de Windows. Los siguientes pasos ejemplifican el uso del comando:

l. Seleccione el rango FROM.

2-3 for Windov **Eile** Edit Worksheet Graph Range Style Tools Window Data Help **READY ASBS** 120D r kr z PATHI e i S **FANDARY SE Untitled** 1200 2000 1450 1000 70OC 48

El rango FROM es mostrado en la figura 3.12.

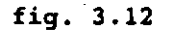

2. Seleccione el comando Edit Move Cells.

La caja de diálogo Edit Move Cells aparece (figura 3.13).

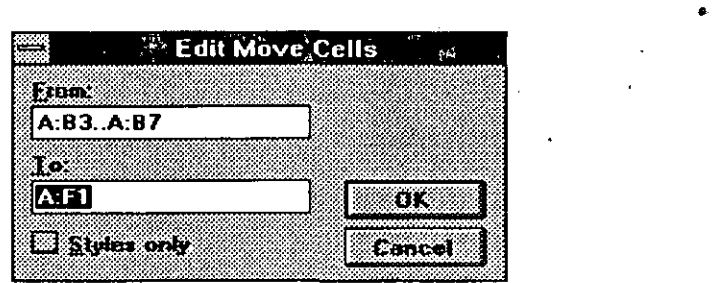

**fig. 3.13** 

- 3. Seleccione la opción Styles only en caso deseado.
- 4. Seleccione la caja de texto TO y especifique la dirección de la celda a partir de donde se dejarán los datos.
- S. Seleccione OK.

Los datos y las propiedades son movidas al rango TO (figura 3.14).

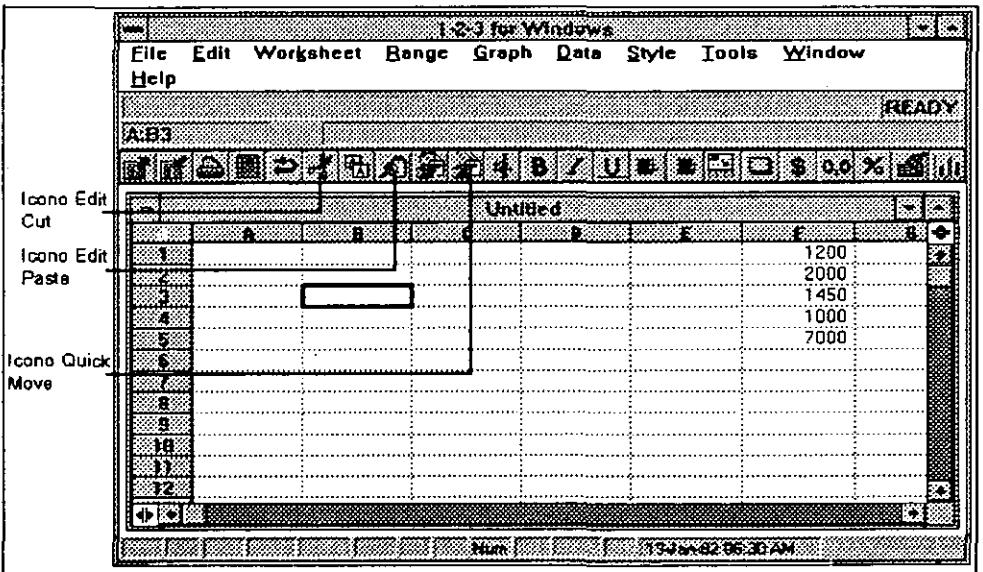

### **fig. 3.14**

Con el mouse usted también puede realizar un movimiento de datos por medio del Smarticon siguiente:

Æ

Seleccione el rango FROM, click en el icono y luego especifique con el apuntador del mouse (manita), sosteniendo el click, el rango TO.

 $\mathcal{L}$ 

## ~Moviendo-datos con-Edit Cut

El comando Edit Cut proporciona otro método para mover datos, semejante al comando Edit Copy discutido previamente Edit Cut también usa el clipboard de Windows. Edit Cut puede ser utilizado para mover datos dentro de una aplicación (Por ejemplo, de una localidad de la hoja a otra) o entre apliCaciones (por ejemplo, de 1-2-3 FOR WINDOWS al procesador de textos Ami Pro). Cuando usa el Edit Cut:

- Las direcciones de las celdas relativas se ajustarán a las nuevas direcciones después de realizar el Edit Paste
- Usted deberá especificar el rango FROM antes de seleccionar el comando.
- Usted no tendrá opciones disponibles como Styles only.

Los siguientes pasos describen como utilizar el comando.

- l. Seleccione el rango FROM.
- 2. Seleccione el comando Edit Cut o presione **Shift + Del.**

Los datos del rango seleccionado son movidos al clipboard.

- 3. Desplace el apuntador de celda a la primera celda del rango TO.
- 4- Seleccione el comando Edit Paste o presione Shift + Ins.

Los datos son copiados del clipboard al rango TO, sobre-escribiendo los datos existentes.

Los datos que fueron introducidos al clipboard permanecen hasta que son reemplazados por otro comando Edit Copy o Edit Cut.

También se pueden utilizar el Smartlcon Edit Cut y el Smartlcon Edit Paste.

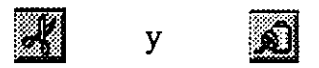

## **3.3.3. Borrando Datos.**

Usted puede borrar datos y/o las, caracteristicas de un rango de celda. Adicionalmente, usted también puede borrar renglones, columnas y hojas de trabajo.

## **Borrando un rango de celdas.**

Usted tiene dos opciones para borrar un rango de celdas. Edit Clear, borra toda la información · dato, propiedades de la celda, gráficas, etc. · del rango. Edit Clear Special le permite indicar que información será borrada. Con Edit Clear Special usted tiene las siguientes opciones:

Cell Contents borra los datos de las celdas, pero no sus propiedades.

Number Format restaura todos los formatos numéricos al formato de default.

Style borra todas las propiedades de celda que fueron dadas con el menú de Styles.

Graph las gráficas del rango especificado. La gráfica no es borrada de memoria y-los datos de donde se obtiene tampoco son afectados.

Para borrar datos, gráficas y/o propiedades de celda de un rango de la hoja de trabajo, siga los siguientes pasos:

1. Seleccione el rango a borrar.

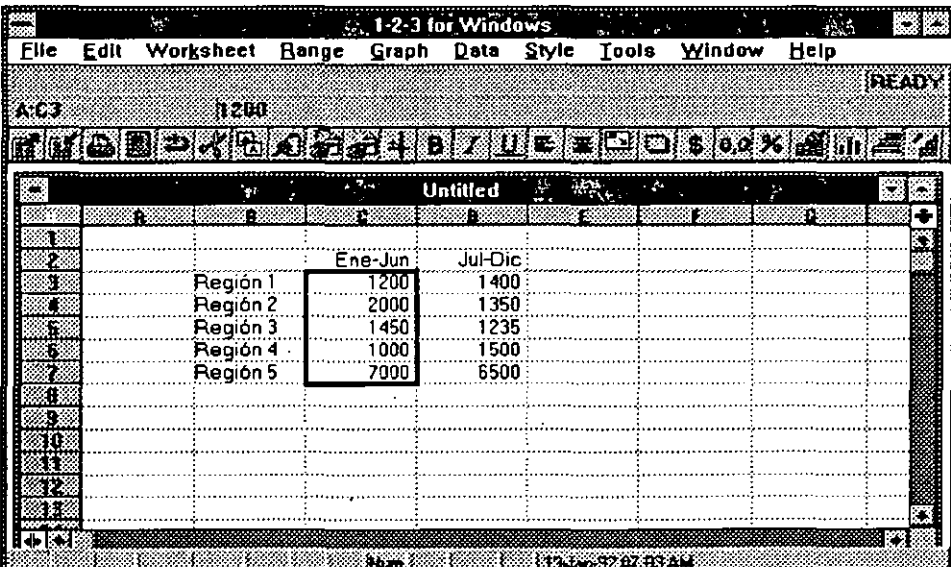

El rango es mostrado en la figura 3.15.

#### **fig. 3.15**

2a. Para borrar todos los datos, propiedades y gráfica en el rango, seleccione Edit Clear o presione **Del.** No se despliega ninguna caja de diálogo, pase al punto 4.

;,

**Lógica Programada, S. A. de C. V.** 1-2-3 FOR WINDOWS

2b. Para-borrar-información-específica, seleccione-el-comando-Edit-Clear-Special.

La caja de diálogo Edit Clear Special es mostrada (figura 3.16).

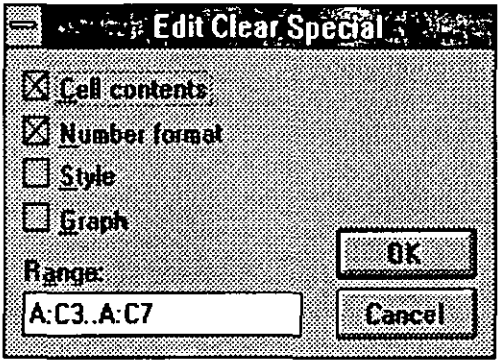

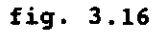

- 3. Seleccione las opciones en la caja de diálogo dependiendo de la información específica que usted quiere borrar del rango.
- 4. Seleccione OK

El tipo de información especificada es borrada del rango (figura 3 .17).

|             |             | <b>PATTERS AND STREET</b>                                                                                 |                                                                                                    |           | $1.2 - 3$ for Windows |               | 25.5                    |                            | $\tau_{\rm c}$ , $\tau_{\rm c}$ , $\tau_{\rm c}$ , $\tau_{\rm c}$ | ×.            |
|-------------|-------------|----------------------------------------------------------------------------------------------------|----------------------------------------------------------------------------------------------------|-----------|-----------------------|---------------|-------------------------|----------------------------|-------------------------------------------------------------------|---------------|
| <b>File</b> | Edit        | Worksheet                                                                                                 | Bange                                                                                                    | Graph     | Data                  | Style         | Tools                   | Window                     | Helo                                                              |               |
|             |             |                                                                                                    |                                                                                                    |           |                       |               |                         |                            |                                                                   | <b>FIEADY</b> |
| RE          |             |                                                                                                    |                                                                                                    |           |                       |               |                         |                            |                                                                   |               |
|             | <b>MAGE</b> | $\sim$ (3) $\sim$ (3) $\sim$ (1) $\sim$ (1) $\sim$ (2) $\sim$ (1) $\sim$ (2) $\sim$ (2) $\sim$ (2) $\sim$ |                                                                                                    |           |                       |               |                         |                            |                                                                   |               |
|             |             |                                                                                                    |                                                                                                    |           |                       |               |                         |                            |                                                                   |               |
|             |             |                                                                                                    | $\overline{\mathcal{A}}_{\mathcal{B}}=\overline{\mathcal{B}}_{\mathcal{B}}=\overline{\mathcal{A}}_{\mathcal{B}}$<br>$\sim 40$ and $\sim$ |           | <b>Untitled</b>       | <b>Lating</b> | $\alpha = -\frac{1}{2}$ | $\mathcal{L}_{\mathbf{A}}$ | $\epsilon$ , $\delta_{\rm{Edd}}$ is                               |               |
|             |             | z.<br>n,                                                                                                  |                                                                                                    | 继         | œ                     |               |                         |                            |                                                                   |               |
|             |             |                                                                                                    |                                                                                                    |           |                       |               |                         |                            |                                                                   |               |
|             |             |                                                                                                    |                                                                                                    | Ene-Jun : | <b>JuHDic</b>         |               |                         |                            |                                                                   |               |
|             |             | Región 1                                                                                                  |                                                                                                    |           | 1400                  |               |                         |                            |                                                                   |               |
|             |             | Región 2                                                                                                  |                                                                                                    |           | 1350                  |               |                         |                            |                                                                   |               |
|             |             | Región 3                                                                                                  |                                                                                                    |           | 1235                  |               |                         |                            |                                                                   |               |
|             |             | Región 4                                                                                                  |                                                                                                    |           | 1500                  |               |                         |                            |                                                                   |               |
|             |             | Región 5                                                                                                  |                                                                                                    |           | 6500                  |               |                         |                            |                                                                   |               |
|             |             |                                                                                                    |                                                                                                    |           |                       |               |                         |                            |                                                                   |               |
| D           |             |                                                                                                    |                                                                                                    |           |                       |               |                         |                            |                                                                   |               |
| 10          |             |                                                                                                    |                                                                                                    |           |                       |               |                         |                            |                                                                   |               |
|             |             |                                                                                                    |                                                                                                    |           |                       |               |                         |                            |                                                                   |               |
| s           |             |                                                                                                    |                                                                                                    |           |                       |               |                         |                            |                                                                   |               |
|             |             |                                                                                                    |                                                                                                    |           |                       |               |                         |                            |                                                                   |               |
|             |             |                                                                                                    |                                                                                                    |           |                       |               |                         |                            |                                                                   |               |
|             |             |                                                                                                    |                                                                                                    | 特性        |                       |               | 133 A920719AM           |                            |                                                                   |               |

**fig. 3.17** 

## **Borrando renglones, columnas y hojas.**

Usted puede borrar renglones, columnas y hojas completas del archivo actual. Cuando borra **un** renglón, una columna o una hoja, no está eliminando simplemente los datos que contenga, usted está suprimiendo también el renglón, la columna o la hoja del archivo en cuestión. Por ejemplo, si borra el renglón 2 de una hoja los renglones de abajo se mueven hacia arriba ocupando el espacio del renglón borrado, así! os datos del renglón 3 estarán en la posición del renglón 2 y así sucesivamente. De esta manera, si borra la hoja C, los datos de la hoja D se moverán a la hoja anterior (nueva C).

Esto se verá más claro si sigue los siguientes pasos:

l. Seleccione un rango que incluya al menos una celda en cada renglón, columna u hoja a borrarse. ·

El rango es señalado en la figura 3 .18.

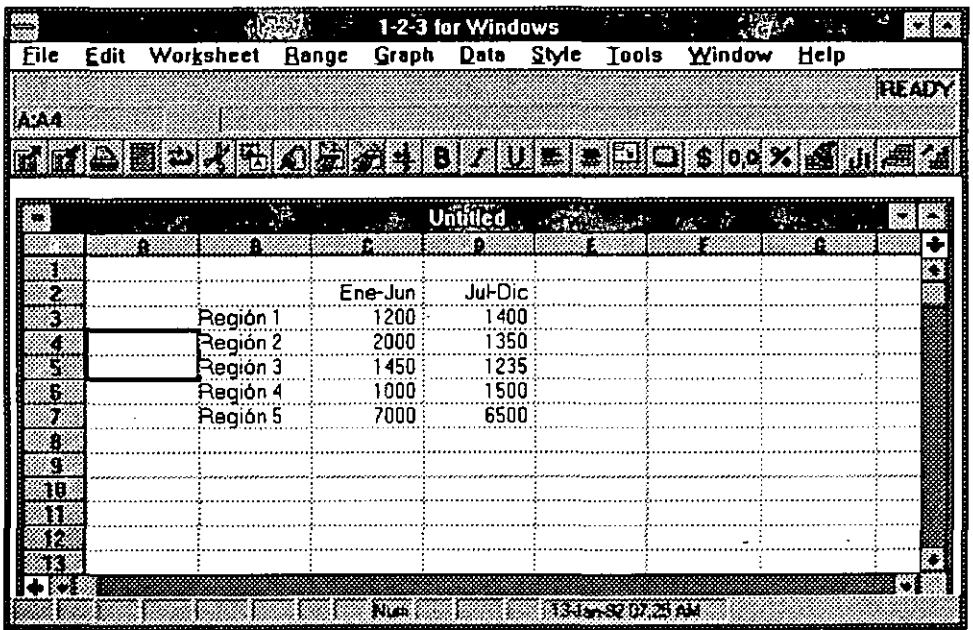

- **fig. 3.18**
- 2. Seleccione Worksheet Delete.

La caja de diálogo Worksheet Delete es mostrada (figura 3.19).

.. :

' ·1 '· :~:

**Lógica Programada, S. A. de C. V. 1·2·3 FOR WINDOWS** 

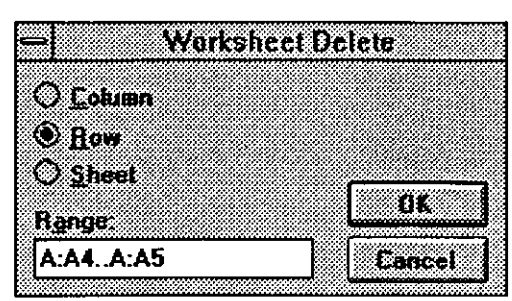

fig. 3.19

3. Seleccione Row, Column o Sheet.

4. Seleccione OK.

Los renglones, columnas u hojas seleccionadas son eliminadas del archivo (figura 3.20).

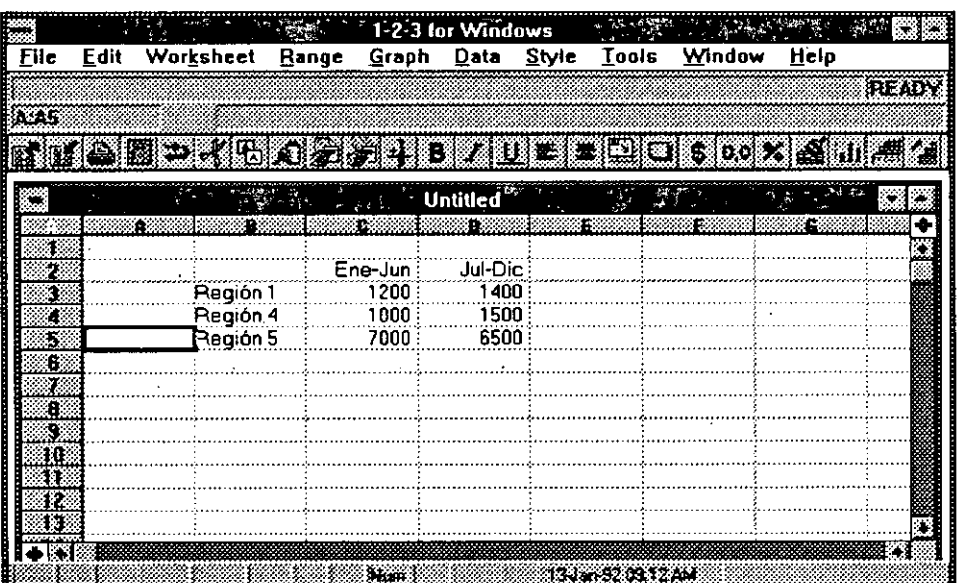

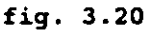

El comando Worksheet Delete, borra columnas, renglones u hojas completas, no sólo la parte que se esté visualizando en la pantalla al momento de dar la instrucción.

Si está trabajando en modo de grupo, al borrar renglones o columnas en una hoja de trabajo, se eliminan los mismos renglones o columnas en todas las hojas del archivo. Si borra un rango completo cuyas direcciones se usan en una fórmula, ésta se evalua con ERR. Si borra un nombre de rango, el cual se utiliza en una fórmula el nombre de rango permanece en ésta y es tratado como un nombre de rango indefinido. Cuando los datos de una hoja se mueven a los espacios de los renglones o columnas borradas, 1-2-3 automáticamente redefine nombres de rango y ajusta direcciones de celdas y rangos en las fórmulas. ,

## **Editando datos.**

1-2-3 FOR WINDOWS le facilita modificar el contenido de las celdas de sus hojas de trabajo, ya que es una tarea que requerirá con frecuencia. Esto se hace usando el modo Edit. No debe confundirse con la instrucción Edit del menú principaL El modo Edit le permite modificar el contenido de una celda sm teclearlo totalmente. Los siguientes pasos le explican como hacerlo:

1, Mover el apuntador a la celda cuyo contenido desea modificar.

2. Presionar la tecla **F2** o click sobre la barra de edición.

En el indicador aparece Edit.

- 3. Realizar las modificaciones igual que en cualquier caja de texto de Windows.
- 4, Para confirmar los cambios, puede hacer cualquiera de lo siguiente:
- Presione **Enter,**
- Presione cualquier tecla de desplazamiento para moverse a otra celda, o
- Click en la caja de confirmación.

El·indicador regresará a modo Readyy el valor modificado aparecerá como el contenido de la celda,

- S. Para cancelar los cambios:
- Presione la tecla Ese, o
- Click sobre la caja de CanceL

El indicador desplegará Ready y en la celda aparecerá su valor originaL

## -3<del>.</del>4. BÚSQUEDA-Y-REEMPLAZO.

Usted puede realizar búsquedas o reemplazos dentro de una hoja. Se pueden hacer sobre etiquetas, sobre fórmulas o sobre ambas.

Los siguientes pasos le describen como hacer una búsqueda.

l. Especificar el rango sobre el que desea hacer la búsqueda.

El rango es mostrado en la figura 3.21.

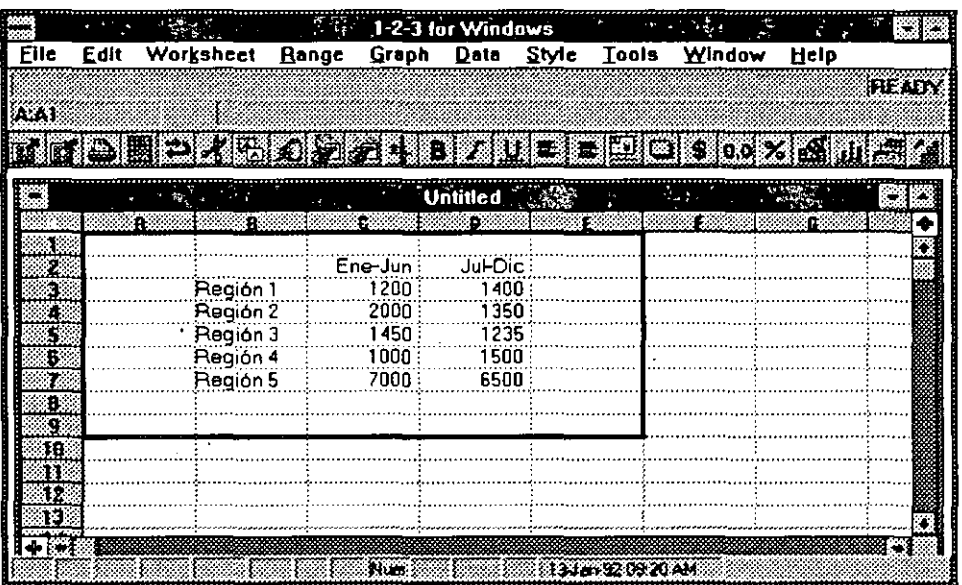

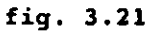

2. Seleccione Edit Find.

La caja de diálogo de Edit Find se despliega (figura 3.22).

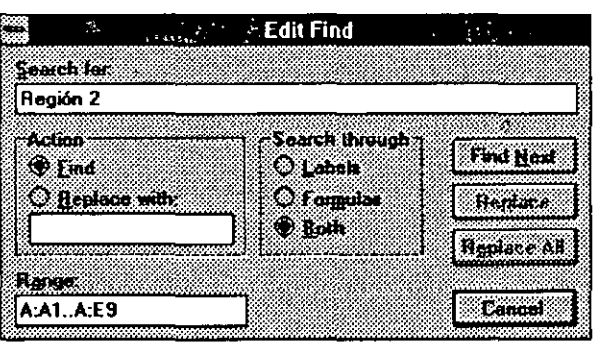

fig. 3.22

- 3. En la caja de Action, seleccionar Find.
- 4. En la caja de Search for: digite el texto que desea localizar de hasta S12 caracteres.
- S. En Search Through, seleccionar:
- Labels. Si desea realizar la búsqueda sobre las celdas del rango especificado que contengan etiquetas.
- Fórmulas. Si desea realizar la búsqueda sobre las celdas que contengan fórmulas.
- Both. Si desea realizar la búsqueda sobre las celdas que contengan etiquetas o fórmulas.
- 6. Seleccione Find Next.

La primera ocurrencia del texto solicitado se marca.

7. Para continuar la búsqueda, seleccionar Find Next nuevamente.

La siguiente ocurrencia del texto es resaltada.

8. Para terminar la búsqueda, seleccione Cancel.

1-2-3 FOR WINDOWS regresa a modo Ready.

Para hacer reemplazos siga los pasos:

l. Seleccione el rango donde desea realizar el reemplazo.

El rango es resaltado.

2. Seleccione Edit Find.

La caja de diálogo de Edit Find se despliega (figura 3.22).

- 3. En Action, seleccione Replace with:
- . 4. En la caja texto Search for: digitar el texto que desea reemplazar.
- · S. En la caja de texto Replace with: digitar el texto por el que desea reemplazar el anterior.

6. Seleccione-Find-Next.

1-2-3 FOR WINDOWS resalta la primera ocurrencia del texto que desea reemplazar, no realiza el reemplazo aún.

7. Para llevar a cabo el reemplazo, seleccione Replace.

Los caracteres resaltados son reemplazados con el texto que indicó en el paso S y la siguiente ocurrencia del texto a reemplazar es resaltada.

- 8. Repetir el paso 7 tantas veces como sea necesario, o bien seleccione Replace All para reemplazar el resto de las ocurrencias del texto a reemplazar.
- 9. Para terminar, seleccione Cancel.

1-2-3 regresa a modo Ready.

Si al hacer una búsqueda o un reemplazo no se encuentra dentro del rango especificado, el texto indicado en la caja de texto Search for: 1-2-3 FOR WINDOWS despliega un mensaje para tal efecto.

## . 3.5. **COMANDO UNDO**

Qué sucede si erróneamente borra datos que le sirven o comete algún otro error? El comando Edit Undo puede ayudarle. Muchos de los comandos de 1-2-3 FOR WINDOWS, aunque no todos, pueden deshacerse mediante esta facilidad. Generalmente, usted puede revertir cualquier acción que cambie los datos o especificaciones de la hoja de trabajo. Aquí tiene algunos ejemplos:

- Borrar datos
- Cambiar el contenido de una celda.
- Mover o copiar datos.
- Cambiar el formato numérico, el font o cualquier otra propiedad de la celda.

Aquí tiene algunos ejemplos de acciones que no puede revertir.

Cambiar el disco de los archivos.

El uso previo del Undo.

1

- Recálculo de fórmulas
- Impresión
- El movimiento del cursor.

Para deshacer el efecto de la última acción:

- Presione las teclas Alt + Backspace, o
- Seleccione Edit Undo

La característica de deshacer puede activarse o desactivarse, esto es porque al estar activa consume espacio en memoria. Por omisión está activa. Para desactivarla se hace con el comando Tools User Setup.

## 3.6. MANEJO DE FÓRMULAS Y FUNCIONES

Las @ funciones son usadas en fórmulas para realizar cálculos predefinidos como son sumas, promedios, valores presentes, entre otros. Estas están divididas en las siguientes categorías:

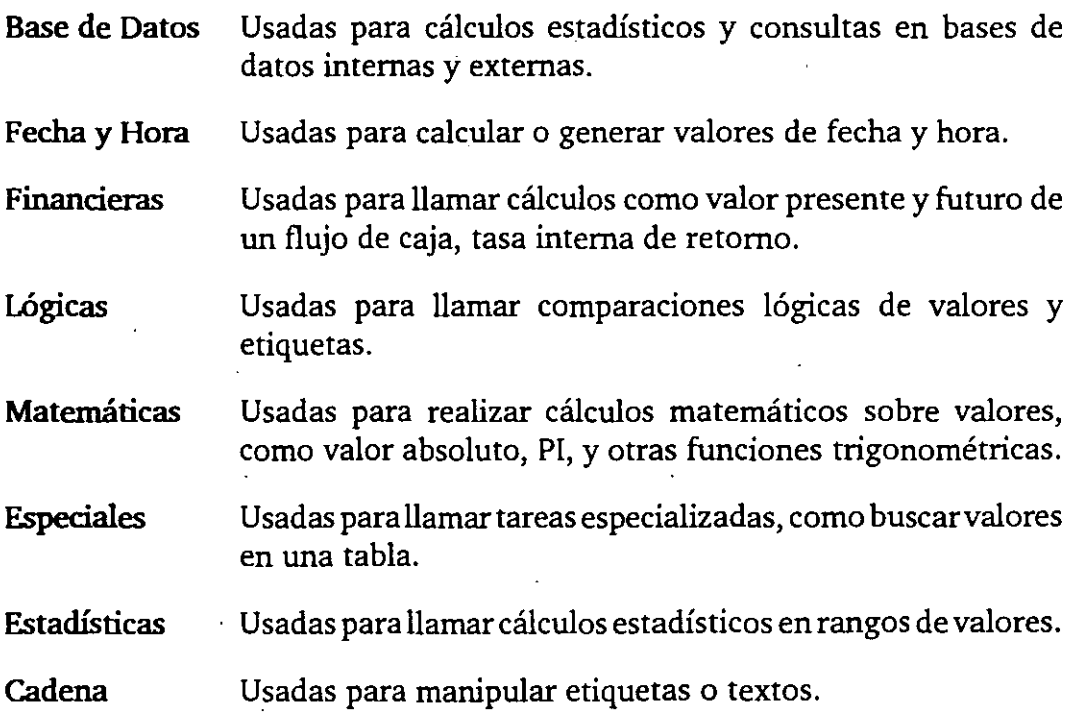

En esta sección del manual se discutirán las funciones en general, revisando su estructura y sintaxis.

Todas las @ funciones tienen una sintaxis estándar y pueden aceptar valores, cadenas o referencias de otras celdas corno entrada. Ellas pueden ser usadas solas, combinadas entre sí o con operadores matemáticos y lógicos para producir fórmulas. En todos los casos el resultado final es desplegado en la celda que contiene la función o fórmula. Usted puede referirse al resultado de una función o fórmula en otras fórmulas o funciones, usando la referencia de celda.

Suponga que tiene una hoja de trabajo en donde ha registrado las ventas mensuales de la compañía Sillas de Acero, S,A., y quiere sumar estas colupmas. Para realizar esta operación coloque el apuntador de celda en C14 y efectúe el cálculo con la fórmula 1200 + 1350 + 1225 + 900 y notará que en la barra de edición se despliega la fórmula y en la celda donde esta el apuntador aparece el resultado.

Si algún valor en la columna es cambiado, usted tendrá que cambiar el valor en la fórmula. Si en vez de hacer referencia a los valores de las celdas hace referencia a la dirección de la celdas obtendrá el mismo resultado pero con la diferencia que al hacer algún cambio en cualquiera de los valores, automáticamente el resultado será actualizado. La fórmula para realizar la operación es $+C8+C9+C10+C11$ .

Si la columna a surnarizar tuviera cien valores, aquí entra en juego la función @SUM para crear una fórmula, por ejemplo: @SUM(C8 .. C107).

Todas las funciones tienen la misma sintáxis, que es corno sigue:

@NOMBRE (argumento 1, argumento 2, ... , argumento N).

Todos ellos empiezan cori el caracter @, seguido por el nombre de la función (sin espacios). Dentro de los paréntesis van los argumentos que requiere la función para calcular el resultado, estos pueden ser valores, cadenas, direcciones de celdas, rangos o condiciones. Todas las @ funciones, requieren de un número y tipo diferente de argumentos. Por ejemplo, la función@ ABS (valor absoluto) requiere solamente de un argumento, que puede ser un valor, la dirección de una celda, la dirección de un rango o el nombre de un rango. La función @FU (valor futuro) requiere de tres argumentos: Pago, Tasa de interés, y el número de pagos.

Las siguientes reglas se aplican a la sintáxis y argumentos de todas las @ funciones:

l. Siempre digite la función corno @NOMBRE (argumentos). Usted debe empezar con el caracter @ seguido por el nombre (en mayúsculas o minúsculas), y abrir paréntesis. Usted no debe dejar espacios entre el paréntesis y los argumentos. Entre los paréntesis usted debe indicar los argumentos separados por el caracter coma (,) o por punto y coma (;). Usted debe concluir la función con el paréntesis que cierra.

- 2. Los argumentos tipo valor pueden ser valores, fórmulas que evaluen los valores; o el nombre de un rango o dirección de un rango que contenga valores o fórmulas que evaluan valores.
- 3. Los argumentos de cadena pueden -ser cualquier cadena de caracteres, fórmula de cadena o el nombre de rango (o dirección) que contenga una cadena (etiqueta) o fórmulas de cadena. Las cadenas deberán ser encerradas entre comillas par diferenciarlas de los números, fórmulas, direcciones o nombres de rango.
- 4. La localización de los argumentos puede estar en cualquier dirección de rango, nombre o fórmula que evalúe a un nombre de rango o dirección.
- S. Los argumentos de condición pueden contener cualquier fórmula que evalúe a un lógico Sl o NO (1 ó O). Tales fórmulas deben contener uno o más de los operadores lógicos:

 $=, \le, >, \le$  =, > =, < >, #AND#, #OR#, #NOT#

o hacer referencia a una celda que contenga una fórmula lógica. Un argumento condicional también puede ser cualquiera de los otros tipos de argumentos aunque ellos no téngan un significado lógico. Por ejemplo, @lF ("elefante") es correcto pero no tiene sentido, ya que el valor lógico de una cadena es siempre o.

Características Estándard.

Las @ funciones dentro de cada grupo tienen características estándar.

·-

Funciones de Bases de Datos.- Las funciones de bases de datos requieren de una tabla de base de datos interna o externa como fuente o entrada. Las funciones de base de datos exploran los registros de la tabla, compara contra el rango de criterio; ellos entonces ejecutan los cálculos designados en un campo específico de la base de datos con los registros seleccionados.

Todas las funciones (excepto @DQUERY) requieren de tres argumentos: entrada, campo y criterio. El argumento entrada, define la tabla o tablas de la base de datos para ser exploradá. Si usted usa más de una tabla como el argumento de entrada, separe a estos con el separador de argumentos(, o;).

El-argumento campo le dice a-la-función-sobre cual-campo-va-a-operar.-Ustedpuede designar el nombre del campo encerrado entre comillas como en @ DSUM (entrada, "campo3", criterio) o usted puede especificarlo parla posición de la columna. A la izquierda debe ir cargada la columna del rango de entrada. Por ejemplo, si el rango de entrada tiene cinco columnas de datos nombradas como CAMP01 hasta el CAMPOS, usted puede especificar CAMP01 como la posición O y el CAMP03 como la posición 2. Recuerde que usted está describiendo la posición desde la primera columna no el número de columna. (esto es que la primera columna (CAMP01) tiene la posición de O). Si usted está usando múltiples rangos de entrada, usted debe especificar el campo por nombre. Si las dos bases de datos usan los mismos nombres de campo, usted debe preceder el nombre del campo con el nombre del rango separado por un punto. Por ejemplo, si usted está usando dos rangos de entrada llamados LEON y TIGRE y usted quiere usar el campo llamado CACHORROS de TIGRE, pero el mismo campo está contenido en LEON, usted necesita referenciarlo como:

#### @DAVG(LEON, TIGRE,"TIGRE.CACHORRO",criterio)

El argumento criterio debe ser un rango que 1-2-3 use para determinar que registros del-rango son usados para el cálculo. Esto consiste de uno o más nombre de campos correspondientes a los nombres de campos en el rango de · entrada con uno d más criterios registrados bajo sus nombres de campo asociados. Usted puede también crear múltiples campos de criterio, múltiples criterios de valores y cadenas y complejas fórmulas basadas en los criterios.

Funciones de Fecha y Hora.- La fecha y la hora son representadas en 1-2-3 como números. La porción entera representa la fecha y puede ser entre 1 y 73050, correspondiendo al1 de Enero de 1900 y 31 de Diciembre de 2099. La porción decimal es usada para representar la hora y puede ser entre .00000 y .999988, correspondientes a las 12 de la media noche y las 11:59:59 PM. Las funciones de Fecha y Hora son usadas para convertir de números de horas decimales a una representación más convencional. Las funciones de fecha ignoran la porción decimal de los valores de fecha/hora mientras las funciones de hora ignoran la porción entera.

Funciones Financieras.- Cuando se tiene plazos y tasas de interés dentro de funciones financieras usted debe asegurarse de que éstas representen la misma unidad de tiempo. Usted no puede mezclar una tasa de interés anual con un registro de pago mensual. Esto generalmente se soluciona dividiendo la tasa entre 12 y multiplicando el plazo por 12. Usted puede registrar la tasa de interés en formato decimal o en formato de porcentaje como .067 ó 6.7%. 1-2-3 asume que todos los pagos fueron hechos al final de intervalos regulares y estos son iguales.

Funciones Lógicas.- Las funciones lógicas como @ISERR, o @ISNA son usadas

para prevenir el desplegado de mensajes ERRo NA en hojas de trabajo donde pueden estar faltando valores o en las cuales una condición de error es válida. Por ejemplo, si usted tiene que calcular el @DAVG de una base de datos que posiblemente no tiene registros que cumplan con el criterio, usted tendría un error cuando 1-2-3 FOR WINDOWS trate de calcular el promedio y dividir entre cero (promedio suma /elementos y como no hay registros que cumplan el criterio, suma y elementos son iguales a cero). Para evitar el mensaje ERR en la celda (y en cualquier celda dependiente), use la función @ISERR como sigue:

## @IF(ISERR(A1/B1),0,A1/B1)

Usted puede también usar funciones lógicas para comparar datos de entrada contra un rango de valores y banderas de errores, o para validar los tipos de los datos de entrada con @ISNUMBER o @ISSTRING.

Funciones Matemáticas.- Las funciones matemáticas también involucran cálculos trigonométricos que requieren de argumentos expresados en radianes y no en grados. Usted puede convertir grados a radianes, multiplicando el número de grados por @Pl/180, donde @PI es la función que calcula el valor de pi. Para convertir radianes a grados, multiplique el número de radianes por 180/@PL

Funciones Especiales.- Las funciones @ERR y @NA permiten asignar un valor usado para mostrar dependencias, también puede ser usado para mostrar los requerimientos de datos para evaluar la dependencia de fórmulas aún no disponibles.

Funciones Estadísticas.- Las funciones estadísticas requieren de una lista de valores como argumentos para ser evaluados. Esta lista puede contener uno o más números o fórmulas que evalúan a números, rangos conteniendo números o rangos que contengan fórmulas que evalúen a números. Todas las funciones estadísticas excepto @COUNT no toman las etiquetas dentro del rango. Esto posiblemente cause error en algunos cálculos como @AVG, ya que esta función agregará etiquetas al contador y antes asigna cero en la suma y como el promedio se determina dividiendo la suma entre el contador. Todas las funciones ignoran las celdas en blanco. Esto puede causar error en la función @AVG, ya que esta función divide la sumatoria de los elementos entre el número de elementos, al no considerar las etiquetas como elementos se puede dar el mencionado error.

. Fuciones de Cadena.- Las funciones de cadena que analicen celdas vacías ocasionan un ERR. Las funciones de cadena que buscan un determinado caracter empiezan la búsqueda desde la posición cerq del lado izquierdo.

# TABLA DE FUNCIONES

## Funciones de Bases de Datos

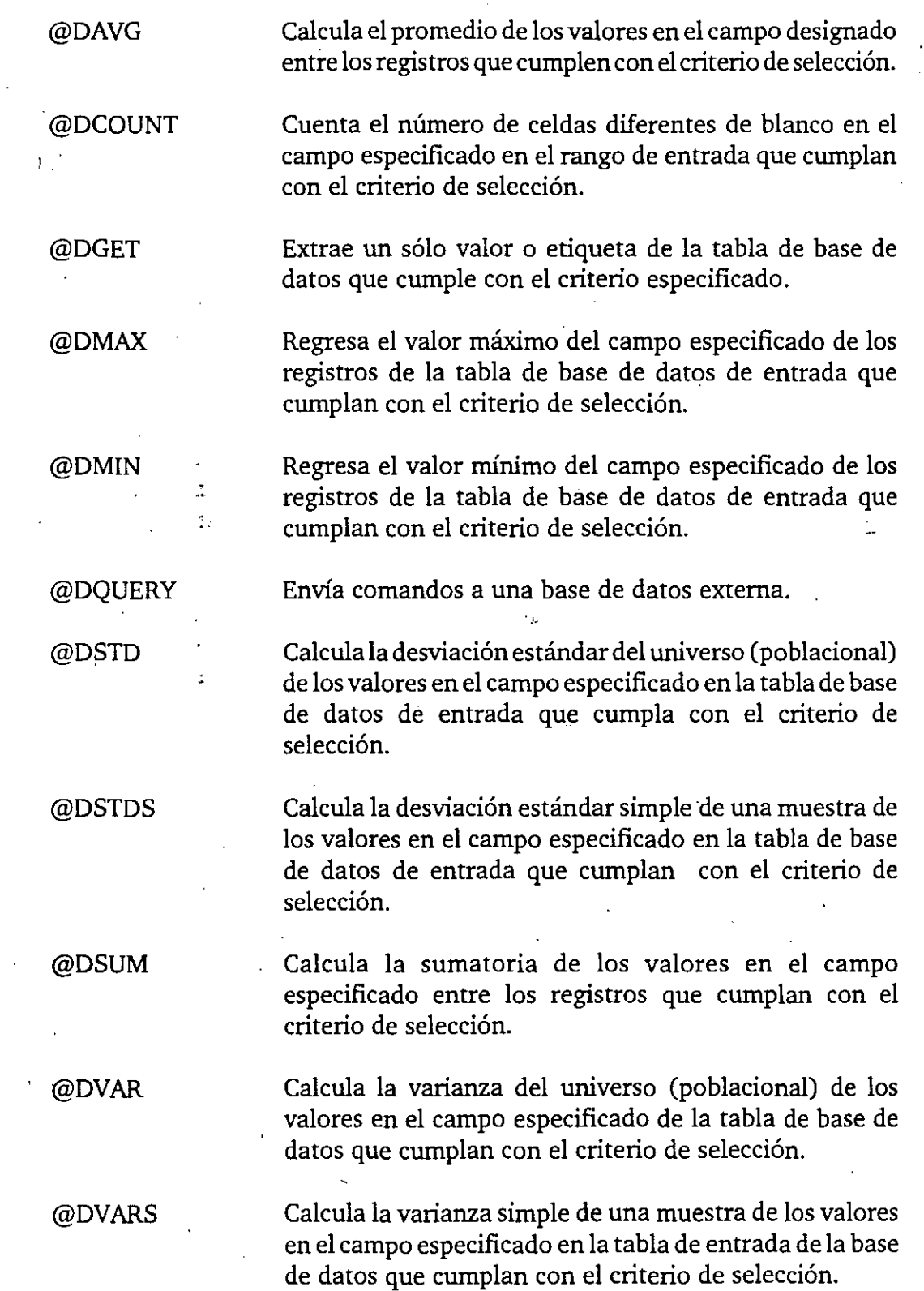

## **Funciones de Fecha**

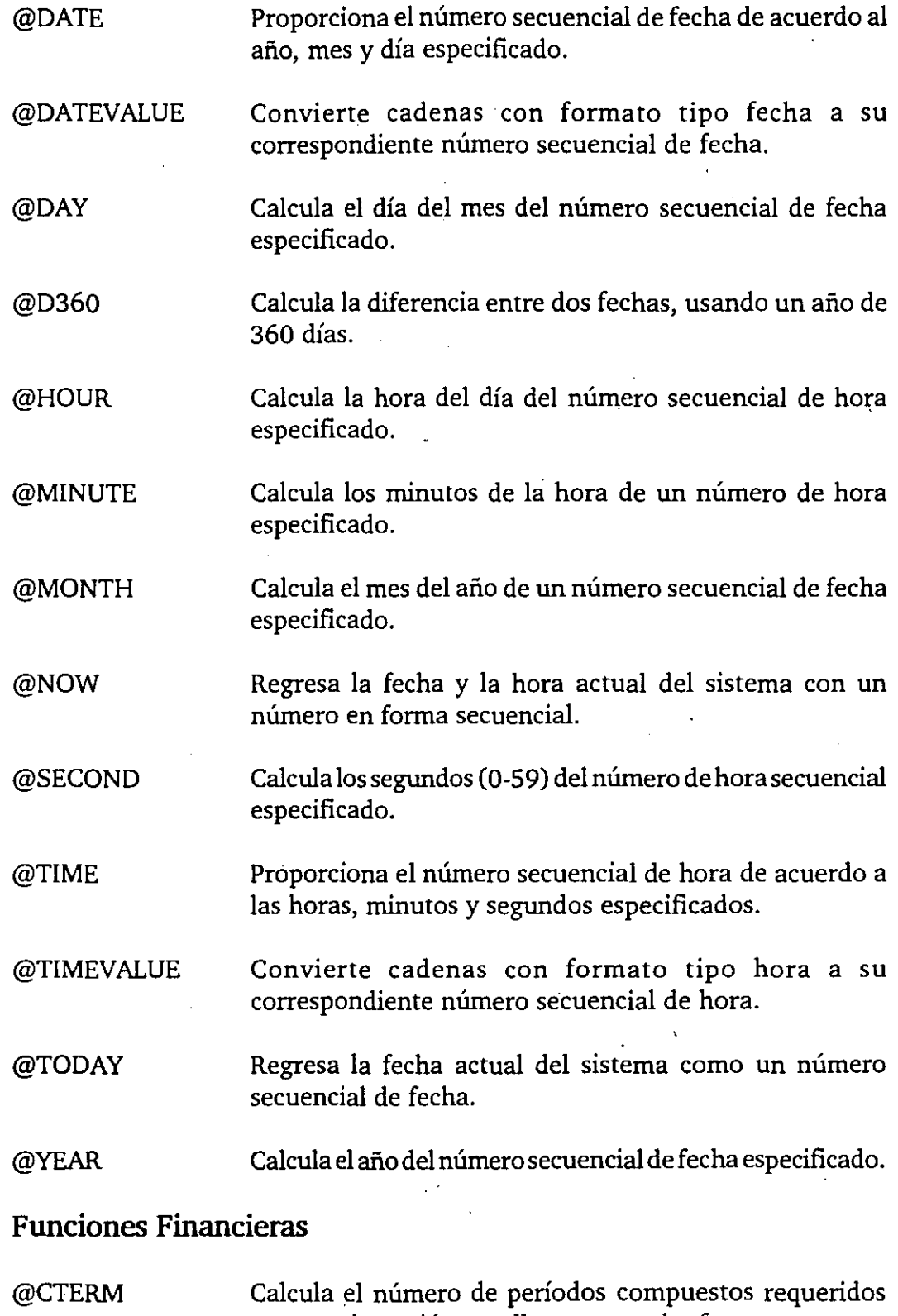

para una inversión para llegar a un valor futuro a una tasa de interés.

 $\mathbf{A}$ 

 $\ddot{\phantom{a}}$ 

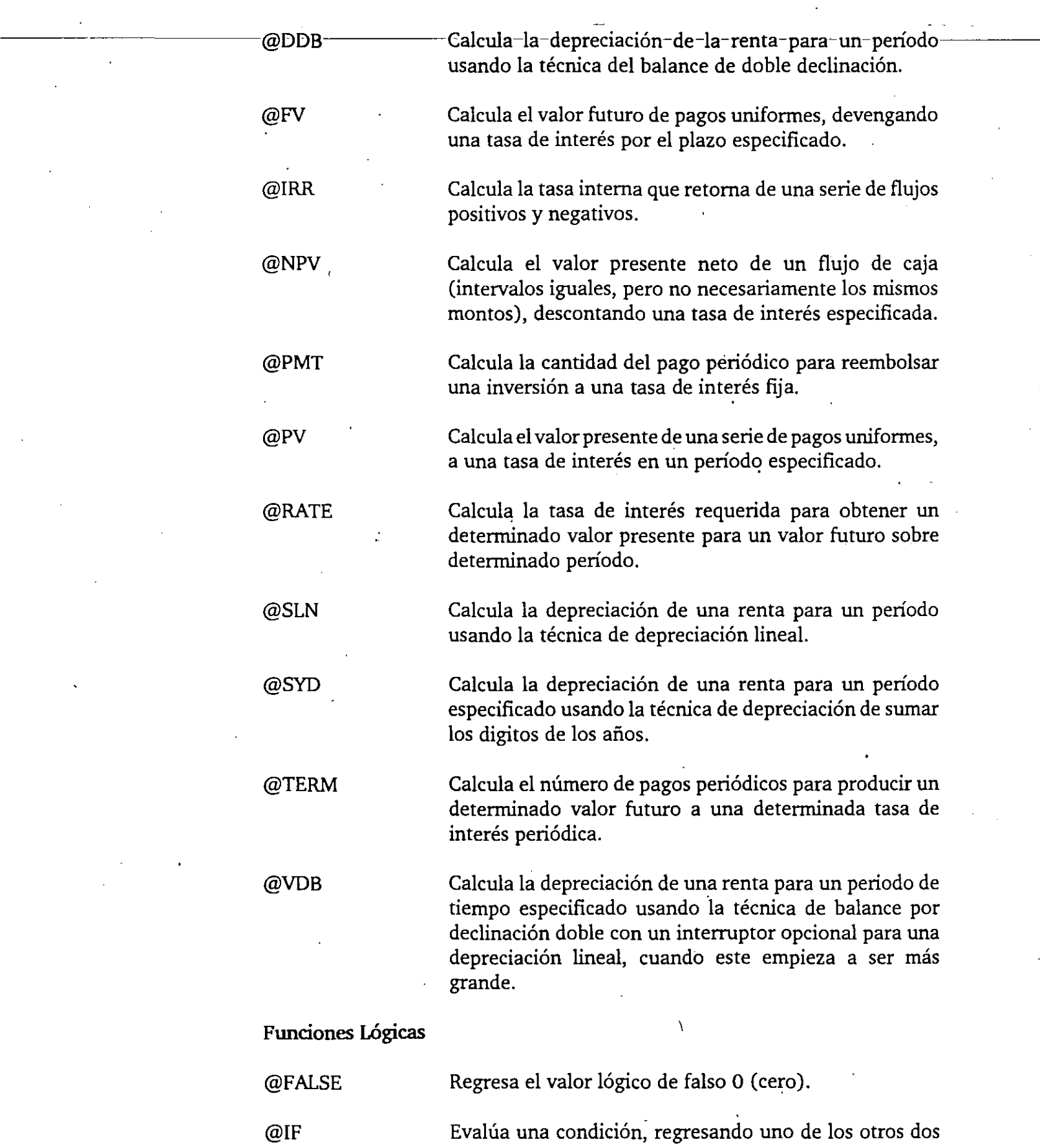

argumentos, dependiendo de sí la condición es verdadera o falsa.

- @ISERR Examina valores para ERR.
- @ISNA Examina valores para NA.
- @ISNUMBER Examina si una localidad o fórmula regresa un valor numérico.
- @ISRANGE Determina si una cadena ha estado asignada a un rango como nombre de rango en el archivo presente o archivo nombrado.

@ISSTRING Examina si la localidad o fórmula regresa una etiqueta.

@TRUE Regresa el valor lógico verdadero 1 (uno).

## Funciones Matemáticas

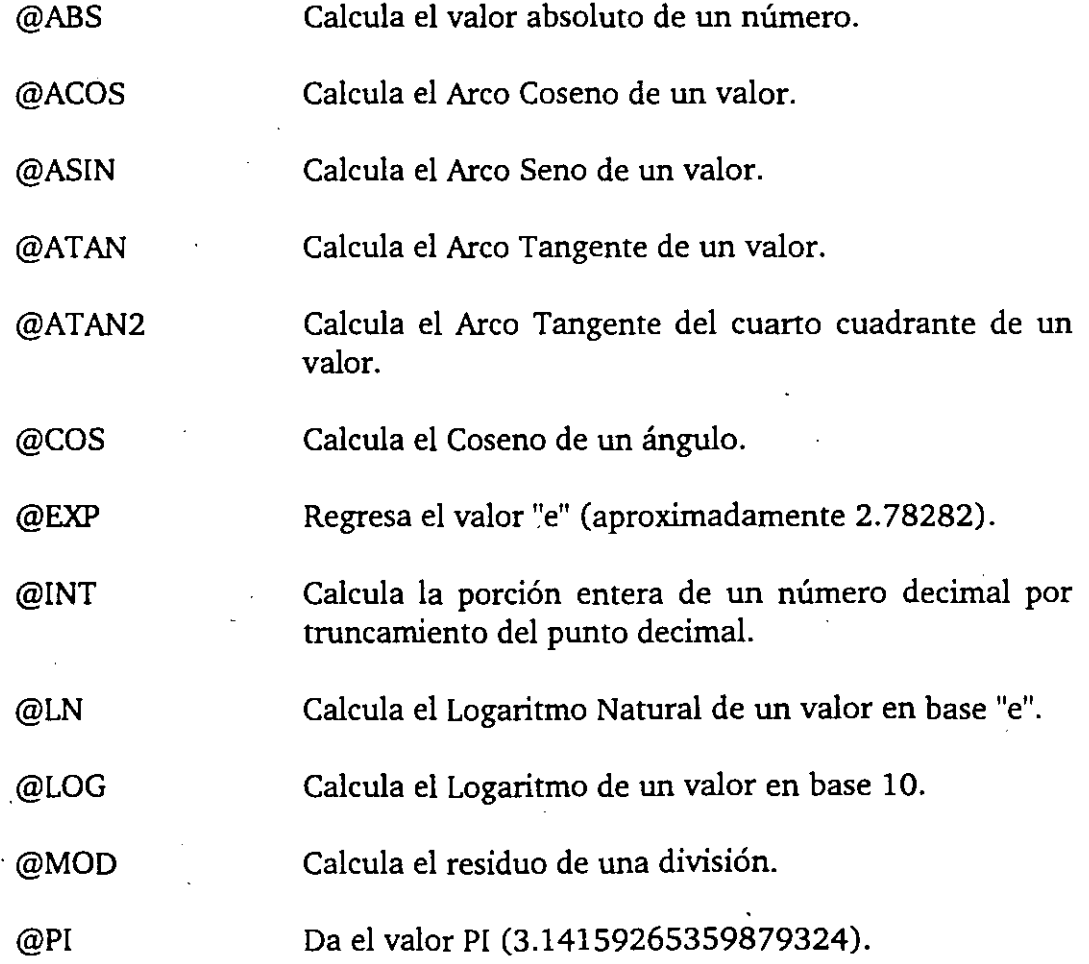
$\mathbf{k}^{\prime}$ 

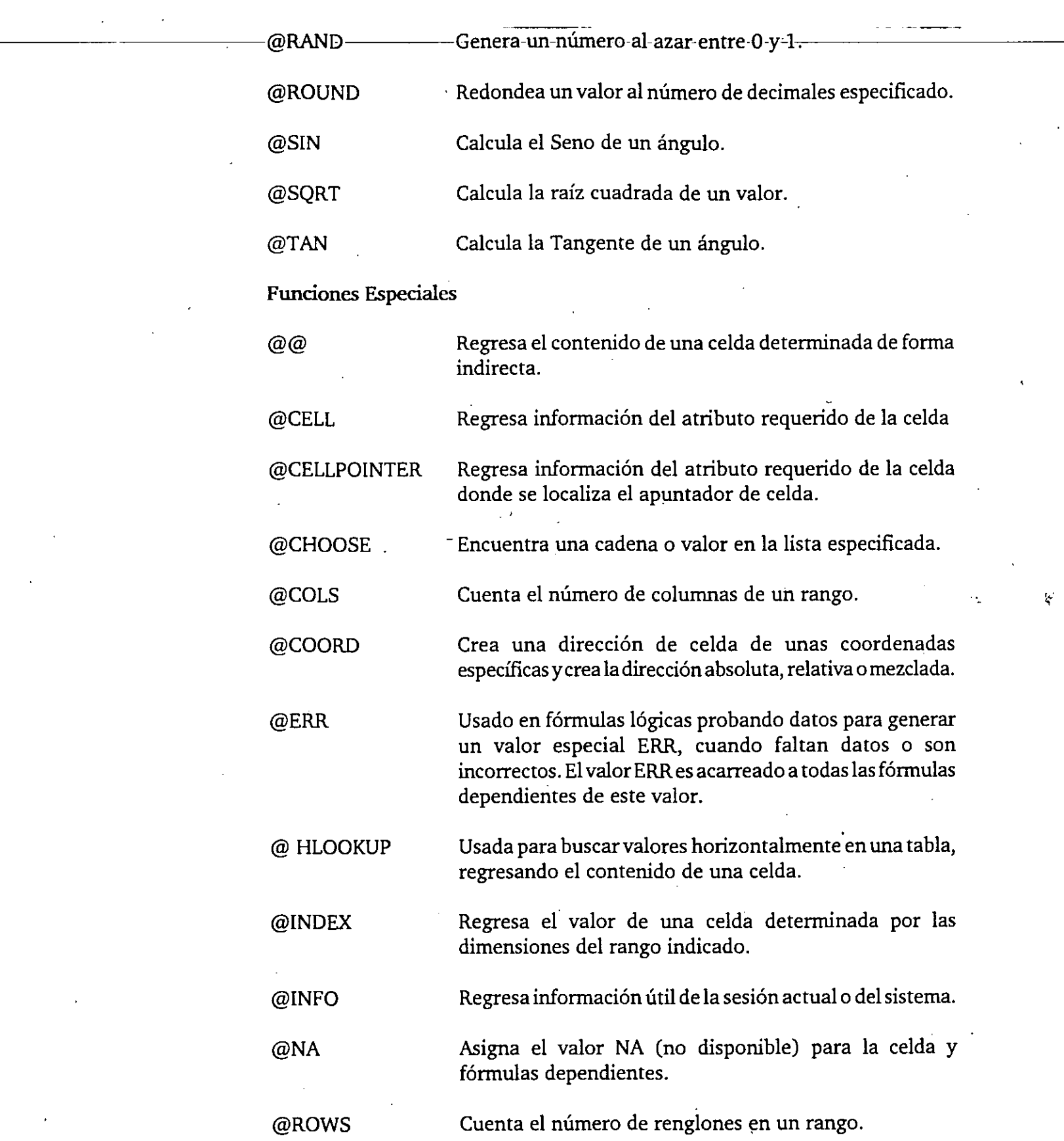

À

1-2-3 FOR WINDOWS

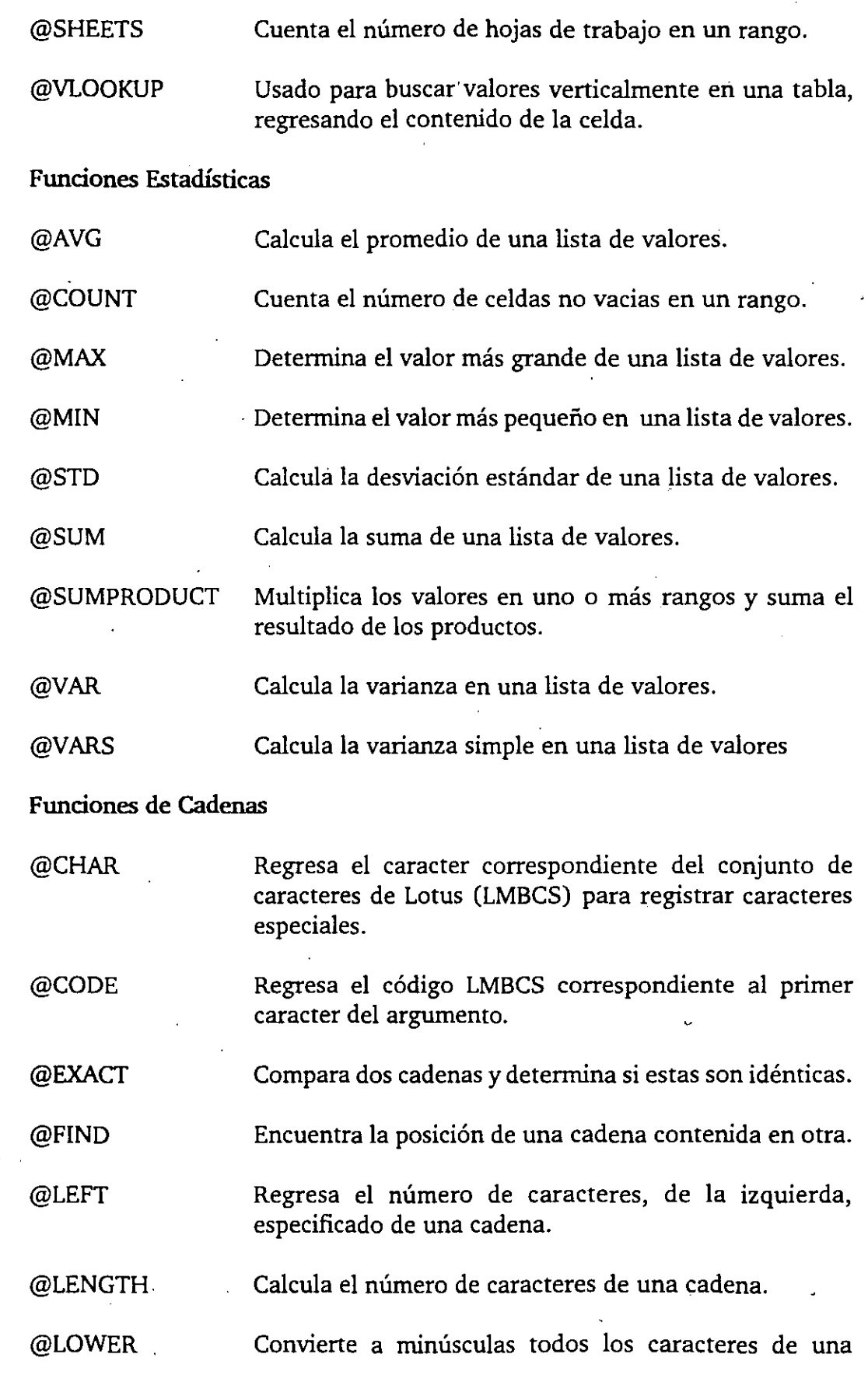

**Lógica Programada, S. A. de** C. V. 1-2-3 FOR WINOOWS

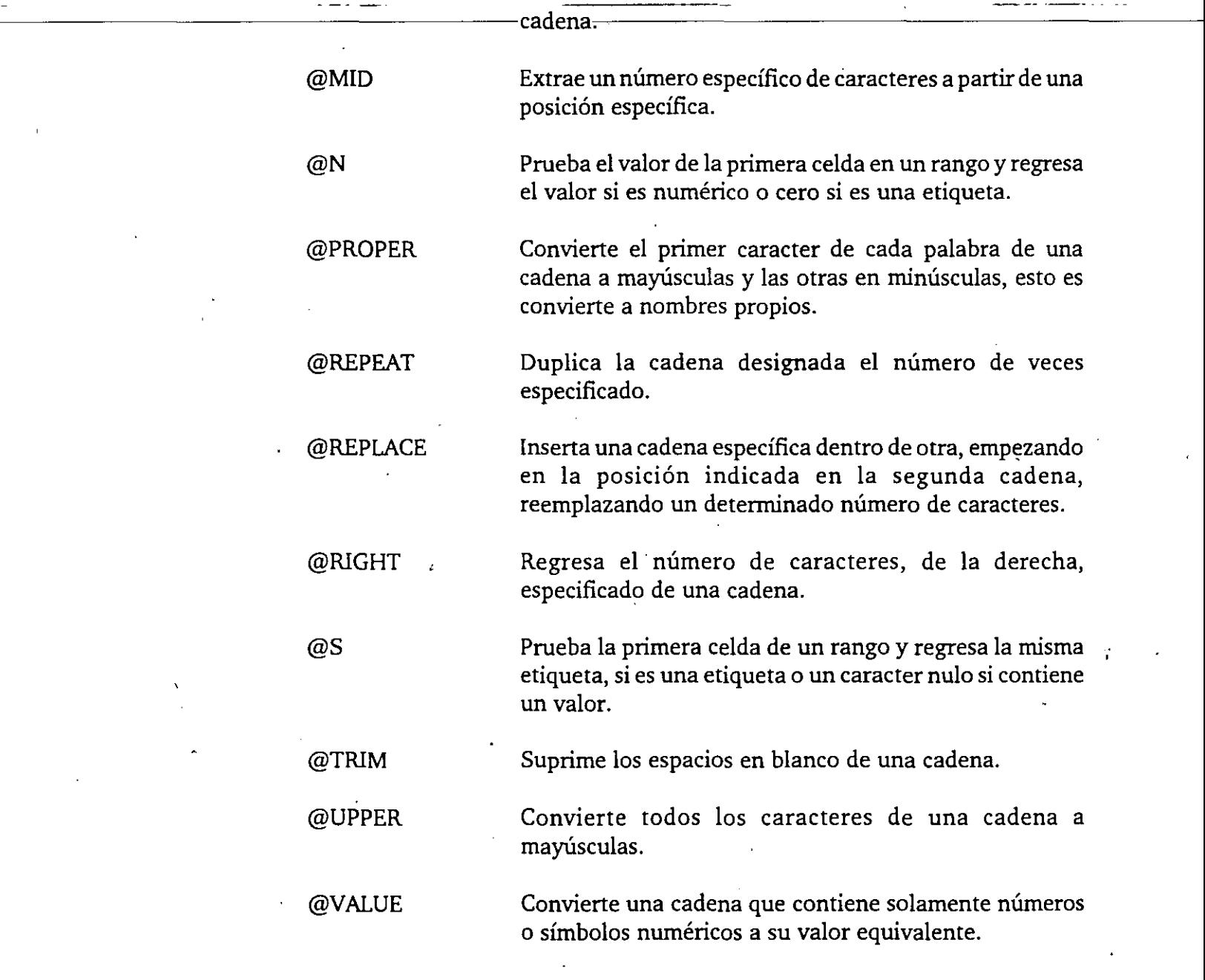

# **4. FORMATO Y ESTILO DE lA HOJA DE TRABAJO**

# **4.1. FORMATO Y ESTILO, ¿QUÉ SON?**

El formato y estilo de una hoja de trabajo sólo afectan en su apariencia sin tener efecto en los datos. El formato y estilo pueden tener una principal influencia en la legibilidad e impacto de sus hojas de trabajo e impresión de sus reportes. Formato se refiere a la forma en la cual los valores numéricos serán desplegados en las celdas. Estilo, involucra mejoras a la hoja de trabajo corno puede ser color, fonts y bordes.

# **4.2. FORMATEO DE NÚMEROS.**

1-2-3 FOR WINDOWS ofrece una rica variedad de formatos numéricos. Recuerde que cambiar el formato numérico sólo afecta la presentación de los números, más no la información. Los números siempre son trabajados con una precisión de 15 decimales.

Los formatos pueden ser aplicados a rangos de celdas individuales. El formato lo puede cambiar ya sea para una sola celda, un rango de celdas o de toda una hoja de trabajo. Cuando usted empieza con una nueva hoja, ésta tiene un formato de default que es utilizado para todas las celdas cuyo formato no ha sido modificado explícitamente. 1-2-3 utiliza el formato Global como default; sin embargo usted puede modificarlo por medio del comando Worksheet Global Settings Formar.

Para modificar el formato a nivel rango, usted utilizará el comando Range Format, pero antes se deberá familiarizar con los diferentes formatos.

General.- Despliega los números con la cantidad de decimales necesaria y despliega los negativos con el signo menos (-). Los separadores de miles no son utilizados. En caso de existir muchos digitos a la derecha del punto decimal, los decimales son redondeados para alcanzar el ancho de la columna. Si existen muchos dígitos a la izquierda del punto decimal, el número es desplegado en formato científico. Ejemplos:

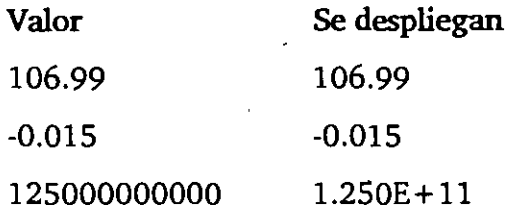

., *''.::* .-

Fixed-(fijo),--Despliega el-número sin separadores de miles, ni otros símbolos. Los números negativos se despliegan con el signo menos (-) y las posiciones decimales (0-15) son especificadas por el usuario. Si se especifican menos posiciones decimales que las del número, se redondea (aunque de todas formas el cálculo se realiza con 1 S decimales de precisión). Si el número es más largo que el ancho de la columna, se despliegan asteriscos. Para corregirlo, sólo se modifica el ancho de la columna al tamaño correcto. Ejemplos:

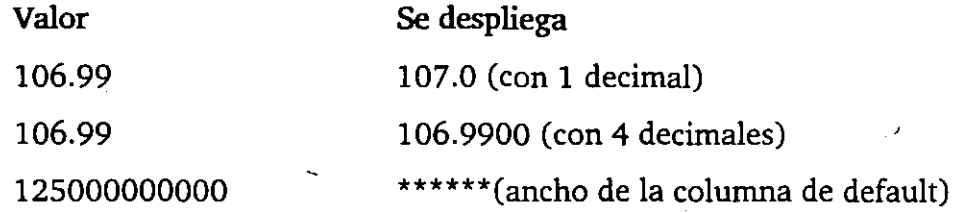

Currency (monetario).- Despliega los números con símbolo monetario, separador de miles y el número de posiciones decimales especificado. Los números negativos son desplegados con el signo menos (-) o dentro de paréntesis (el default). Ejemplos:

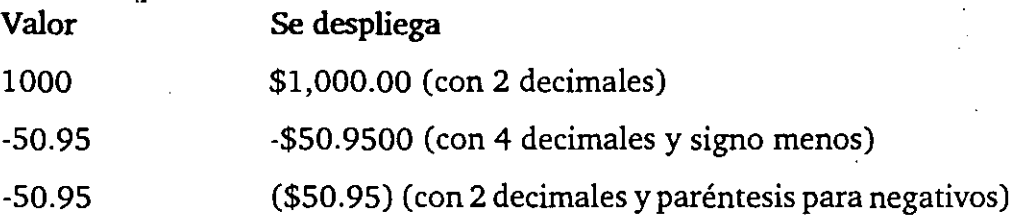

Comma (coma).- Es idéntico alformato currency, excepto porque no despliega el símbolo monetario.

Percent (porcentaje).- Despliega los números multiplicados por 100, con un signo de porcentaje (%) y con el número de posiciones decimales especificado (0-15). Ejemplos:

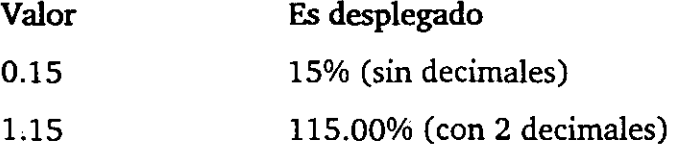

Scientific (científico).- Despliega los números en notación exponencial.

Hidden (oculto).- Oculta los datos de la celda. La celda aparece en blanco, pero cuando el apuntador de celda esta sobre la celda, los datos aparecen en la barra de edición.

Automatic (automático).- Despliega los valores existentes en formato General. Si se introduce un nuevo dato, éste es analizado y la celda es formateada de acuerdo a:

- Si un nuevo dato es digitado en formato Currency, Comma, Fixed, Percent o Scientific, la celda quedará con el formato correspondiente.
- Si un nuevo dato es digitado con formato Date o Time la celda quedará con el formato correspondiente Date o Time y el dato es convertido y almacenado como un número secuencial de fecha u hora.
- Si el nuevo dato empieza con un número seguido de otro caracter no numérico, o si la información es una fórmula no válida, el dato es almacenado como etiqueta.

Text (texto).- Despliega el texto de la fórmula en lugar del resultado.

Label (etiqueta).- Despliega los números existentes en formato General y trata todos los nuevos datos, ya sean valores o textos, como etiquetas.

Parentheses (paréntesis).- Ofrece la opción de desplegar los números entre paréntesis. Este formato funciona en combinación con otros formatos. Esto es, si usted selecciona el formato Parentheses para una celda previamente formateada con Percent, será desplegado el número como (SO%).

+ *1-.-* Despliega tantos signos positivos ( +) o negativos (-) como el valor de la celda.

Date y Time (fecha y hora).- Los formatos fecha y hora despliegan los números secuenciales de fecha y hora en uno de los formatos disponibles.

Para saber que tipo de formato ha sido asignado a una celda, a la izquierda de la linea de indicación aparece la abreviación del formato. Por ejemplo, una celda con formato Currency con dos decimales mostrará un (C2) en el lugar mecionado.

#### **Cambiando el formato numérico.**

Cada celda de la hoja de trabajo tiene su propio formato numérico, el cual puede ser cambiado independientemente del resto de las otras celdas. Inicialmente todas las celdas tienen el formato de default, el cual es General, al menos que usted lo haya cambiado con el comando Worksheet Global Settings Format. Para cambiar el formato de un rango de celdas, utilice el comando Range Format, como se describe en los siguientes pasos.

l. Seleccione el rango cuyo formato desee cambiar.

El rango es marcado con un rectángulo.

------~-

2. \_Seleccione.Range Format.

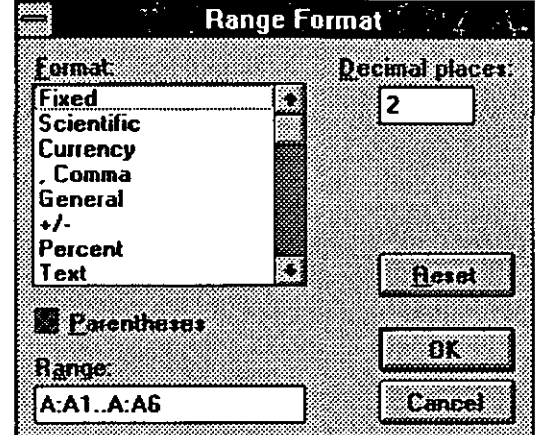

La caja de diálogo Range Format es desplegada (figura 4.1).

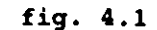

- 3. Seleccione el formato deseado de la caja de lista.
- 4. Si es necesario, digite el número de posiciones decimales en la caja de texto Decimal places.
- 5. Para adicionar paréntesis al formato especificado, márquelo en la caja de opción Parentheses.

6. Seleccione OK.

El rango especificado es desplegado con el nuevo formato.

En el caso de tener número negativo con paréntesis y seleccionó Parentheses, el número negativo aparecerá con dos conjuntos de paréntesis, por ejemplo:  $((12))$ .

Por otro lado usted puede utilizar la paleta de icònos, que como se observa tiene los botones:

 $\hat{B}$  monetario,

jl§l comas y,

% porcentaje.

Para dar estos formatos, usted deberá seleccionar el rango a formatear y click en el icono apropiado.

Si usted desea colocar el formato al de default siga los siguientes pasos:

1. Seleccione el rango a formatear.

El rango es marcado con un rectángulo

2. Seleccione Range Format

La caja de diálogo Range Format es desplegada (figura 4.1).

3. Click en la caja Reset.

El rango es formateado al default.

# **4.3. CAMBIANDO EL TAMAÑO DE LOS RENGLONES Y COLUMNAS.**

Cualquier celda de la hoja de trabajo tiene su ancho y su tamaño. El ancho es determinado por el ancho de la columna en sí, y el tamaño es determinado por el tamaño del renglón en sí. Usted puede modificar el ancho y tamaño de cada columna y renglón en una hoja de trabajo.

#### **Cambiando el Ancho de la Columna.**

La forma más fácil de cambiar el ancho de una columna es con el rnouse. Mueva el apuntador del rnouse al borde donde se localizan los nombres de la columna, colóquese en la línea que divide a ambas columnas cambiando el apuntador a una flecha con doble punta. Presione el botón del rnouse, sostenga el botón desplazándose al nuevo ancho deseado y libere el botón del rnouse. Para cambiar el ancho de varias columnas, para tener mayor control y en caso de no tener rnouse, usted deberá utilizar el comando Worksheet Column With, corno se explica en los siguientes pasos:

1. Seleccione el rango de columnas que se quieren modificar. El rango debe incluir al menos una celda de cada columna. Por ejemplo, para cambiar el ancho de las columnas de B a C, usted podrá seleccionar el rango B2..C2.

El rango es marcado con un rectángulo en la figura 4.2.

2. Seleccione Workshet Column Width.

La caja de diálogo Worsheet Column Width es desplegada

 $\overline{\mathcal{L}}$ 

|                          | Eile | Edit | Worksheet Bange Graph Data Style Tools Window |               |   |        |                    |          | Help    |
|--------------------------|------|------|-----------------------------------------------|---------------|---|--------|--------------------|----------|---------|
|                          |      |      |                                               |               |   |        |                    |          | AREADS. |
| 处处                       |      |      |                                               |               |   |        |                    |          |         |
|                          |      |      |                                               |               | U | {me}an | æ.                 | $0.01\%$ |         |
|                          |      | - 3  |                                               |               |   | - 53   |                    | æ        | ÷       |
|                          |      |      |                                               |               |   |        |                    |          |         |
|                          |      |      |                                               |               |   |        |                    |          |         |
|                          |      |      |                                               |               |   |        |                    |          |         |
|                          |      |      |                                               |               |   |        |                    |          |         |
|                          |      |      |                                               |               |   |        |                    |          |         |
|                          |      |      |                                               |               |   |        |                    |          |         |
| m                        |      |      |                                               |               |   |        |                    |          |         |
| ŵ,<br>Y.                 |      |      |                                               |               |   |        |                    |          |         |
| P.                       |      |      |                                               |               |   |        |                    |          |         |
|                          |      |      |                                               |               |   |        |                    |          |         |
| $\cdot$ (g) $\cdot$<br>ᆃ |      |      |                                               | <b>NUT 汇单</b> |   |        | TE 22-192-05-20 AM |          |         |

fig. 4.2

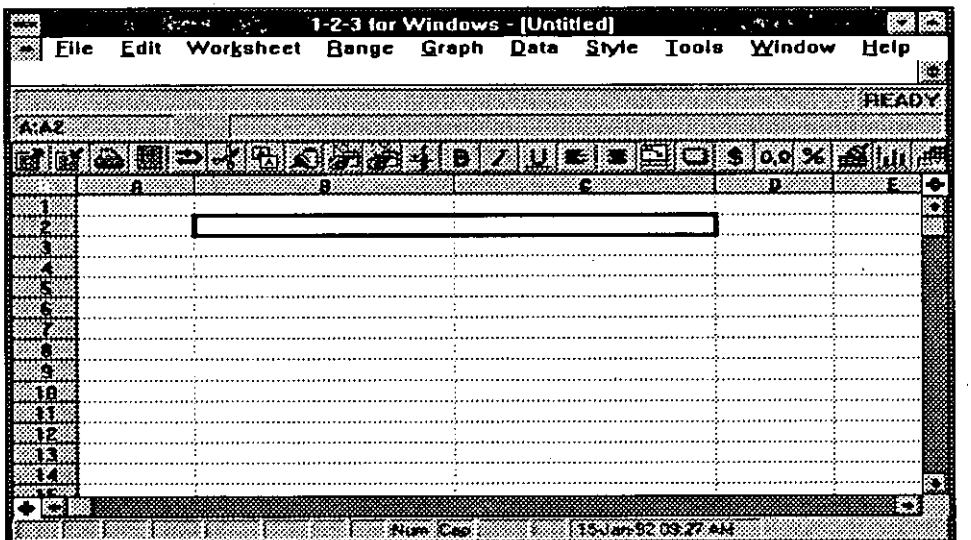

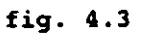

3. Seleccione la caja de texto Set width to, y digite el ancho deseado, en caracteres. Seleccione Reset to global para dar el ancho definido globalmente.

La selección puede ser de 1 a 240.

4. Seleccione OK.

Las columnas seleccionadas cambian al nuevo ancho como se ve en la figura 4.4.

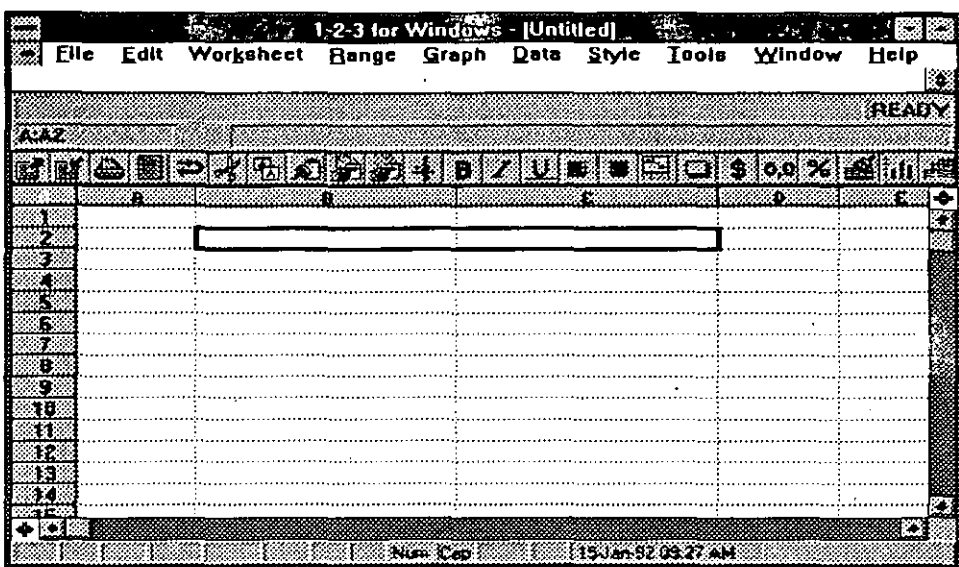

#### **fig. 4. 4**

El ancho de columna definido inicialmente es de 9 caracteres. Usted puede cambiar esta característica con el comando Worksheet Global Settings. El ancho de la columna es especificado en terminos de caracteres en el font de default, el cual es Swiss de 12 puntos. Si usted cambia el font de una celda, el · número de caracteres que se desplieguen puede ser menor o mayor que el ancho de la columna, dependiendo del nuevo tamaño del font. Esto es, si el font es de muchos puntos entonces no entrarán nueve caracteres en el ancho de la columna.

Cuando es modificado el ancho de la columna, este nuevo ancho aparece en la linea de indicación a la izquierda.

#### **Cambiando el Tamaño del Renglón**

1-2-3 FOR WINOOWS automáticamente da el tamaño de cada renglón, ajustándose al font mayor del renglón correspondiente. Sin embargo usted puede manualmente ajustar el tamaño del renglón como lo desee. Al igual que en el ancho de la columna, fácilmente se puede cambiar el tamaño del renglón con el mouse. Mueva el apuntador del mouse al border donde se localizan los nombres de renglón, colóquese en la línea que divide a ambos renglones, cambiando el apuntador a una flecha con doble punta. Presione el botón del mouse sostenga el botón desplazando al nuevo tamaño deseado y libere el botón del mouse. Para cambiar el tamaño de varios renglones, para tener · mayor control y en caso de no tener mouse, usted deberá utilizar el comando Worksheet Row Height, como sigue:

'·

1.-Seleccione-el rango de renglones que-se-quieren-modificar.-El-rango debeincluir una celda de cada renglón. Por ejemplo, para cambiar el tamaño de los renglones del 3 al 5, usted podrá seleccionar el rango B3..B5.

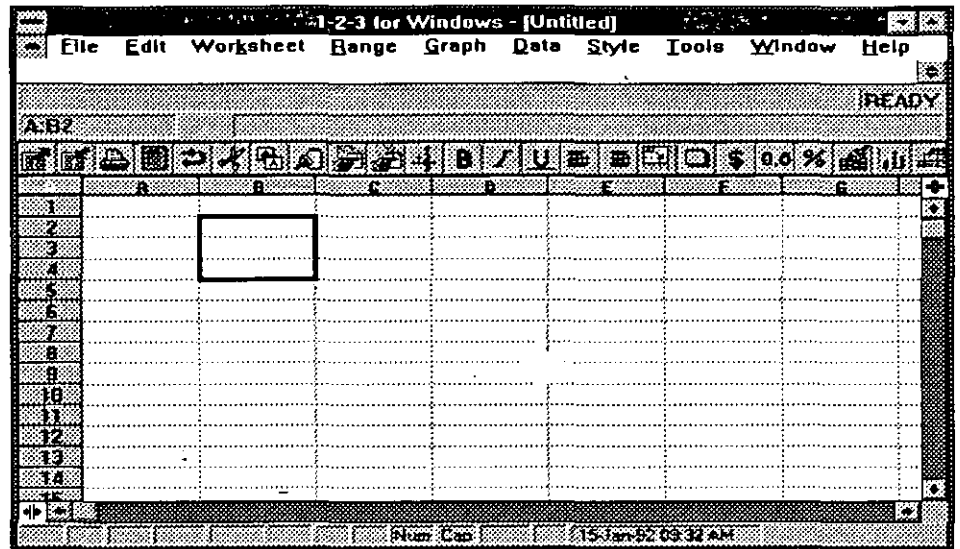

El rango es marcado con un rectángulo en la figura 4.5.

#### fig. **4.5**

2. Seleccione Worksheet Row Height.

La caja de diálogo Worksheet Row Height aparece (figura 4.6).

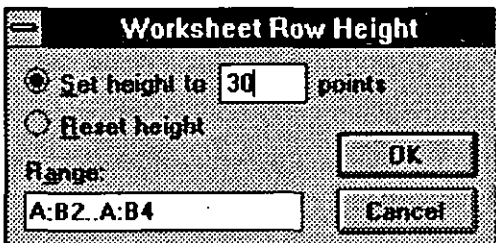

#### **fig. 4.6**

3. Seleccione la caja de texto Set height to, y digite el tamaño deseado, en puntos. Seleccione Reset height para dar el tamaño automático de los renglones, en función del font.

4. Seleccione OK.

Los renglones seleccionados cambian el nuevo tamaño como se ve en la figura 4.7.

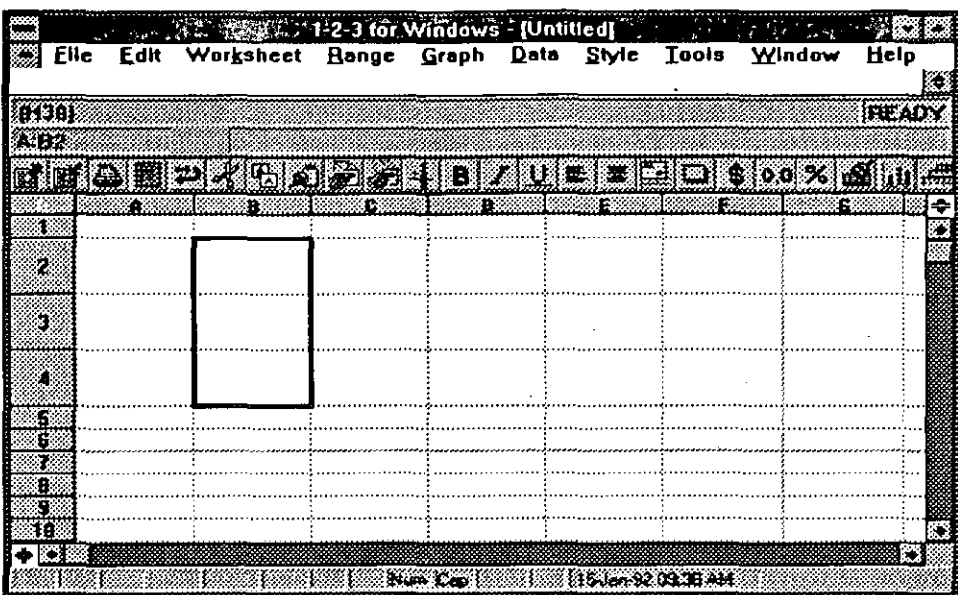

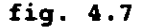

# **4.4. MANFJO DE ESTILOS.**

Los comandos de estilo son usados para cambiar la apariencia de la hoja de trabajo, mejorar la presentación de los reportes y usar colores. Estos comandos son localizados en el menú Style.

#### **Cambiando Fonts**

Un font es el tipo y tamaño en que serán desplegados los datos en la pantalla y reporteados en la impresora. El uso de diferentes fonts en diferentes regiones de la hoja de trabajo, puede incrementarle la claridad e impacto de su trabajo. Algunos de los fonts disponibles en 1-2-3 FOR WINDOWS son mostrados en la figura 4.8. Los fonts que usted tenga disponibles dependerá de los instalados en Windows y de la impresora. En 1-2-3 se pueden desplegar hasta 8 diferentes fonts a la vez.

Cada font tiene un nombre diferente que identifica su tipo, por ejemplo Helvetica o Script. Cada tipo usualmente está disponible en diferentes tamaños. Los tamaños son medidas en puntos. Un punto equivale a 1/72 de pulgada. 1- 2-3 le pennite adicionar atributos especiales, como son negritas, itálicas y subrayado a cualquier font. Los siguientes pasos resumen como cambiar el font (tanto para el desplegado como para la impresión) para un rango de celdas.

|          |      |      |                               | 1-2-3 for Windows [Untitled] |          |      |       |                            |                        |         |   |
|----------|------|------|-------------------------------|------------------------------|----------|------|-------|----------------------------|------------------------|---------|---|
|          | File | Edit | Worksheet                     | <b>Hange</b>                 | Graph    | Data | Style | Tools                      | Window                 | Help    |   |
| 松花       |      |      |                               |                              |          |      |       |                            |                        | {FEAD`Y |   |
| しまつ      |      |      | <u>a heyria ze heyve elle</u> |                              |          |      |       |                            | $$ 0.0 \times 10^{-7}$ |         |   |
|          |      |      |                               |                              | я        |      |       |                            |                        | r.      | 4 |
|          |      |      |                               |                              |          |      |       |                            |                        |         |   |
|          |      |      |                               |                              |          |      |       |                            |                        |         |   |
| X)       |      |      | ARIAL MT24                    |                              |          |      |       |                            |                        |         |   |
| S.       |      |      | ARIAL MT14                    |                              |          |      |       |                            |                        |         |   |
| B        |      |      | <b>L'INESNEURON ANPS8</b>     |                              |          |      |       |                            |                        |         |   |
| Ø<br>ā   |      |      |                               |                              |          |      |       |                            |                        |         |   |
| 18<br>41 |      |      |                               |                              |          |      |       |                            |                        |         |   |
|          |      |      |                               |                              |          |      |       |                            |                        |         |   |
|          |      |      |                               |                              | Stan Cap |      |       | <b>FIBJ on 92 TH 15 AM</b> |                        |         |   |

**fig. 4.8** 

l. Seleccione el rango que desee cambiar de font.

El rango es marcado con un rectángulo en la figura 4.9.

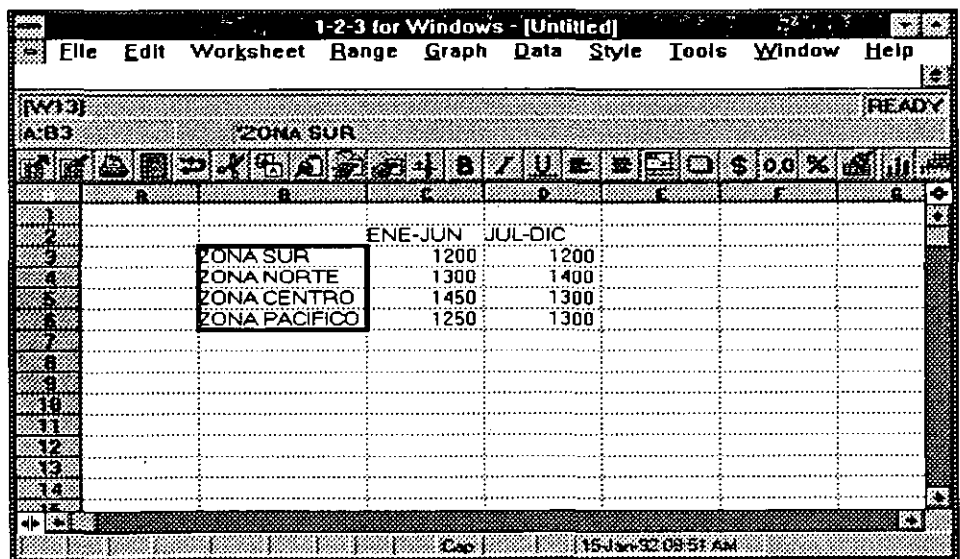

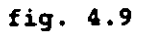

2. Seleccione Style Font.

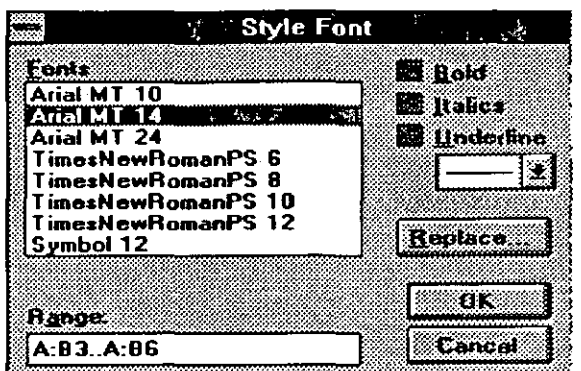

La caja de diálogo Style Font es desplegada (figura 4.10).

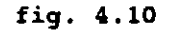

- 3. En la caja de lista seleccioné el font deseado.
- 4. En caso deseado seleccione las opciones Bold (negritas), Italics (itálicas) y/o Underline (subrayado). Si selecciona Underline, escoja el estilo de subrayado deseado en la caja correspondiente.
- S. Seleccione OK.

El rango es desplegado con el font seleccionado (figura 4.11). Los renglones son ajustados si es necesario para acomodar los fonts.

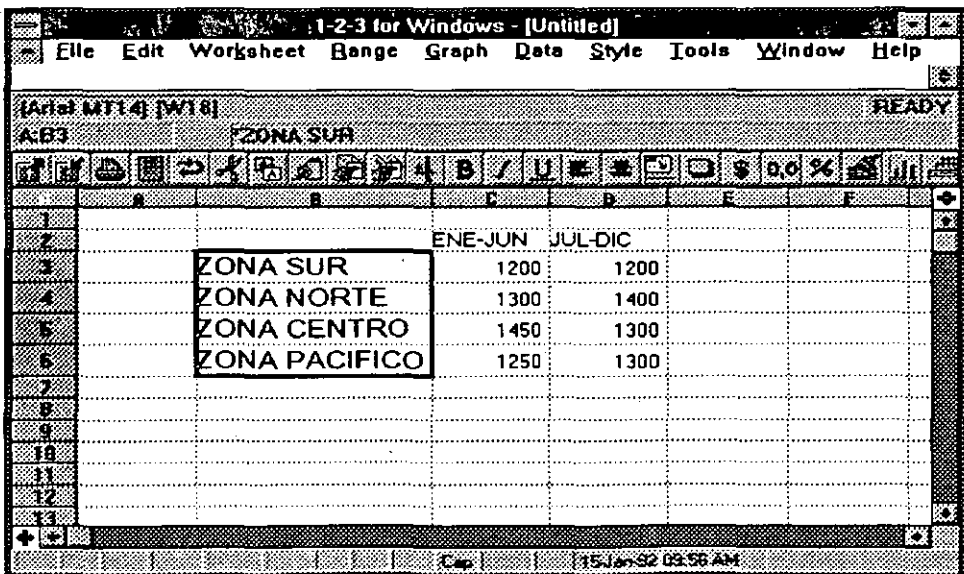

**fig. 4.11** 

# Cambiando-la-Justificación-de-las-Etiquetas.

Las etiquetas pueden ser desplegadas hacia la izquierda, derecha o centradas con respecto á una celda. Como usted sabe, la justificación de cada etiqueta depende del caracter prefijo de etiqueta. Usted puede cambiar la justificación de todas las etiquetas de un rango con el comando Style Alignment, como se describe en los siguientes pasos:

l. Seleccione el rango.

El rango es marcado con un rectángulo.

2. Seleccione Style Alignment.

La caja de diálogo Style Alignment es desplegada (figura 4.12).

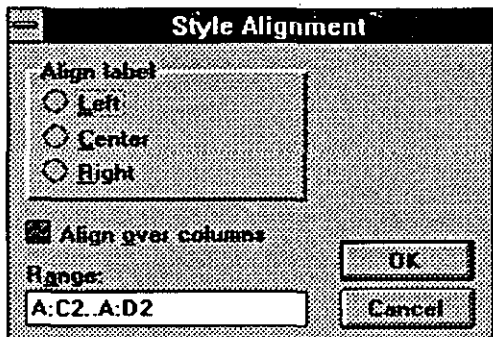

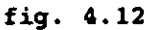

- 3. Seleccione la justificación deseada: Left (izquierda), Right (derecha) o Center (centrado).
- 4. Seleccione OK.

Las etiquetas en el rango son justificadas como fué especificado. Los valores de las celdas no son afectados.

Cuando usted cambia la justificación de las etiquetas con Style Alignment, el caracter prefijo de etiqueta en las celdas también se cambia.

La caja de diálogo Style Alignment tiene el botón Align Over Columns (ver figura 4.12). Esta opción es usada para justificar una columna de etiquetas a través de dos o más columnas adyacentes. Cuando usted seleccione Align Over Columns, una cuarta opción aparece, Even. Al seleccionar Align Over Column las opciones tienen el siguiente efecto:

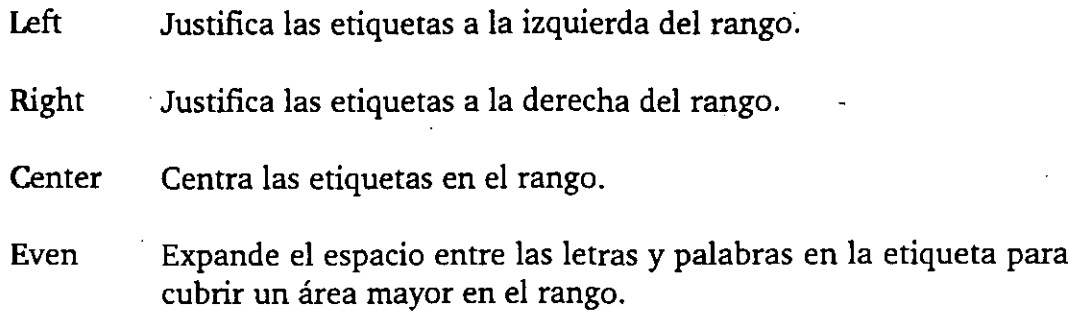

#### **Adicionando Márgenes y Sombreados a las Celdas**

1-2-3 FOR WINDOWS le permite agregar márgenes o contornos y sombreados a las celdas de su hoja de trabajo. Los contornos pueden ser utilizados para separar conjuntos de información, como una tabla, y los sombreados para dar énfasis a una hoja de trabajo o a un reporte. Los siguientes pasos le muestran . como agregar contornos o sombreados a un rango de celdas.

1. Seleccione el rango de celdas.

El rango es marcado con un rectángulo.

2. Seleccione Style Border.

La caja de diálogo Style Border es desplegada (figura 4.13).

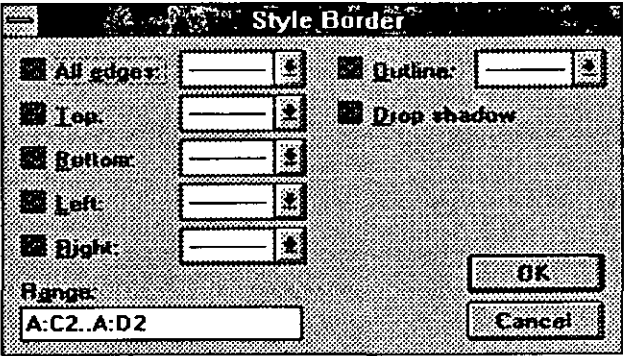

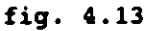

- 3. Seleccione las parte dentro del rango que se desea tenga contorno. Use la caja correspondiente para seleccionar el tipo de línea del contorno.
- 4. Seleccione Drop shadow para colocar un sombreado remarcado en la parte baja de la derecha del rango.
- S. Seleccione OK.

-----~-- ---------El-rango:es-desplegado-con-los-wntornos-y/o-sornbreados-seleccionados:-. ------

Las partes dentro del rango para tener contorno son:

All edges Coloca la línea alrededor de todas las celdas del rango.

- Top Coloca la línea en la parte superior de todas las celdas del rango.
- **Bottom** Coloca la línea en la parte inferior de todas las celdas del rango.
- Left Coloca la línea a la izquierda de todas las celdas del rango.

Right Coloca la línea a la derecha de todas las celdas del rango.

**Outline** Coloca la línea en la parte externa que cubre todo el contorno del rango.

Para cada una de las partes, usted puede seleccionar una línea sencilla, doble linea, o una línea ancha. La figura 4.14 muestra una hoja de trabajo con diferentes Style Borders.

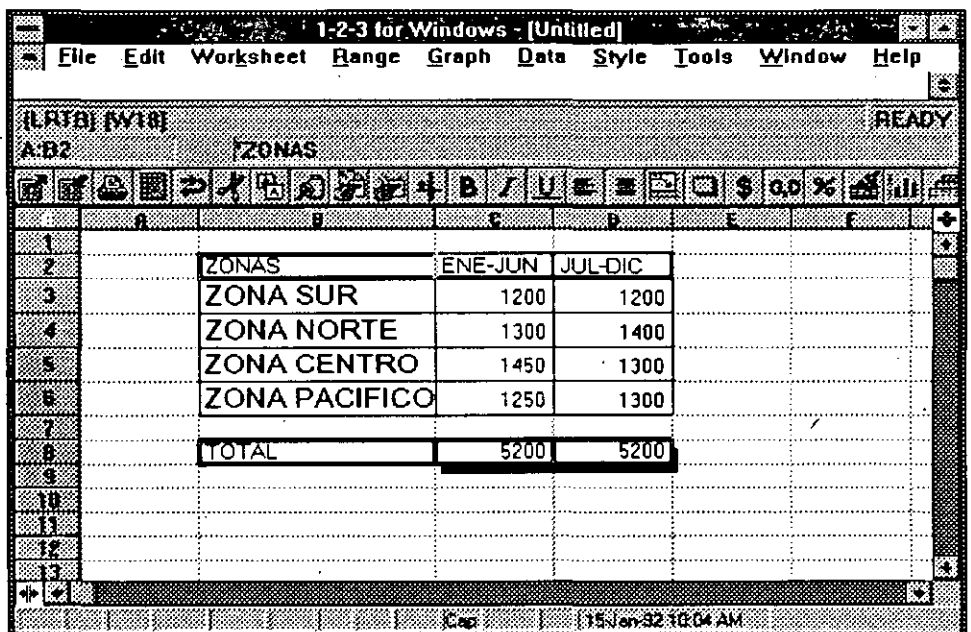

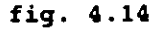

# **Cambiando Color**

Usted puede cambiar los colores que 1-2-3 utiliza para desplegar la hoja de trabajo en la pantalla (claro está, con monitores de color). Si usted tiene una impersora de color, estos colores también aparecerán en su reporte.

Usted también puede desplegar valores negativos en rojo. Los siguientes pasos le dicen a usted como seleccionar colores para el despliegue de la hoja de trabajo:

l. Seleccione el rango a cambiar.

El rango es mostrado con un rectángulo.

2. Seleccione Style Color.

La caja de diálogo Style. Color es desplegada (figura 4.15).

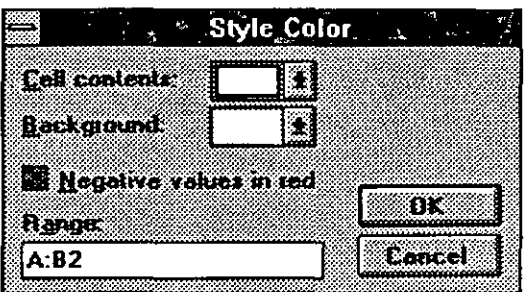

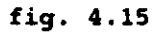

3. Para cambiar el color de los datos, seleccione un color de la caJa correspondiente a

Cell contents.

- 4. Para cambiar el color del fondo de la celda, seleccione un color de la caja correspondiente a Background.
- S. Para desplegar valores negativos en rojo seleccione la opción Negative values in red.
- 6. Seleccione OK.

El rango es desplegado en los colores seleccionados.

# -Adicionando-Estampado-en-el-Fondo-de-la-Celda-

Para adicionar estampado en el fondo de la celda, utilice el comando Style Shading. Existen 4 opciones:

Light Agrega un estampado gris tenue.

Dark· Agrega un estampado gris fuerte.

Solid Agrega un estampado negro.

Clear Remueve el estampado.

Los siguientes pasos describen como agregar un estampado.

l. Seleccione el rango.

El rango es mostrado con un rectángulo.

2. Seleccione Style Shading

La caja de diálogo Style Shading es desplegada (figura 4.16).

|     | <b>Style Shading</b> |  |  |
|-----|----------------------|--|--|
|     |                      |  |  |
|     |                      |  |  |
|     |                      |  |  |
| R 2 |                      |  |  |

**fig. 4.16** 

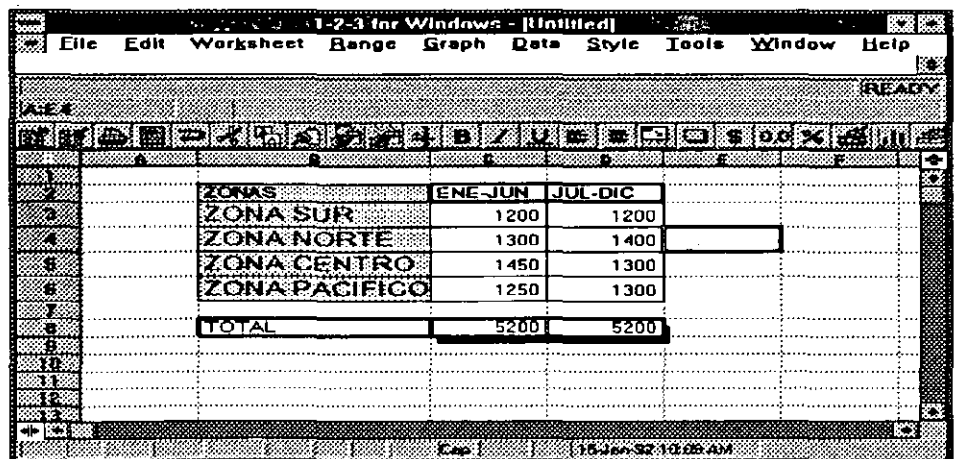

**fig. 4.17** 

- 3. Seleccione el tipo de estampado deseado, o Clearpara remover el estampado.
- **4.** Seleccione OK.

El rango es desplegado con el estampado seleccionado (figura 4.17).

#### **4.5. USANDO NOMBRES DE ESTILO.**

1-2-3<sup></sup> FOR WINDOWS le permite asignar un nombre a los estilos comúnmente utilizados, asignando estos estilos a nuevos rangos de celda, sin necesidad de definirlos nuevamente. Usted puede tener hasta ocho nombres de estilo en una hoja de trabajo. Antes de poder nombrar un estilo, usted deberá utilizar los comandos de Style para asignar el estilo de al menos una celda. Los pasos siguientes explican como asignar un nombre de estilo.

- l. Mueva el apuntador de celda a una celda que tenga el estilo deseado.
- 2. Seleccione Style Name.

La caja de diálogo Style Name es desplegada (figura 4.18).

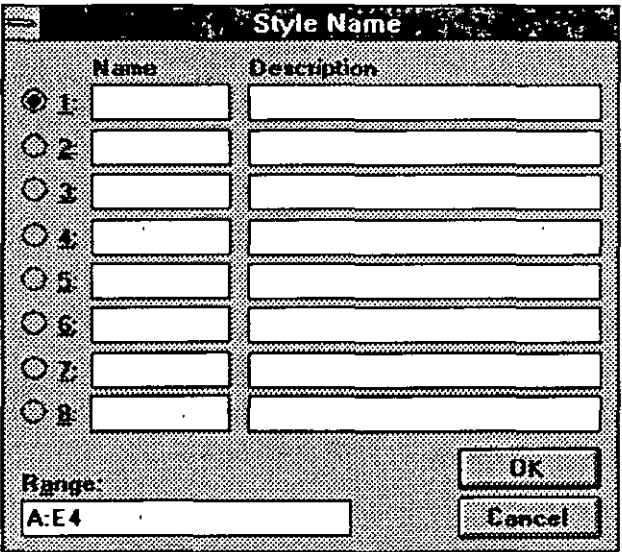

#### **fig. 4.18**

- 3. En la caja de diálogo, seleccione el estilo (1-8) a definir.
- 4. En la caja de texto Name correspondiente, digite un nombre para el estilo. El nombre puede contener hasta 6 caracteres.'

 $-5$ - $-$ Opcionalmente-digite-una-descripción-del-estilo-utilizando-hasta-25<sup>--</sup> catacteres, en la caja de texto Description.

6. Seleccione OK.

El estilo de la celda actual es asociado al nombre que usted asignó.

Cuando usted haya asignado estilos, éstos pueden ser rápidamente asociados a otros rangos de la hoja de trabajo, como los siguientes pasos lo muestran:

l. Seleccione el rango.

El rango es mostrado con un rectángulo.

2. Seleccione Style.

El menú de Style es desplegado y lista los nombres de estilo asignados. (Figura 4.19).

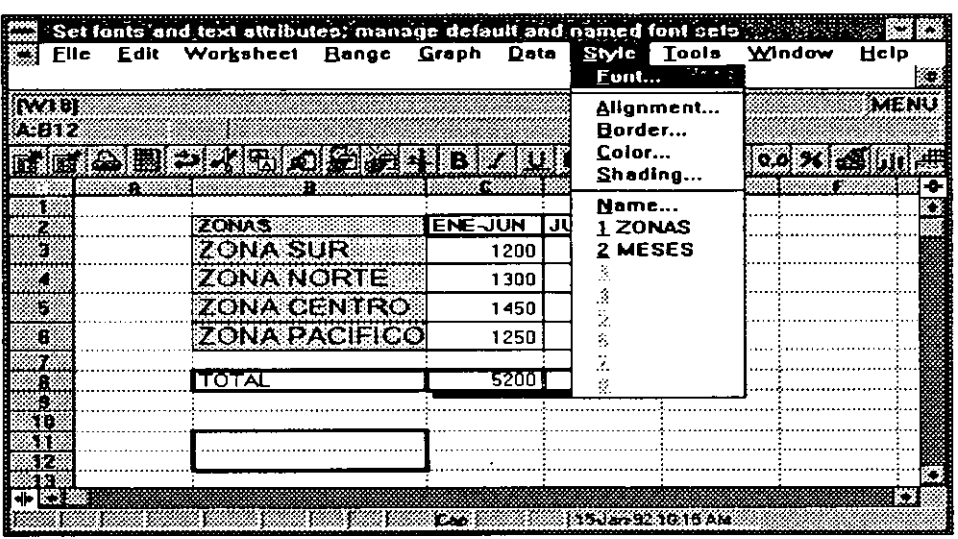

fig. **4.19** 

3. Seleccione el estilo deseado.

Una caja de diálogo es desplegada dando el número de estilo y el rango seleccionado.

4. Seleccione OK.

El estilo seleccionado es aplicado al rango.

# **5. IMPRESION**

### **5.1. IMPRIMIENDO UN REPORTE.**

Un reporte es una impresión de los datos y/o gráficas de la hoja de trabajo. Esta puede ser tan sencilla como una simple columna de números para su propia referencia, o tan complicada como la impresión de varias hojas que contengan información formateada para la compañía. Crear un reporte de la hoja de trabajo utilizando las caracteristicas de default es muy sencillo.

Para. imprimir, usted deberá tener una impresora dada de alta durante el proceso de instalación de Windows. La impresora deberá estar conectada a su equipo, prendida y en línea. Los siguientes pasos le dan un procedimiento sencillo para imprimir.

l. Seleccione el rango a imprimir o seleccione toda la hoja de trabajo.

El rango es marcado con un rectángulo.

2. Seleccione File Print, o click en el icono de impresión mostrado en la figura 5.1.

La caja de diálogo File Print es desplegada (figura 5.1).

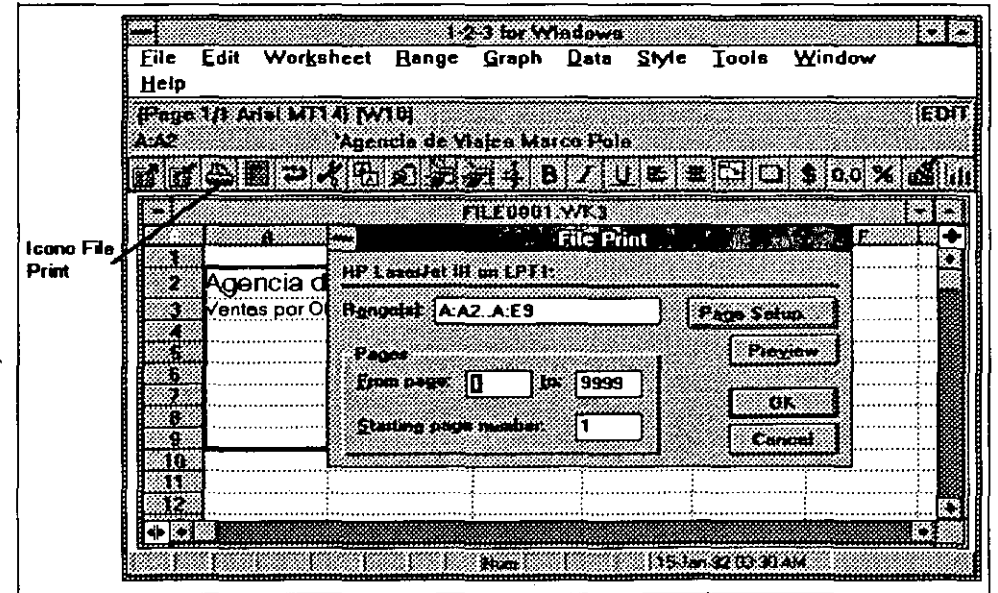

**fig.S.l** 

-3. Seleccione-OK.

El rango es impreso.

Para seleccionar toda la hoja de trabajo presione H<mark>ome, F4, End</mark> y luego Home.

# 5.2. REVISANDO UNA IMPRESIÓN.

La pantalla normal de 1-2-3 muestra aproxidamente como será impresa la información. Sin embargo, no es totalmente igual. Para revisar exactamente como se imprimirá -viéndolo en la pantalla-, usted puede utilizar la característica de impresión previa soportada por 1-2-3 FOR WINDOWS, como se describe en los siguientes pasos.

l. Selecione el rango a imprimir.

El rango es marcado con un rectángulo.

2. Seleccione File Preview, o click en el icono de impresión previa mostrado en la figura 5.2.

La caja de diálogo File Preview es desplegada (figura 5.2).

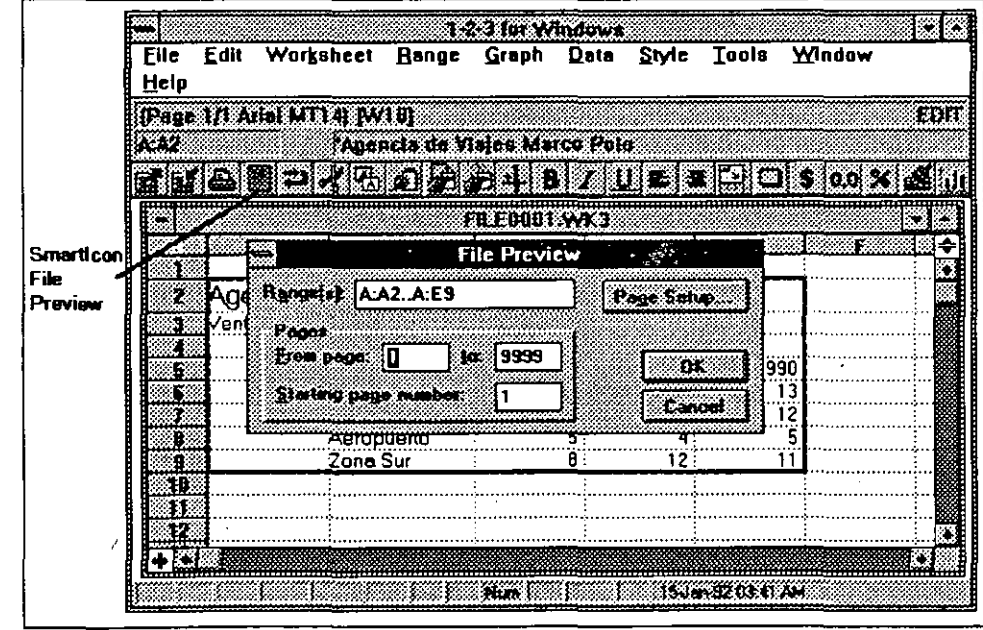

fig. 5.2

- 3. Para revisar solo una parte de su reporte, digite la página de inicio (From page) y la página final (to) en la caja de diálogo.
- 4. Seleccione OK.
	- La primera página del rango es desplegada en la ventana de Print Preview (figura 5.3).

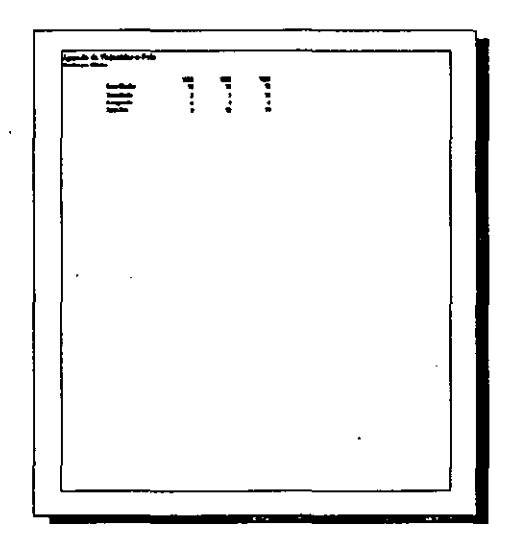

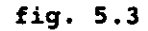

5. Presione Enterpara desplegar la siguiente página del reporte. Presione Esc para regresar a la hoja de trabajo.

Sobre la pantalla del Print Preview, 1-2-3 despliega una línea sólida para indicar las posiciones de los márgenes de la página. Al regresar a la hoja de trabajo, el rango de impresión está marcado por una línea punteada.

# 5.3. **CAMBIANDO LAS CARACfERÍSTICAS DE IMPRESIÓN.**

Antes de que usted imprima deberá estar seguro de que la impresora está correctamente instalada para Windows. Esto se puede verificar e incluso modificar por medio del comando File Printer Setup, como en cualquier aplicación Windows.

Así mismo usted deseará modificar algunas de las caracteristicas de impresión, lográndolo por medio del comando File Page Setup. Las caracteísticas a cambiar son por ejemplo: márgenes, bordes, encabezados, pie de página, etc. Al invocar este comando aparece la caja de diálogo mostrada en la figura 5.4.

..

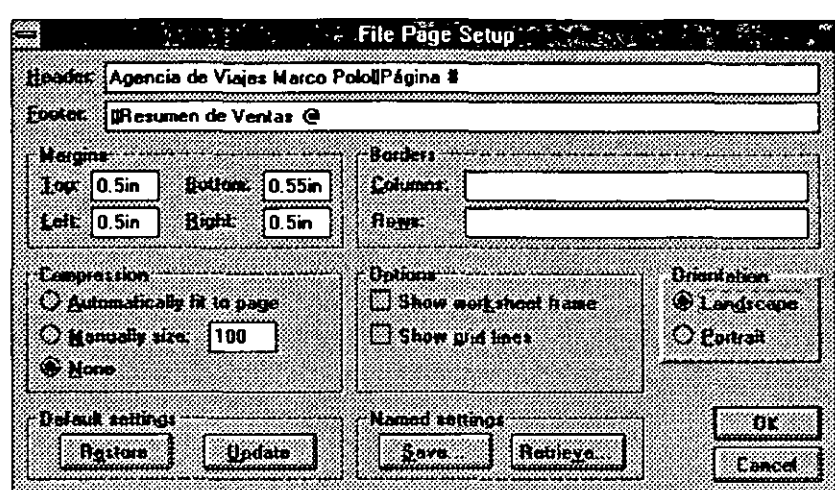

#### fig. 5.4

A continuación se describen sus opciones:

#### Header

Digite aquí el texto que quiere que este como encabezado en cada una de sus hojas de impresión, el encabezado se localizará al principio de cada hoja.

Footer

Digite aquí el texto que quiere que este como pie de página en cada una de las hojas de impresión, el pie de página se localizará al final de cada hoja.

Para el encabezado (header) y pie de página (footer) se pueden utilizar los siguientes símbolos para una impresión especial:

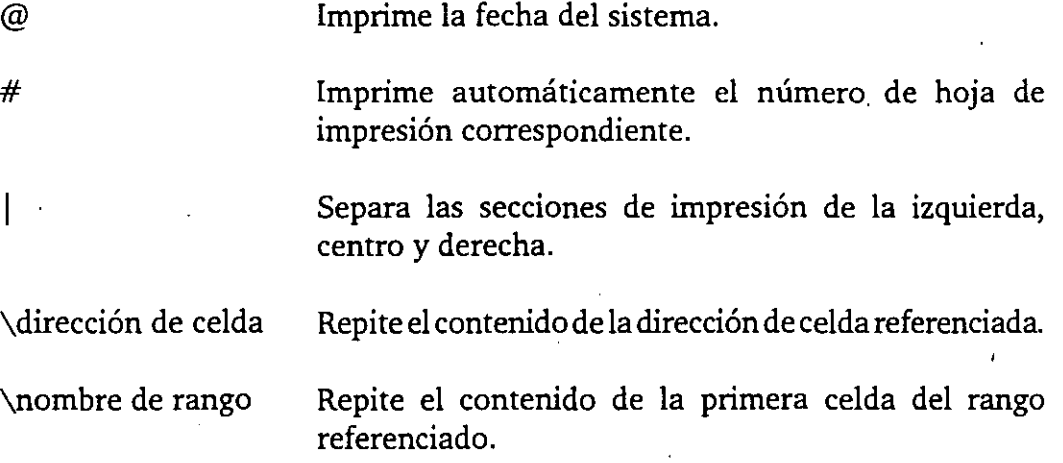

#### Margins

Digite los márgenes deseados.

Top Digite el margen superior (al principio de la hoja)

Bottom Digite el margen inferior (al final de la hoja)

Left Digite el margen de lado izquierdo de la hoja

Right Digite el margen del lado derecho de la hoja

En los márgenes usted puede digitar la unidades (in pulgadas, mm milímetros -o cm centímetros).

**Borders** 

Son las columnas y renglones que serán impresos en cada hoja, para una mejor referencia.

Columns Digite en esta caja de texto las columnas que usted desee que se repitan en cada hoja de impresión a la izquierda de su reporte.

Rows Digite en esta caja de texto los renglones que usted desee que se repitan en cada hoja de impresión en la parte superior de su reporte.

Si usted específica los borders, no los incluya en el rango de impresión, ya que serán impresos dos veces en la primera hoja.

#### Options

Show worksheet frame Seleccione si desea o no que se impriman los bordes (nombres de columna y renglón).

Show grid lines Seleccione si desea o no que se imprima el emparillado (las lineas entre las celdas).

#### Compression

. Automatically fit to page Seleccione si desea que automáticamente el reporte sea comprimido a una sola página.

Manually Seleccione y digite un porcentaje de compresión.

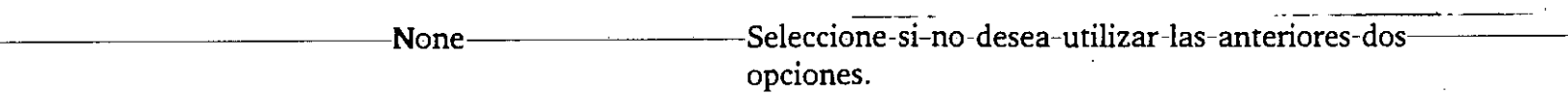

#### Orientation

Landscape Seleccione'si desea que la impresión sea horizontal (paisaje).

**Portrait** Seleccione si desea que la impresión sea vertical (retrato). Esta es la forma mas cómun.

#### Settings

En ocasiones es necesario tener unas características de impresión particulares para cada rango de impresión dentro de un hoja de trabajo. Así mismo, se puede desear regresar a las características de default. Para crear características particulares y utilizar las de default se tienen cuatro opciones.

- **Restore** Click en este botón para cambiar todas las características a las de default.
- Update Seleccione este botón para cambiar las características actuales como las de default.
- Save Click en este botón para presentar otra caja de diálogo donde usted podrá especificar el nombre, directorio y disco donde usted quiere salvar las características de impresión actuales para poderlas utilizar nuevamente sin necesidad de redefinirlas.
- Retrieve Seleccione este botón para presentar otra caja de diálogo donde usted podrá especificar el nombre, directorio y disco del archivo que contiene las características de impresión que usted desea que sean las actuales.

#### **CorteS de Página** ·

1-2-3 maneja automáticamente los cortes de página, pero usted tambien puede definir donde requiere su corte de página, utilizando el comando Worksheet Page break. Antes de utilizar este comando, mueva el apuntador de celda a la localidad donde quiere insertar el corte de página. Al seleccionar el comando aparecen cuatro opciones:

Horizontal Para un corte en el renglón seleccionado.

Vertical Para un corte en la columna seleccionada.

Both Para un corte tanto para el renglón como para la columna seleccionada.

Clear Para eliminar los cortes de la celda seleccionada.

Presione OK para aceptar los nuevos cortes de página o CANCEL para cancelar el comando.

# **-----6;-GRAFIEAGIQN-.** ---------------

# **6.1. PRINCIPIOS DE GRAFICACIÓN**

LOTUS 1-2-3 FOR WINDOWS puede desplegar e imprimir gráficas a partir de los datos de la hoja de trabajo. Una gráfica es una representación visual de datos numéricos que puede ser una gran herramienta para resumir y comunicar información. Los poderes de graficación del 1-2-3 FOR WINDOWS son muy amplios y poderosos, y serán explicados a continuación.

Si alguna vez ha usado una hoja de cálculo, probablemente está familiarizado con los componentes de una gráfica.

La figura 6.1 muestra los componentes de una gráfica.

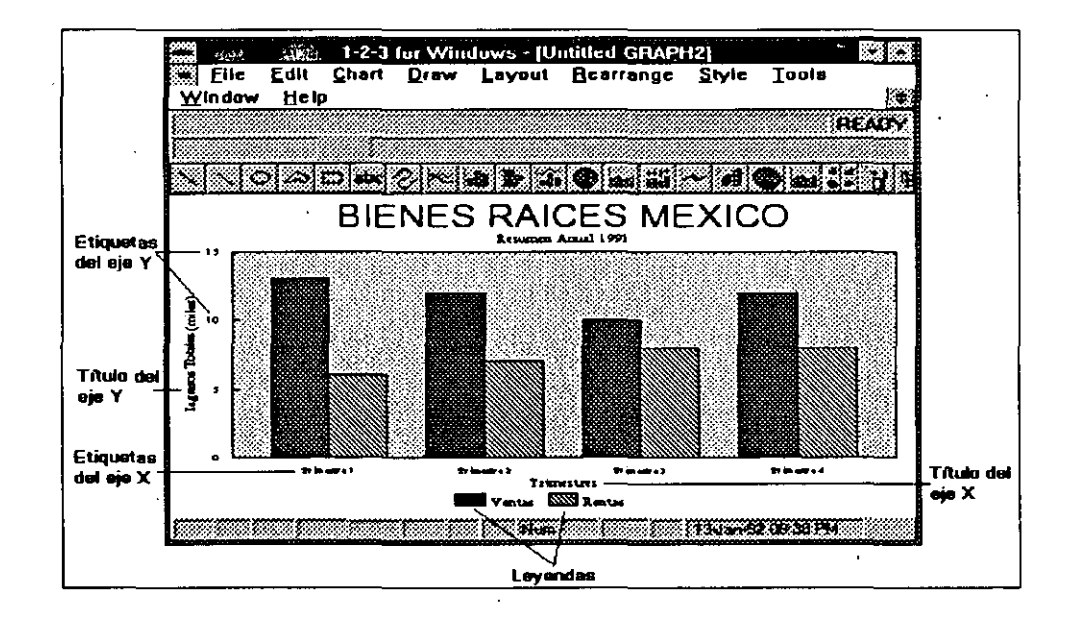

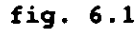

Cada gráfica de 1-2-3 contiene alguno o todos los elementos mencionados.

Para hacer una gráfica hay tres pasos básicos:

- . l. Seleccionar los datos que serán graficados.
- 2. Especificar el tipo de gráfica.

3. Mejorar la gráfica con título, leyendas y otras opciones.

Los pasos mencionados se deben seguir en el siguiente orden.

Seleccionar la hoja de trabajo que va a ser graficada, esto es seleccionar un rango que contenga una o más series de datos. Una serie de datos es una sóla columna o renglón que aparecerá graficada. Las series de datos de una gráfica usualmente están agrupadas en una región rectangular pero pueden estar localizadas en diferentes áreas de la hoja de trabajo o en una hoja de trabajo, diferente.

Cada gráfica contiene al menos una serie para el eje Y, que consiste en valores que son graficados sobre el eje Y (o en una gráfica de pie, como rebanadas). Una gráfica puede tener hasta seis series de valores para el eje Y y están identificados con las letras de la A a la F. Una gráfica usualmente contiene un sólo valor para el eje X que consiste en etiquetas o rótulos, valores o fechas que son graficados en el eje X.

Seleccionar el tipo de gráfica significa escoger uno de los once tipos de gráficas 1-2-3 FOR WINDOWS. Los once tipos de gráficas se ajustan a las necesidades del usuario y serán descritas más adelante.

Mejorar la gráfica es adicionar texto y etiquetas para una mejor comprensión de la misma, mover y reorganizar los objetos, etc. Al adicionar este tipo de información a la gráfica se clarifica el mensaje y da una mejor presentación. Ver figura 6.2.

|      |      |                                  | : 1-2-3 for Windows - [GRAFICAS.WK3] : |                      |               |             |        |               |  |
|------|------|----------------------------------|----------------------------------------|----------------------|---------------|-------------|--------|---------------|--|
| File | Edit | Worksheet Bange                  |                                        | Graph<br><b>Data</b> |               | Style Tools | Window | Help          |  |
| 狂欢母  |      |                                  |                                        |                      |               |             |        | <b>IREADY</b> |  |
| 8836 |      |                                  |                                        |                      |               |             |        |               |  |
|      |      | ar gent efter fram en en frans g |                                        |                      |               |             |        |               |  |
|      |      |                                  |                                        |                      |               |             |        |               |  |
|      |      |                                  |                                        |                      |               |             |        |               |  |
|      |      |                                  | Ventas                                 | <b>Pentas</b>        |               |             |        |               |  |
| ¥.   |      | Trimestre 1                      | 12050                                  | 6000                 |               |             |        |               |  |
|      |      | Trimestre 2                      | 11250                                  | 7200                 |               |             |        |               |  |
|      |      | Trimestre 3                      | 99003                                  | `81`OO`              |               |             |        |               |  |
|      |      | Trimestre 4                      | 10750                                  | 9250                 |               |             |        |               |  |
| 46   |      |                                  |                                        |                      |               |             |        |               |  |
| 83   |      |                                  |                                        |                      |               |             |        |               |  |
|      |      |                                  |                                        |                      |               |             |        |               |  |
|      |      |                                  |                                        |                      |               |             |        |               |  |
|      |      |                                  |                                        |                      |               |             |        |               |  |
|      |      |                                  |                                        |                      |               |             |        |               |  |
| m    |      |                                  |                                        |                      |               |             |        |               |  |
|      |      |                                  |                                        |                      |               |             |        |               |  |
| Œ.   |      |                                  |                                        |                      |               |             |        |               |  |
| ŽĐ   |      |                                  |                                        |                      |               |             |        |               |  |
|      |      |                                  |                                        |                      |               |             |        |               |  |
|      |      |                                  |                                        |                      | MAIs A CALLAN |             |        |               |  |

fig. 6.2

-Cuando crea una gráfica es desplegada en una ventana. La ventana de la gráficaes similar a cualquier otra, puede moverse, cambiarse de tamaño, reducirla a icono,etc. La figura 6.1 muestra una gráfica maximizada; Cuando la ventana de la gráfica esta activa, 1·2-3 despliega el menú de graficación y la barra de iconos cambia para mostrar los iconos más usados en graficación.

# 6.1.1. Creando una Gráfica Básica.

- l. Seleccione los datos a graficar. En nuestro caso 85 .. 08 de la figura 6.2
- 2. Seleccione Graph New, o de click en el icono Graph New. La caja de diálogo Graph New se despliega.
- 3. En la opción Graph Name 1-2-3 despliega un nombre de gráfica por default.

Ejemplo, GRAPHN, donde N es un número secuencial que depende del número de gráficas creadas. Si no desea aceptar el nombre de la gráfica que . da por default 1-2-3, digite el nombre deseado. Se recomienda digitar un nombre descriptivo de la gráfica.

#### 4. Seleccione OK.

En este momento tiene una gráfica que puede ser impresa, salvada o modificada. Más adelante se verán como hacer estas opciones. Por el momento note dos cosas.

Primero, para crear una gráfica todo lo que hay que hacer es seleccionar un rango rectangular de datos. El comando Graph New automáticamente usa las etiquetas de la primera columna para el eje X y el resto de las columnas las toma como series de datos para el eje Y. Para este tipo de gráficas automáticas el rango de datos debe estar organizado por medio de columnas. Sin embargo, más adelante se verá como graficar a partir de diferentes partes de la hoja de trabajo.

Segundo, cuando se crea una gráfica rápida, esta es del tipo de líneas, uno de los once tipos de 1-2-3 FOR WINDOWS. Antes de entrar en más detalles debe familiarizarse con los diferentes tipos de gráficas.

# 6.2. TIPOS DE GRÁFICAS.

#### Gráficas de Uneas.

Una gráfica de líneas, representa cada dato como un punto o símbolo y conecta los datos de la serie de datos por medio de líneas. Las gráficas de líneas se usan

para ilustrar cambios que ocurren a través del tiempo. La tabla siguiente tiene información sobre las ventas de computadoras importadas y hechas en México. La figura 6.3 muestra la gráfica de estos datos como una gráfica de líneas. En la gráfica se puede ver claramente que las computadoras hechas en el país van en aumento.

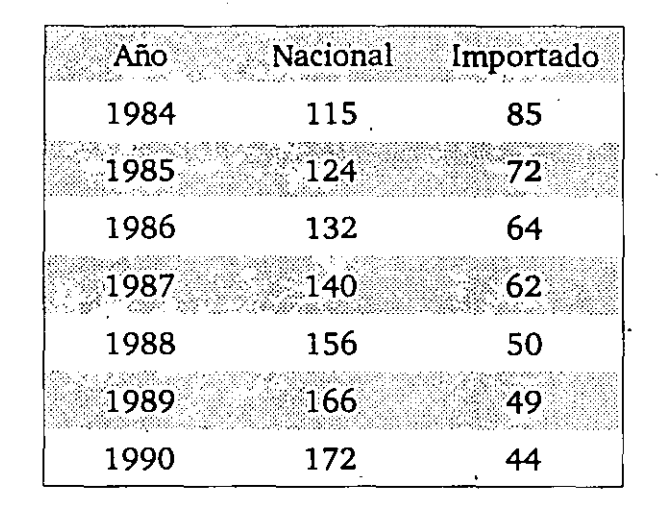

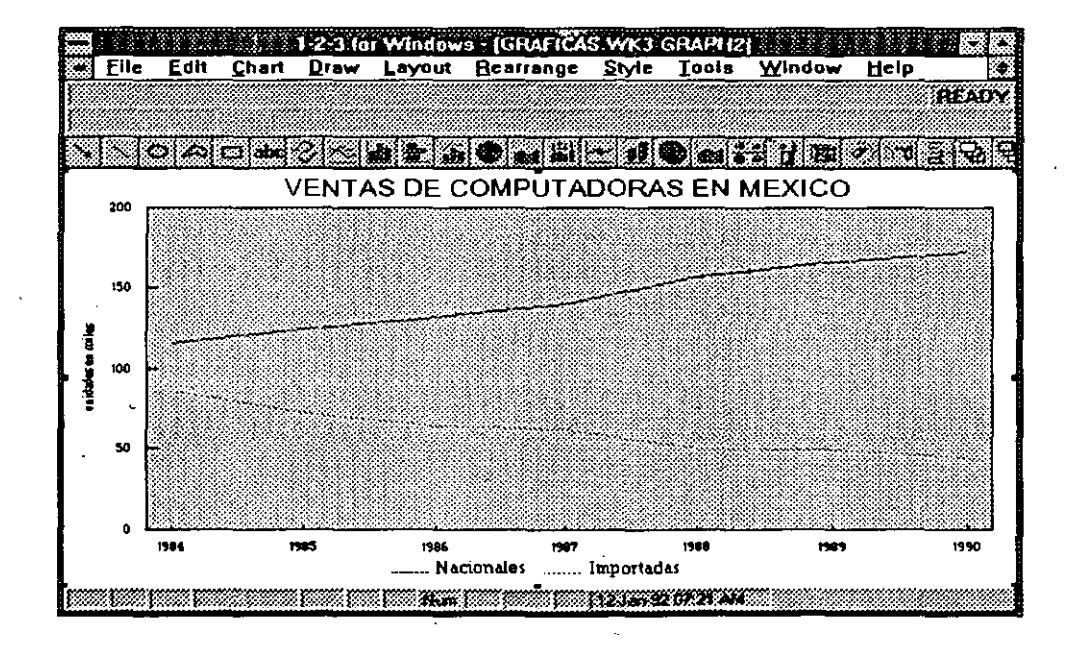

#### **fig. 6.3 Gráficas de Líneas Tridimensionales** .

Las gráficas de líneas tridimensionales (3-D) tienen la misma estructura que una gráfica de líneas, pero Jos datos son desplegados en perspectiva

tridimensional.-La-figura 6.4 muestra los mismos datos que la-figura 6.3 pero en forma tridimensional.

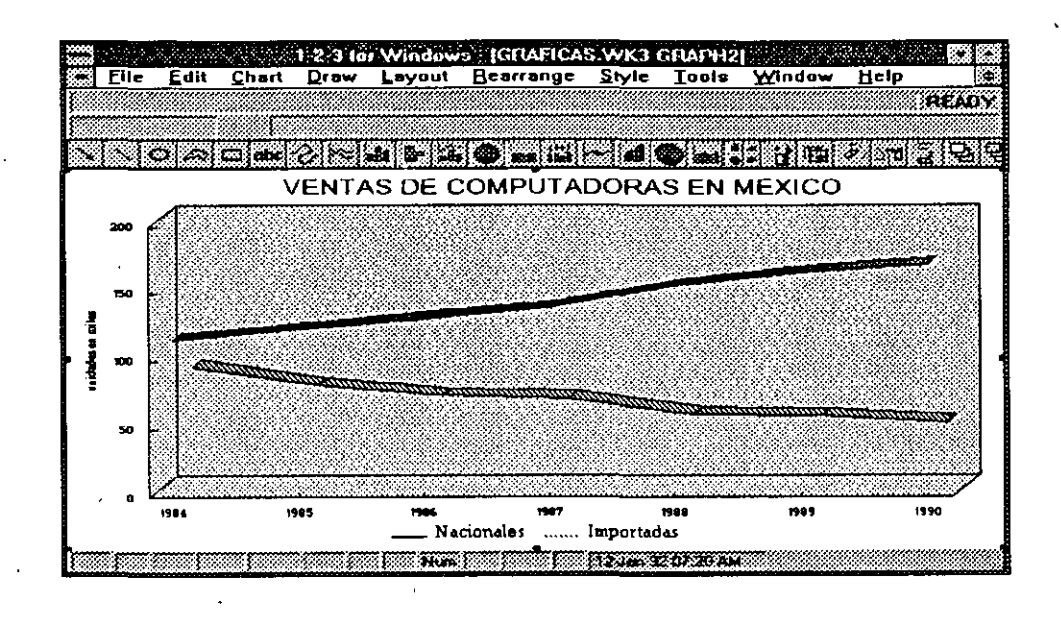

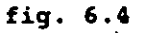

# **Gráficas de Área**

Una gráfica de área es una gráfica de línea en la que los datos aparecen apilados uno arriba del otro, y las regiones de cada serie de datos aparecen con un color o sombreado diferente. Las gráficas de área "se usan para ilustrar la tendencia en el mercado de algún producto con respecto al tiempo. La siguiente tabla indica las ventas de la compañía refresquera Patito.

En la figura 6.5 aparecen los-datos graficados como umi gráfica de área y se puede ver claramente que las ventas no han cambiado significativamente, pero la proporción de ventas en los diferentes sabores está cambiando.

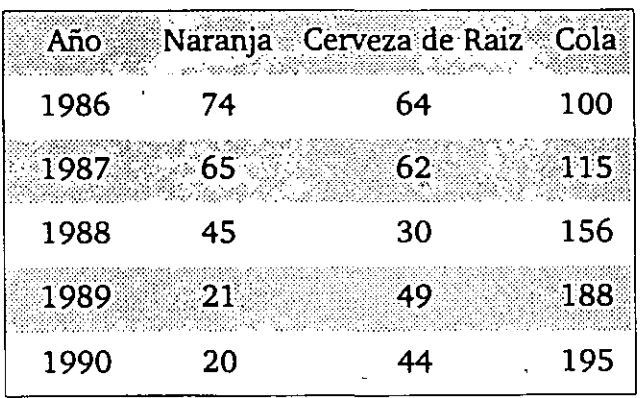

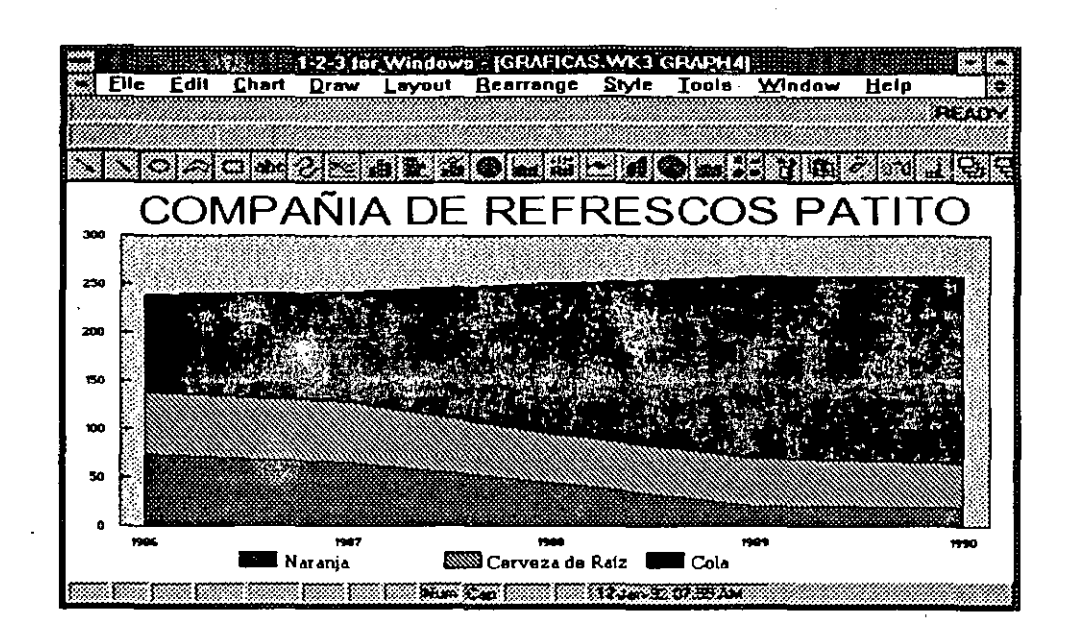

# fig. **6.5**  Gráficas de Área Tridimensionales (3-D)

Las gráficas de área tridimensionales, son iguales a las gráficas de área, sólo que los datos aparecen en tercera dimensión la figura 6.6 ilustra este tipo de gráfica con los mismos datos de la anterior.

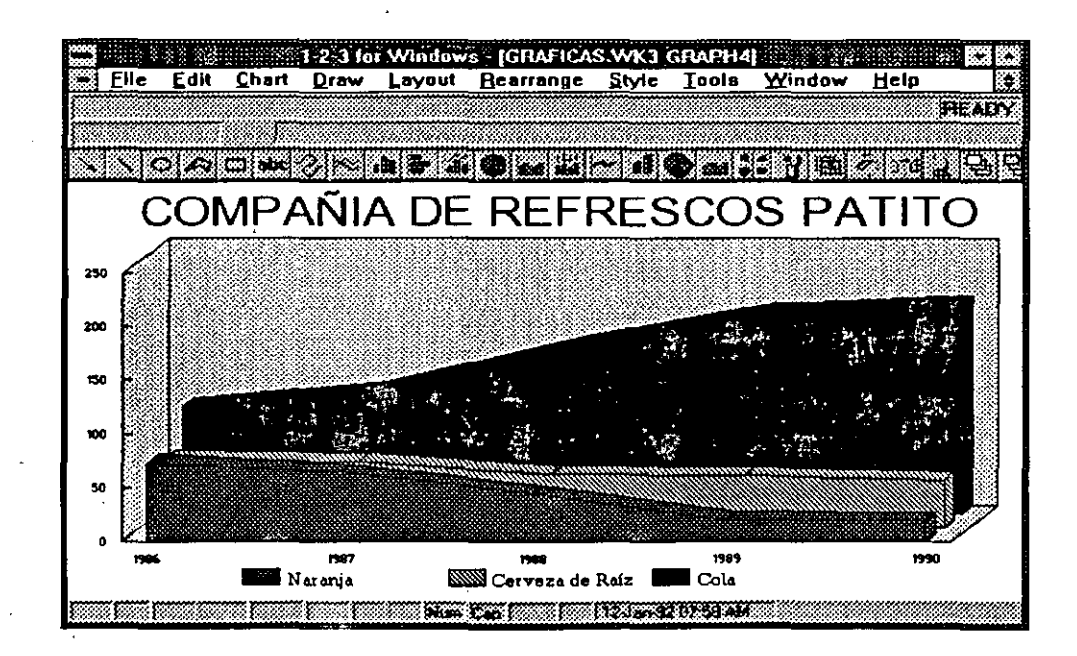

**fig. 6.6** 

# eráficas de Barra.

Una gráfica de barra despliega valores numéricos como un conjunto de barras verticales rectangulares a lo largo del eje X. Cada número es graficado como una barra y la altura de cada barra es proporcional al valor correspondiente. Las gráficas de barras son apropiadas para comparar los totales de varias categorias. Por ejemplo, los siguientes datos muestran las ventas totales de cuatro diferentes sabores de helados vendidos en dos tiendas diferentes. La figura 6. 7 despliega una gráfica de barras con los valores correspondientes.

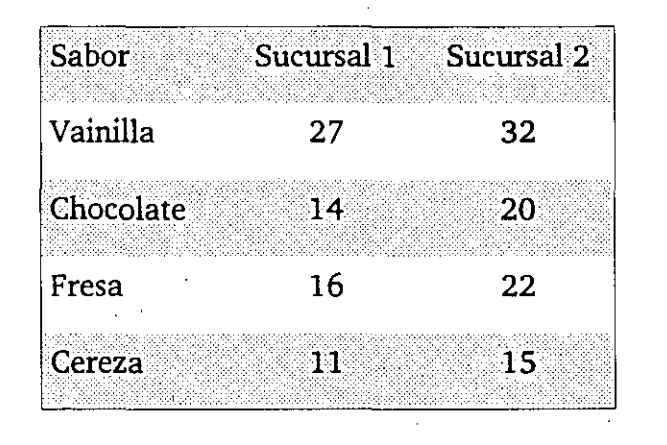

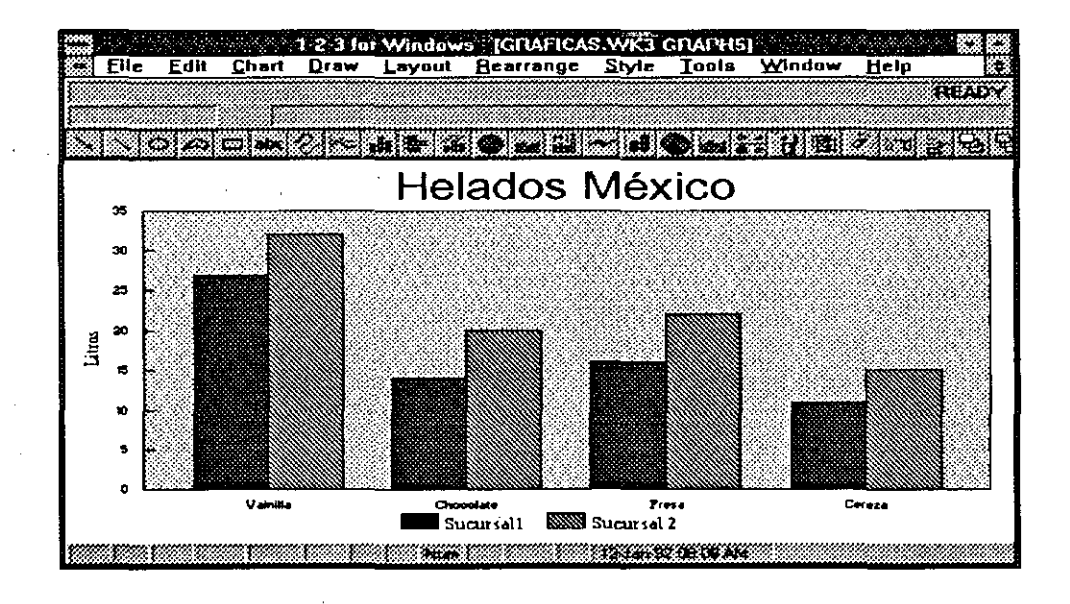

## **fig.** 6.7 **Gráfica de Barras Tridimensionales**

Una gráfica de barras Tridimensionales, es idéntica a la de barras, con la excepción de que cada barra aparece sólida y en tercera dimensión. La figura 6.8 muestra la misma gráfica que la figura 6.7 pero en tercera dimensión.

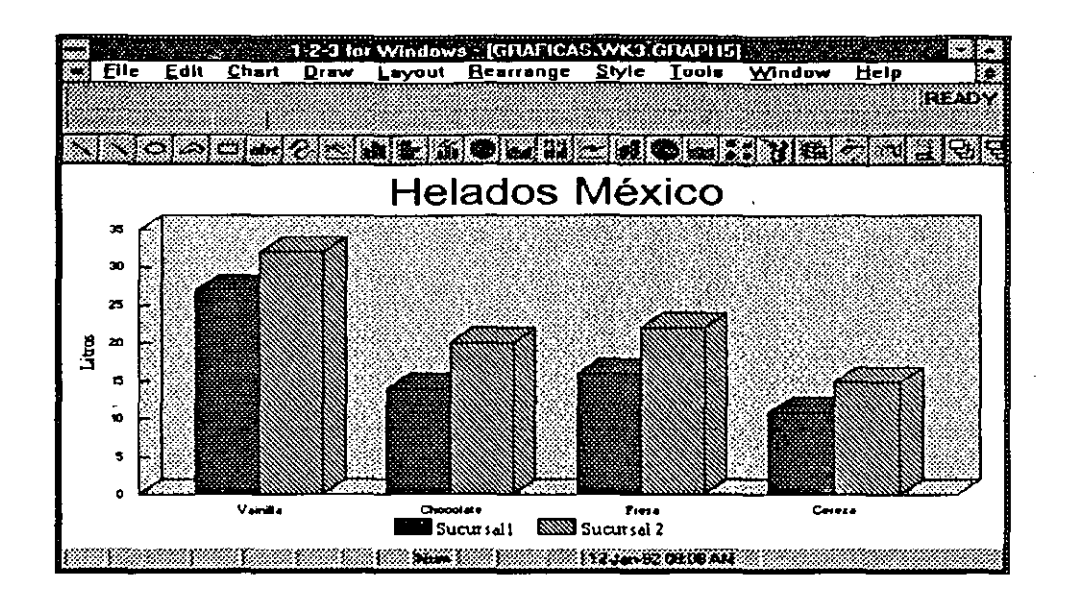

**fig. 6. 8** 

#### **Gráficas de Pie**

*?* 

Una gráfica de pie solamente grafica una serie de datos para el eje Y. La gráfica es de la forma de un círculo que representa el total de todos los valores de la serie. El círculo está dividido en rebanadas, una para cada valor. El tamaño de cada rebanada representa el porcentaje total de la serie que le corresponde.

Una gráfica de pie puede tener una segunda o tercera serie de datos. Estas series no aparecen en la gráfica, pero pueden controlar o contribuir para la apariencia de la gráfica.

Los valores de la serie de datos B controla el color usado para desplegar la rebanada que le corresponde. Los números del1 al14 corresponden a los 14 colores disponibles en la pantalla. Los valores de la serie B también controlan si una rebanada es explotada o separada un poco de las otras rebanadas.

Para explotar una rebanada, hay que sumarle 100 al valor correspondiente. Para esconder una rebanada, use un valor negativo en la serie de valores que le corresponda.

Los valores en la serie de datos C determinan si el valor de porcentaje es desplegado junto a cada rebanada.

Si se introduce el valor de 0 (cero) en la serie C no se despliega el porcentaje correspondiente. Si se deja alguna celda vacia en el rango C, el valor de porcentaje si se despliega. Si no se incluye el rango B y C, la gráfica de Pie se despliega con los colores de default y con la etiqueta de porcentaje.
-La-siguiente-lista-indica-las-ventas-totales-de-varios-vendedores-de-una compañía de carros usados. Estos datos se muestran en la figura 6. 9 como una gráfica de Pie. La segunda columna de números es especificada como rango B. Recuerde que el rango B sirve para definir los colores de cada rebanada y para seleccionar si se quiere explotada o no.

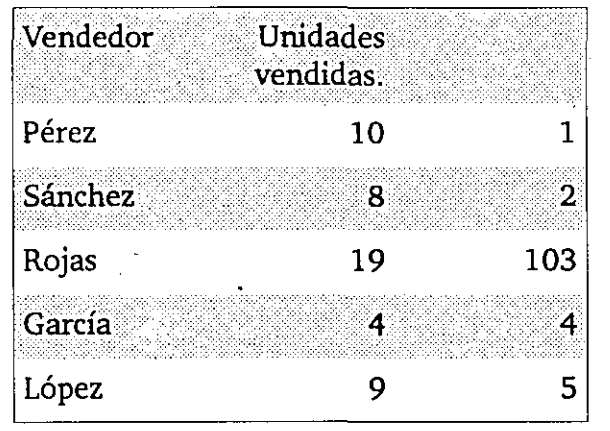

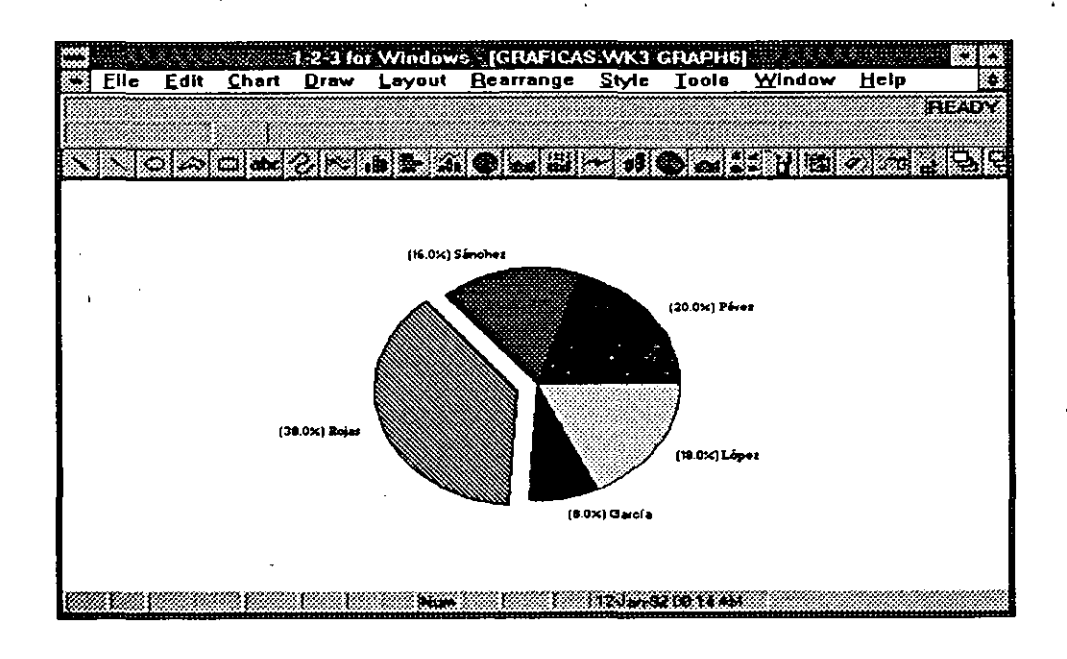

#### **fig.** 6.9 **Gráficas de Pie Tridimensionales**

Una gráfica de pie tridimensional es idéntica a una gráfica normal de pie, sólo que es desplegada en tercera dimensión. La figura 6.10 representa los mismos datos que la gráfica anterior pero en tercera dimensión.

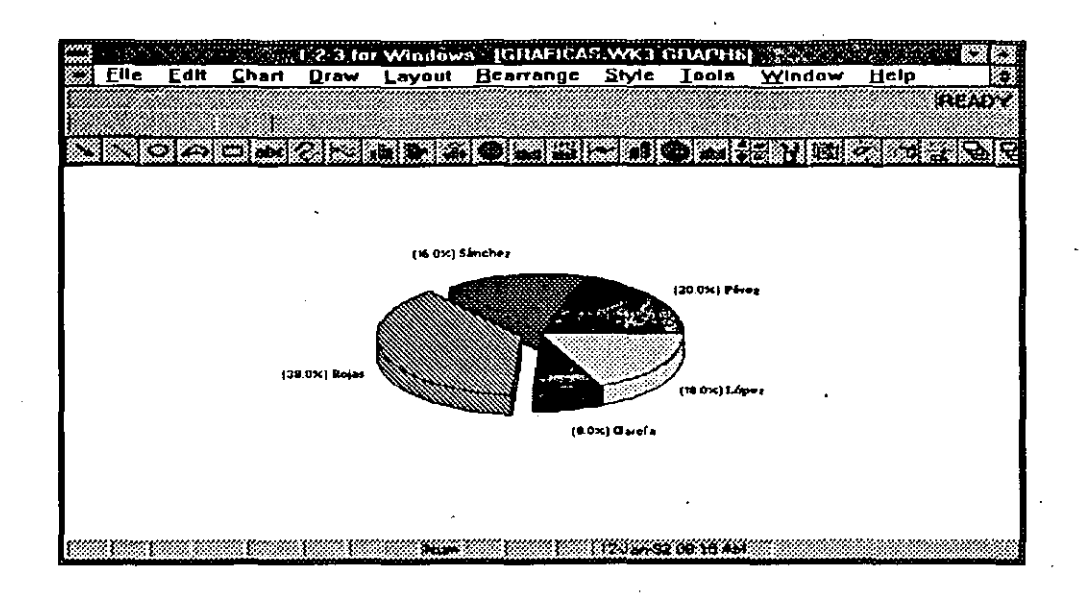

**fig. 6.10** 

#### **Gráficas XY**

ı.

La gráfica de tipo XY es el único tipo que grafica valores en el eje de las X (los otros tipos de gráfica solamente grafican etiquetas). Las gráficas de tipo XY se usan para desplegar la relación o correlación entre dos o más grupos de valores numéricos. Por ejemplo, puede determinar el costo por unidad producida en una planta manufacturera en base a una semana, y graficar estos datos contra el número total producido. Un ejemplo de estos tipos de datos aparecen a continuación en la figura 6.11, donde se muestra claramente que la planta opera al máximo beneficio cuando produce 350 unidades aproximadamente.

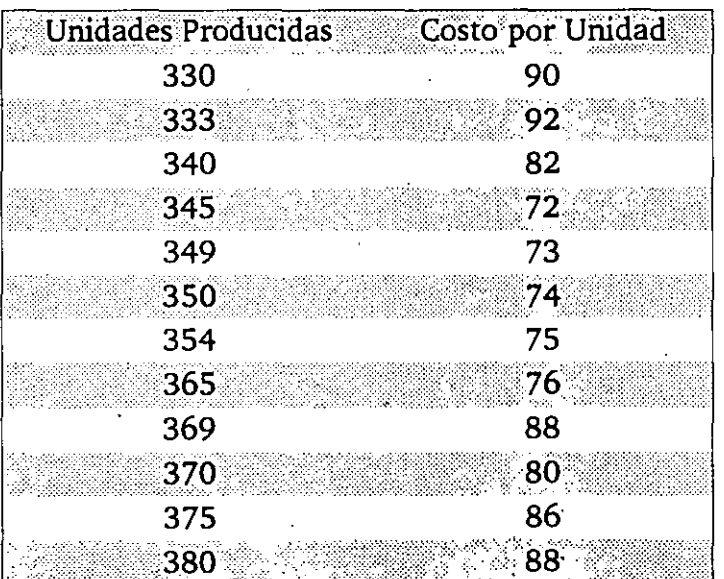

(

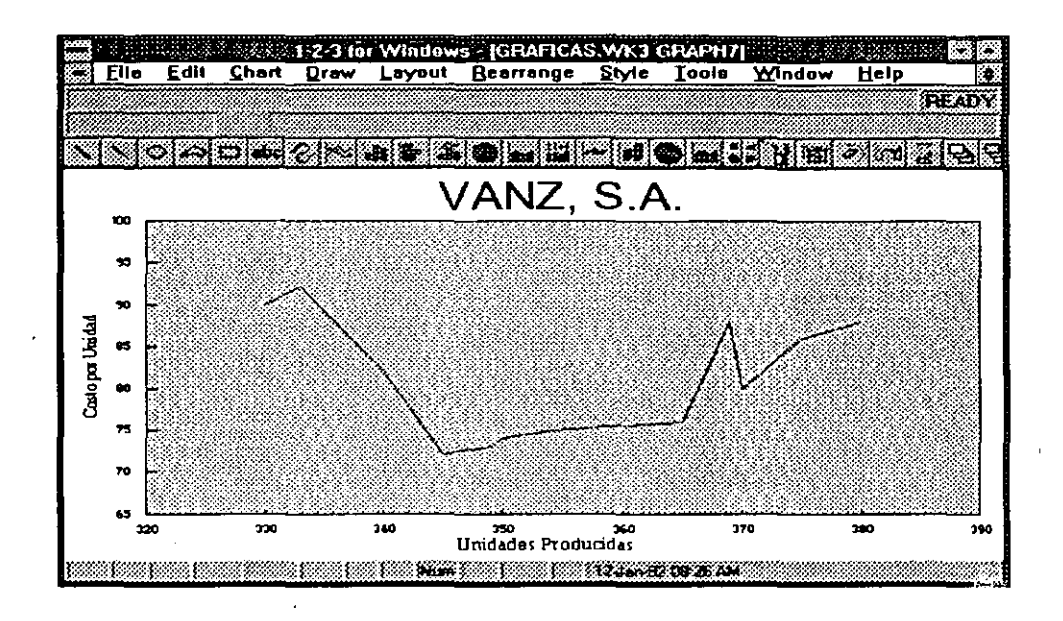

#### fig. 6.ll Gráficas High-Low-Close-Open (HLCO)

Las gráficas del tipo HLCO es un tipo especializado, usada para graficar datos de las casas de bolsa.

Una gráfica HLCO es utilizada normalmente para visualizar cotizaciones altas, bajas, de cierre e iniciales de una acción durante un determinado período de tiempo.

Para cada día u otro período de tiempo, los valores a graficar son 4:

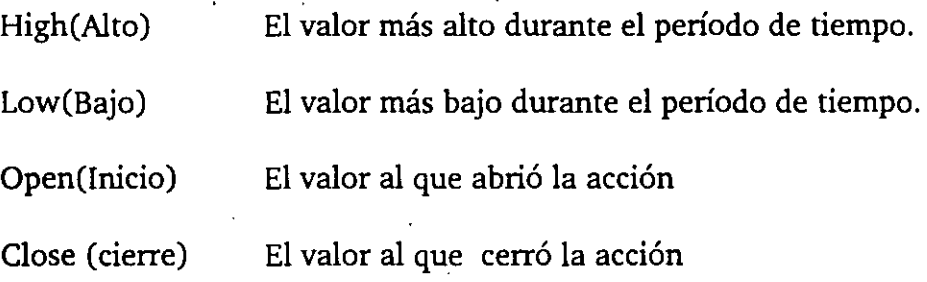

Para cada período de tiempo, los valores más altos y bajos se representan por una línea vertical en la gráfica. El borde superior de la línea representa el valor . más alto y el inferior, el más bajo. Los valores de apertura y cierre están representados por pequeñas "banderas" o marcos horizontales extendidos a lo largo de la línea vertical. El valor de apertura está representado por una bandera a la izquierda, y el valor de cierre por una a la derecha.

Las gráficas del tipo HLCO pueden desplegar elementos adicionales. Una serie adicional de valores puede ser graficada como barras usando un segundo eje Y que es desplegado del lado derecho de la gráfica. Las barras normalmente se usan para mostrar las negociaciones diarias de la bolsa. Un segundo rango adicional se puede incluir para graficarlo como líneas. Para obtener una gráfica del tipo HLCO se deben aplicar los rangos correctamente.

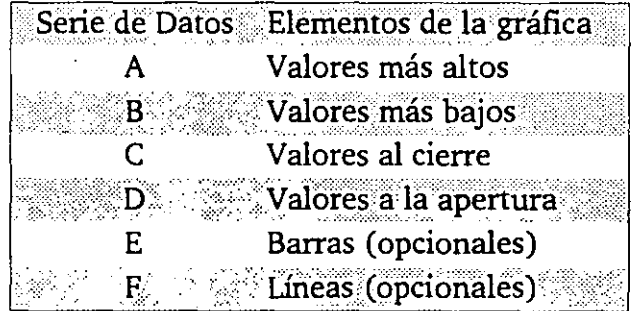

Aunque las gráficas del tipo HLCO son especiales para las casas de bolsa, también se pueden usar para cualquier dato que fluctue con espacios relativamente pequeños de tiempo, como las temperaturas diarias.

#### **Gráficas Mezcladas**

Una gráfica mezclada combina líneas y barras en una sola gráfica. Las series de datos de la A-C se grafican como barras mientras las series 0-F como líneas. La figura 6.12 muestra una gráfica mezclada.

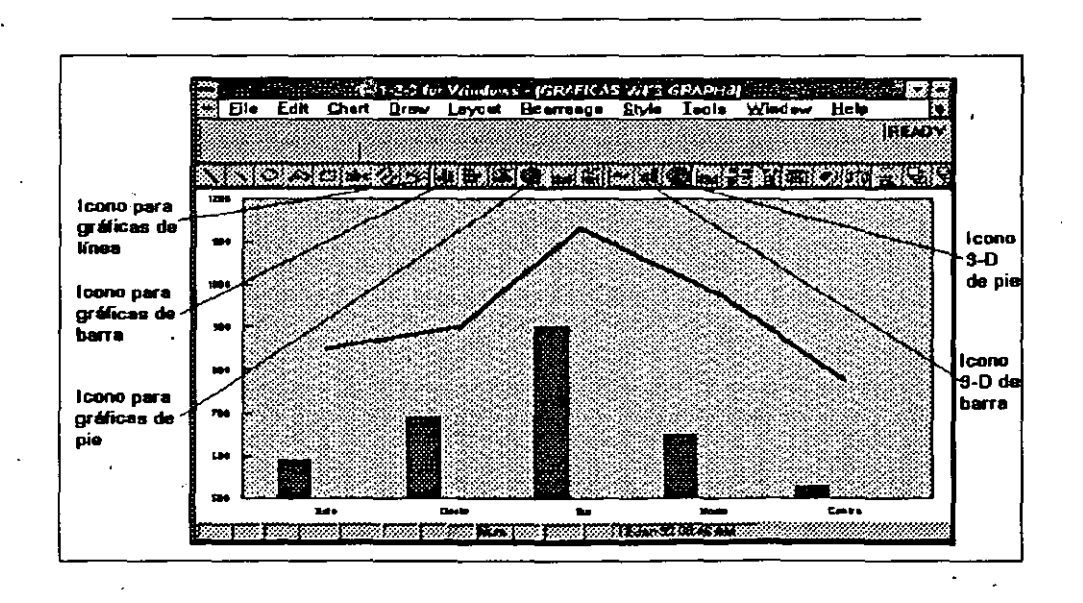

'···· .... *·¡.*  tin 1

**fig. 6.12** 

6-12 .

# Explaining the set of the set of the set of the set of the set of the set of the set of the set of the set of the set of the set of the set of the set of the set of the set of the set of the set of the set of the set of th

Para seleccionar un tipo de gráfica, debe estar activa alguna ventana que contenga una gráfica para que de esta forma se active el menú principal de graficación en la barra de menú. Para que se active la ventana se debe dar un · click sobre ella o presionar **Ctrl + F6** una o más veces.

Cuando selecciona el tipo de gráfica, puede seleccionar algunas otras opciones:

Style se refiere a como desea que la gráfica se despliegue. Por ejemplo, una gráfica XY puede desplegarse solamente con símbolos, solamente con lineas, o símbolos conectados por medio de líneas. Cada tipo de gráfica ofrece una o más opciones de estilo, los cuales aparecen como pequeñas gráficas en la galería de graficación (Graph Gallery) en la caja de diálogo (Chart Type) del tipo de gráfica.

Orientation, sirve para seleccionar el tipo de orientación vertical (por default) u horizontal. La orientación vertical despliega al eje Y verticalmente y al eje X horizontalmente. La orientación horizontal despliega los ejes al revés. La opción de la orientación, no es aplicable a todos los tipos de gráficas.

La opción Table of Values produce en la gráfica una tabla con los valores actuales de la gráfica. Esta opción no está disponible en todos los tipos de gráficas.

Para cambiar el tipo de gráfica:

l. De click en la ventana que contenga la gráfica a modificar, para activarla.

2. Del menú de graficación seleccione Chart Type.

3. Seleccione el tipo de gráfica.

4. Seleccione algún estilo de la galería o acepte el estilo por default.

5. Seleccione la orientación, si lo desea.

6. Dar OK.

### **Seleccionando Rango de Datos**

Un rango de datos consiste de una o más columnas o renglones de valores (series de datos) y en la mayoría de los casos de algunas etiquetas para identificar los valores. La tarea de crear gráficas es mucho más fácil si su hoja

·,·,

de trabajo está organizada apropiadamente. El mejor tipo de organización para graficación es la misma que se usa comúnmente en la hoja de trabajo: Los valores se organizan por medio de columnas adyacentes y se incluyen etiquetas para identificar la información. A continuación se muestra un ejemplo de esta organización. Figura 6.13.

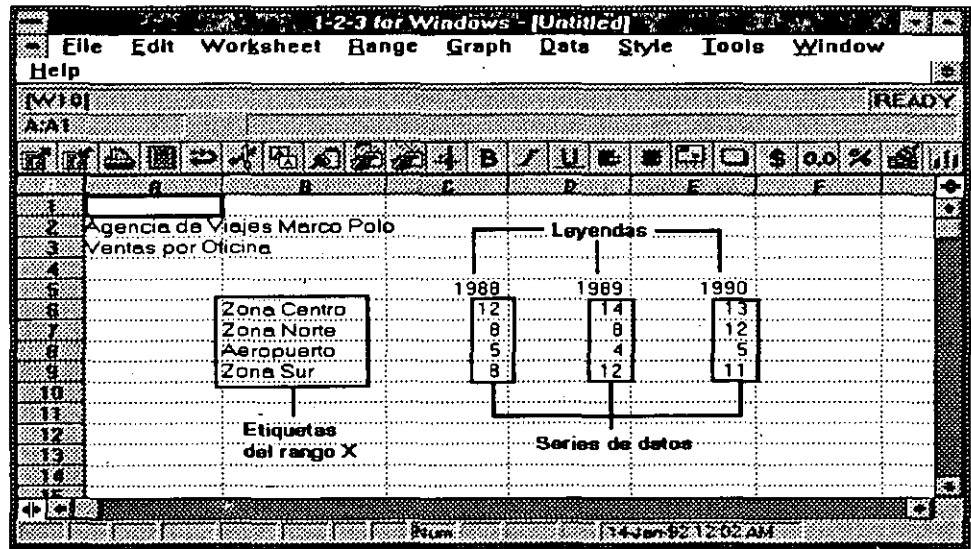

#### **fig. 6.13**

Algunas veces puede necesitar una sóla gráfica que combine series de datos de diferentes hojas de trabajo o de rangos no adyacentes de la misma hoja. 1-2- 3 puede hacer esto, pero se recomienda combinar los datos separados en un sólo rango que se usará para graficación únicamente.

Si especifica un rango de datos antes de seleccionar el comando Graph New, 1-2-3 intentará asignar las series de datos apropiadamente. Esto puede ser posible solamente si los rangos de valores son organizados de una forma específica.

- Los datos de valores deben estar organizados en columnas adyacentes, una columna por serie. Se debe tener como máximo seis series (seis columnas)-
- En la primera columna del rango debe de haber etiquetas que serán usadas como etiquetas en el eje X como leyendas en la gráfica.
- Si el primer renglón del rango tiene etiquetas, serán usadas como leyendas en la gráfica.

# ----:---------Selei!~ión-Manualde-Railgos-· -----------------

Para seleccionar los rangos manualmente., primero abra una ventana de graficación vacia con el comando Graph New sin seleccionar ningún rango. Seleccione el comando Chart Ranges.

A continuación se describen los pasos de este proceso.

l. Seleccione el comando Graph New sin seleccionar ningún rango. '

2. Digite un nombre para la nueva gráfica en la caja de diálogo, dar OK.

 $\mathbf{v} \in \mathbf{g}_{\mathcal{D}}$ 

 $\big($ 

 $\big($ 

 $\frac{1}{2}$ 

 $2.20$ 

عادة

3. Seleccione los rangos de la gráfica.

4. En la letra X digite el rango para el eje X.

S. En la letra A-F, digite los rangos que serán usados en las series A-F.

6. Dar click en la opción 2nd Y si desea que algún rango se grafique con respecto al segundo eje Y.

7. Dar OK.

Si sus datos están ordenados en un sólo rango rectangular, pero no exactamente · · como el comando Graph New lo requiere, usted puede usar el comando Group Range, que sirve para indicarle a 1-2-3 como asignar las series de datos. Por ejemplo, puede tener renglones de números en lugar dé c\_olumnas. En este e comando se tienen dos opciones:

Columnwise, usa la primera columna del rango para la serie X y cada columna que sigue para las series A-F.

Rowwise, usa el primer renglón del rango para; la serie·X y cada renglón que sigue para las series A-F.  $\sim$  :

 $\mathbf{r}_{\mathbf{t},\mathbf{t}}$ 

#### **Viendo y Salvando Gráficas**

 $\mathbb{C}^*$ 

Una hoja de trabajo puede tener varias gráficas a la vez. Recuerde que a cada gráfica se le asigna un nombre cuando es creada.

Para abrir una ventana que contenga una gráfica y visualizarla.

l. Seleccione Graph View.

2. De la lista, seleccione el nombre de la gráfica que desea visualizar.

3. Dar OK.

 $\big($ 

(

 $\big($ 

## **Agregando Leyendas**

Una leyenda es una llave que identifica los rangos de datos por medio del color, sombreado o símbolo que se usó para graficarlos. Las gráficas que tienen más de un rango de datos usualmente necesitan una leyenda. Por default la leyenda se inserta debajo de la gráfica. Si tiene una nota al pie, esta es recorrida hacia abajo de las leyendas.

Para agregar una leyenda.

l. Seleccione Chart Legend.

2. Para digitar leyendas individuales, digite el texto deseado para cada serie de datos.

3. Si la hoja de trabajo tiene etiquetas en renglones o columnas adyacentes que quiere usar como leyendas, seleccione Group Range en la caja de diálogo Chart Legend.

4. -En la caja Range Text, digite el rango de la hoja de trabajo que contiene las  $^{7/2}$  etiquetas, después seleccione OK.

5. Dar OK.

1

*J---...* 

;\_.

' -l **<sup>l</sup>**

 $'$  :  $\frac{a}{b}$ • ; - J •

一部 アルコウエ  $-1.53$ 

**. b** 

٤.

 $\mathbb{C}^{n+1}_+$ 

#### **Etiquetas de datos (Data l.abels)**

Una etiqueta de datos (data label) es una etiqueta númerica o de textos que es desplegada junto al valor que le corresponde en la gráfica. El uso más común 'J;'de'las etiquetas es indicar exactamente el valor númerico en la gráfica. La figura 6.15 despliega una gráfica con Data Labels.

Cada punto de datos en la gráfica solamente puede tener una etiqueta. Se pueden desplegar etiquetas en algunos o todos los puntos de cada serie de datos. El texto que se usará como etiquetas debe existir en la hoja de trabajo ya sea como etiquetas o valores. Para adicionar etiquetas de datos se debe indicar el rango que tiene las etiquetas, este rango debe ser del mismo tamaño que el especificado en la serie de datos.

Los datos en cada celda del rango especificado como etiquetas de datos es tomado en orden, por lo que si se desea dejar algún valor sin etiqueta esa celda debe permanecer vacía.

Un ejemplo hará más claro este concepto.

,.

..

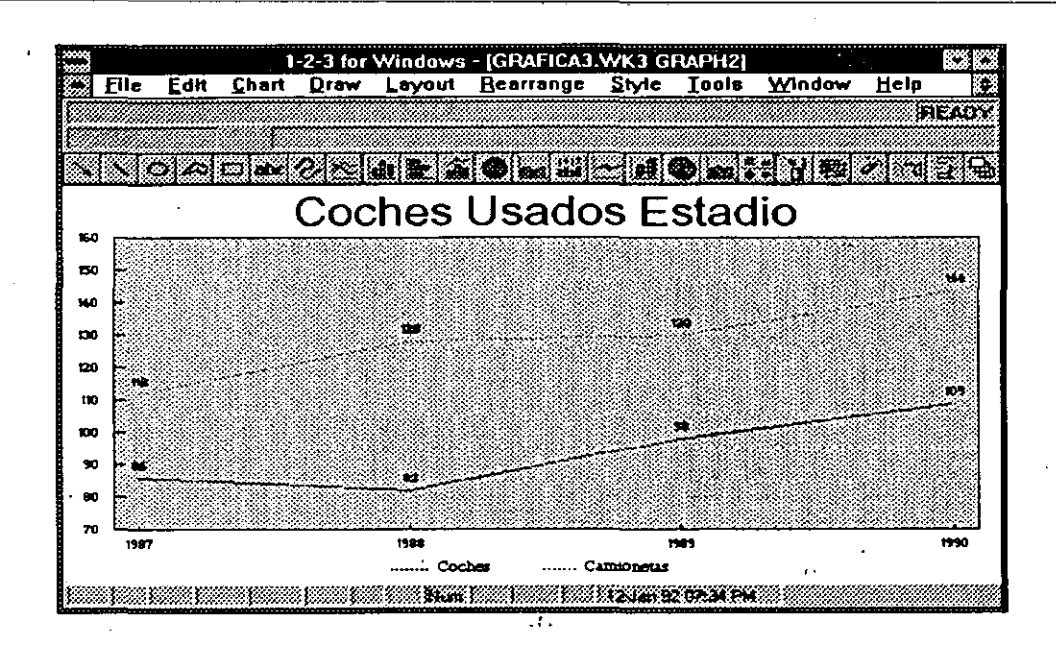

**fig. 6.15** 

En la figura 6.16 el rango Bl..B12 fué definido como la·serie de datos A en la gráfica y el rango C1 .. C12 fue definido como etiquetas (Data Labels) para la serie A. La gráfica resultante aparece en la figura 6.17.

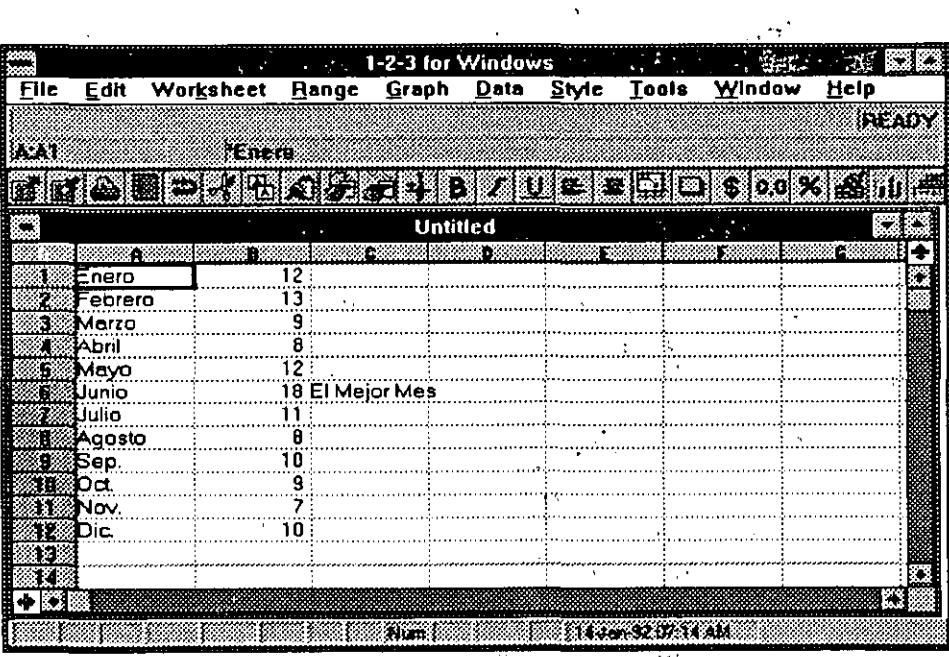

**fig. 6.16** 

**Lógica Programada, S. A. de C. V. 1-2-3 FOR WINDOWS** 

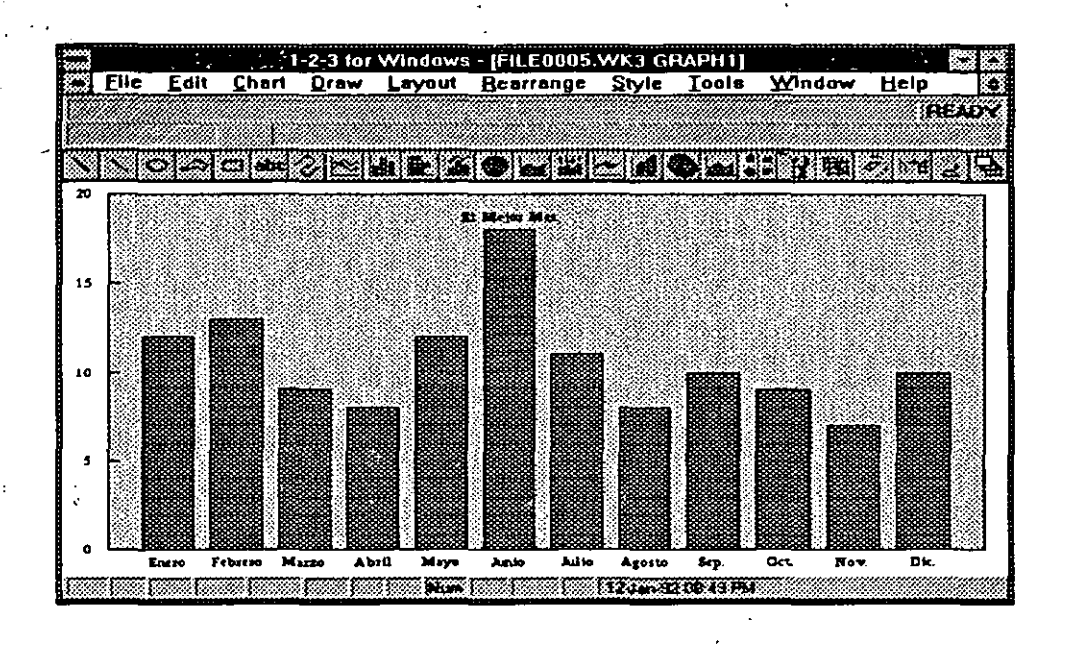

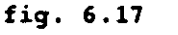

Para incluir etiquetas de datos en la gráfica.

- 1. Seleccione el comando Chart Data labels.
- $2$ , En la caja de diálogo, digite el rango de la hoja de cálculo que será usado para las etiquetas. Recuerde que este rango debe ser del mismo tamaño que el especificado en la serie de datos.

,., ·. 3. En la opción de la derecha, seleccione la posición de las etiquetas con respecto al .punto de datos: Center (centrado), Above (arriba), Below (abajo), Left (izquierda) o Right (derecha).

4. Repita los pasos 2 y 3 para cada rango de datos.

5. Dar OK.

*r* 

 $\sim 10$ 

÷.

 $\omega = \sqrt{1-\omega_{\rm T}}$ 

#### **Ejes de Graficación**

. The second contract  $\mathcal{C}^{\mathcal{A}}$ Con la excepción de las gráficas de pie, todas las gráficas de 1-2-3 POR · WINDOWS tienen al menos dos ejes: El eje X y el eje Y. Una gráfica que incluya un segundo eje Y tiene un total de tres ejes.

#### **Escala de los Ejes**

La escala de los ejes controla el rango de valores que serán desplegados en un eje númerico. La escala de los ejes es relevante para los ejes Y, en todos los tipos

6-20

 $\frac{1}{2}$ 

de-gráficas;-y-para el eje-X,-sólo en las de tipo XY.-1-2-3.FOR WINDOWS por default hace una escala automáticamente de los ejes de acuerdo a los valores de los datos basada en el valor mínimo y el máximo. Pero también se puede manejar una escala manual: Esto es usual cuando se grafican datos que difieren relativamente poco uno del otro.

Para cambiar la escala de los ejes.

- l. Seleccione el comando Chart Axis.
- 2. Del menú seleccione el eje que desea cambiar: X, **Y,** 2nd Y.
- 3. En la opción Scale Axis seleccione Manual. En la opción Lower digite el valor más pequeño que desea, en Upper el valor más grande.

4. Dar OK.'

#### **Formato Numérico de los Ejes**

Para cambiar el formato de los valores de los ejes:

1. Seleccione el comando Chart Axis.

2. Del menú seleccione el eje que desea cambiar: **X,** Y,'2rid Y.

3. Seleccione Formar.

- 4. De la lista de Format seleccione el formato númerico que desea. (Los formatos que aparecen son los mismos aplicados en la hoja de trabajo).
- S. Dar OK.

6. Dar OK.

\_¡ •.:

#### **Agregando Títulos a los Ejes**

Se puede agregar un título a cada eje de la gráfica para identificar los datos que se están ilustrando. El título del eje X se despliega debajo de las etiquetas del eje X y arriba de las leyendas (si existen). Los títulos de los ejes Y y segundo Y se despliegan verticalmente seguido del eje que corresponda.

Puede digitar el título desde el teclado o usar alguna etiqueta de la hoja de · trabajo.

<sup>~</sup>...

- ·Para agregar un título al eje:
- l. Seleccione el comando Chart Axis.
- 2. , Del menú seleccione el eje' al que le desea agregar un título: X, **Y,** 2nd Y.
- 3. Seleccione la opción Options.

En la caja de diálogo digite el título deseado. Para usar una etiqueta de la hoja de trabajo, digite la dirección de la celda o nombre del rango precedido de una diagonal invertida  $(\cdot)$ .

5; Dar OK.

•-· *·:·* 

 $\sim$  75

. ,

~¡ . . ·, . . \_\_ :·~ . ·. ' ! 5"

 $^{\circ}$  and

6. Dar OK.

#### **Bordes y Emparrillados**

Los bordes de la gráfica son las líneas que se despliegan en' las cuatro esquinas del área de datos (los bordes inferior e izquierdo son los ejes X y Y.). El ·'emparrillado son las líneas en el área de datos que correspoden con los valores . de los ejes. 1 '2-3 FOR WINDOWS por default despliega los cuatro bordes y no el emparrillado. El comandó Chart Borders/Grids controla los bordes y emparrilllado:

Para modificar los Bordes y Emparrillado.

l. · Seleccione el comando Chart Borders/Grids .

- 2. En la opción Borders active o desactive la opción deseada: Left (izquierda), Right (derecha), Top (superior), Bottom (inferior).
- 3. EnlaopciónGridlines, seleccione el (los) eje(s) en el (los) que quiera tener emparrillado.
- 4. Dar OK.

 $\mathcal{A}^{\text{H}}_{\text{c}}\mathcal{A}^{\text{H}}_{\text{c}}\mathcal{A}^{\text{H}}_{\text{c}}\mathcal{A}^{\text{H}}_{\text{c}}\mathcal{A}^{\text{H}}_{\text{c}}\mathcal{A}^{\text{H}}_{\text{c}}\mathcal{A}^{\text{H}}_{\text{c}}$ 

Las líneas de emparrillado pueden insertarse en cualquiera de los ejes: X, Y, 2nd  $\rightarrow$   $\mathbb{R}$ . Y (si está presente), se despliegan perpendicularmente a su eje y tienen el mismo espacio de separación. En la figura 6.18 aparece una gráfica con bordes izquierdo e inferior y emparrillado en el eje Y. ·

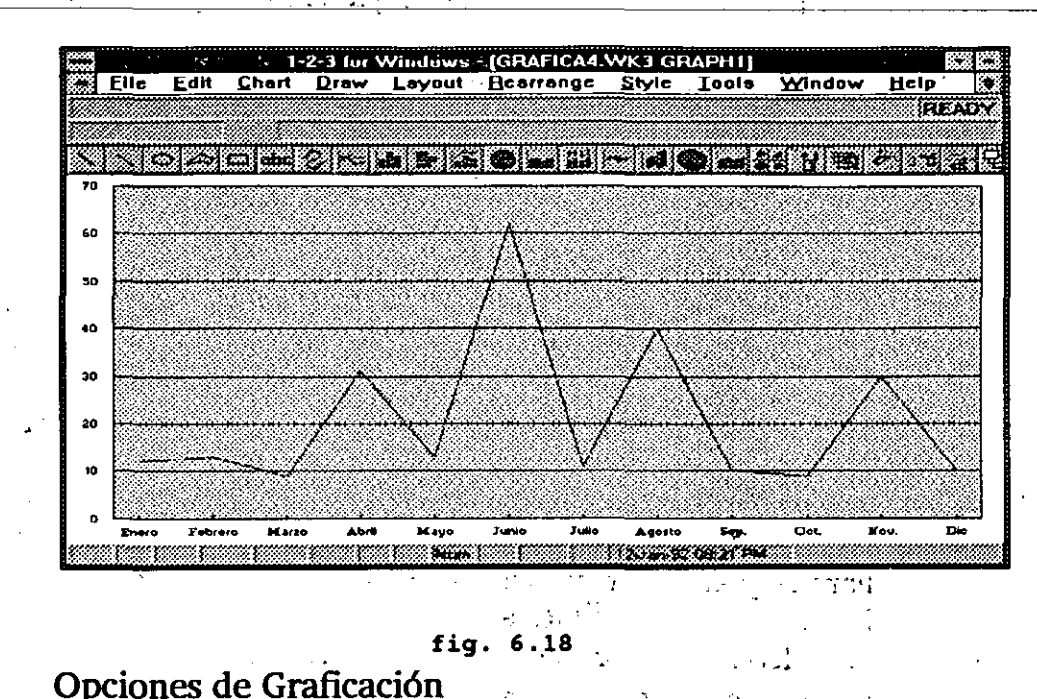

-.

 $\cdots$  : $\mathbf{1}$ 

El comando Chart Options del menú Chart sirve, para controlar el color, los , sombreados, las líneas y los fonts querse usan al desplegar la gráfica. Se recomienda modificar estas especificaciones sólo si no se está conforme con los defaults de 1-2-3 FOR WINDOWS.

···'

#### **Ajustando los Colores de Graficaci9n\_** . '' *(*

 $\mathcal{L}_{\mathcal{L}}$  ,  $\mathcal{L}_{\mathcal{L}}$  ,  $\mathcal{L}_{\mathcal{L}}$  ,  $\mathcal{L}_{\mathcal{L}}$  ,  $\mathcal{L}_{\mathcal{L}}$  ,  $\mathcal{L}_{\mathcal{L}}$  ,  $\mathcal{L}_{\mathcal{L}}$  ,  $\mathcal{L}_{\mathcal{L}}$  ,  $\mathcal{L}_{\mathcal{L}}$  ,  $\mathcal{L}_{\mathcal{L}}$  ,  $\mathcal{L}_{\mathcal{L}}$  ,  $\mathcal{L}_{\mathcal{L}}$  ,  $\mathcal{L}_{\mathcal{L}}$  ,

; *r*   $\mathcal{L}_{\mathcal{L}}$  ,  $\mathcal{L}_{\mathcal{L}}$  ,  $\mathcal{L}_{\mathcal{L}}$ Еv.

Se,pueden controlar los colores que se ,usan para, desplegar el texto en la gráfica, y también los colores para desplegar la líneas, barras o símbolos para cada rango de datos\_.' · .. ..\_, -·.

*J* . ~ r•

#### Para cambiar los colores

- . ~ : ·. **t:** .'
- l. Seleccione el comando Chart Options Colors. ~ ~- •·, ~. **'1,.**
- 2. Use la opción Chart title para seleccionar el color del título principal de la **gráfica.**  $\frac{1}{2}$  **· 19 2**/4 **11 11 11 11 11 11**

'· · 3.- Use la opción Sub,title, Axis Titles, Legend para ~eleccionar el color del  $\therefore$  subtítulo, de los títulos de los ejes y de las leyendas respectivamente.

аÑ,

- 4:· ~Use la opción Labels, Notes, N ame of Units para seleccionar el color de etiquetas, notas y unidades respectivamente.

S. En la opción Data Range Color seleccione el color de las series de datos.

.,

 $\mathcal{L}$ 

 $\pm$ 

. Para\_ mayor claridad rectifiq\le :que cada rango de datos tenga un color diferente.

#### 6. Dar OK.

 $\omega'$  is a seq.

#### Sombreados de Graficación

Los sombreados son diferentes rellenos que se pueden usar en lugar de colores para diferenciar entre un rango de datos y otro dentro de la gráfica. L0s diferentes sombreados se pueden usar en las barras de las gráficas de barras, mezcladas/y HLCO; en las rebanadas de las gráficas de pie; y entre las líneas de las gráficas de área y mezcladas. El uso de diferentes sombreados es útil cuando se tiene un monitor a color y una impresora de un sólo color. A la hora de imprimir la gráfica el' uso de sombreados hace que se vea más clara.

Para asignar sombreados a la gráfica

1. Seleccione el comando Chart Options Hatches.

2. Seleccione el rango de datos al que le desea cambiar el sombreado.

**Contract Contract State** 

'-

in seri

**Controller** 3. Repita el paso 2 para cada rango, de datos que quiera cambiar.

· 4. ·Seleccione OK.

 $\mathcal{L} = \mathcal{L} \left( \mathcal{L} \right)$  . The set of the set of the set of the set of the set of the set of the set of the set of the set of the set of the set of the set of the set of the set of the set of the set of the set of the

1,:

#### $4.0\,\mathrm{M}_\odot$ Seleccionando los Fonts de Graficación

-Un font es un estilo y tamaño de letra que se usa para desplegar el texto en las gráficas. El tipo de font para varios elementos puede cambiar en 1-2-3 FOR WINDOWS. Los tipos;de fonts disponibles depende de la impresora que se haya instalado en WINDOWS.

a constantial contractors

Para cambiar el tipo de font.

 $\texttt{iar} \texttt{ el } \texttt{tipo} \texttt{ de } \texttt{font} \texttt{.} \qquad \qquad \texttt{in} \quad \ldots \quad \texttt{in} \quad \ldots \quad \ldots$  $\mathcal{L}^{\text{max}}_{\text{max}}$  and  $\mathcal{L}^{\text{max}}_{\text{max}}$ 

**1.** Seleccione el comando Chart Option Font. ·#[001] ...#Pach@@ub(13/15/1011) ··· byg.gy + U = 1011 ··· ... in : hing fu = 0111111 -/////////////

2. En la opción Chart Title seleccione el font del título principal de la gráfica.

偏见 复方 <sup>11</sup>. <sup>3</sup>. Use la opción Subtitle, Axis Titles; Legend para seleccionar el font del . •' subtítulo, de los títulos de los ejes y de las leyendas respectivamente.

'1\"" f' *<sup>e</sup>*. ,. '· '4. 'Use la opción Labels,-Notes, Name of•Units para seÍ¿ccionar el font de etiquetas, notas<sup>'</sup>y unidades respectivamente. ' <sup>122</sup>

 $\mathcal{C}^*$  S. Dar OK, and the standard state of a state  $\mathcal{R}$ 

#### 6-24  $\mathbf{1} \in \mathcal{N}$

### **------'---''-----Especificaciones-de-las** :Opciones.ae.Desplegado.de.Lfneas-~====

La opción Line afecta la manera en la que las líneas se desplegarán en las gráficas del tipo de líneas, mezlcada, XY y HLCO. Se tienen tres opciones que · pueden ser aplicadas por separado o en combinación.

'· Connectors, despliega un símbolo en cada punto de datos.

Symbols, despliega un símbolo en cada punto de datos.

 $\mathcal{L}^{\mathcal{A}}$ Area fill, rellena el área entre una serie de datos y la siguiente con el color o sombreado que se le asignó.

Para seleccionar el desplegado de: líneas.

 $\ddot{\phantom{a}}$ 

 $\sim 10^{12}$ 

*: .. :* 

1. Seleccione el comando Chart Options Lines.

2. Para cada rango de datos, seleccione la opción deseada'

3. Seleccione OK.

#### **Borrando de Opciones de Graficación.;** ·

Si realizó varios cambios en las opciones de graficación y no quedó satisfecho con los nuevos parámetros, puede borrar estas opciones, mas que borrar, cambiar a las opciones de default.  $\mathcal{A}$ .

Para cambiar las opciones de graficación a los valores por default: .

- 1. Seleccione el comando Chart Clear. **1999 11.** *t* 1.
- $\frac{1}{2}$  is a set of  $\frac{1}{2}$
- 2. En la opción Data Ranges, seleccione la serie de datos que desea borrar o seleccione All para todas las series. ··

3. Seleccione Chart Setting para borrar las etiquetas de datos, los encabezados, leyendas, ejes, colores, sombreados, fonts y opciones de líneas de toda la gráfica. ····

4. 'Seleccione Entire Chart para borrar todas las características de la gráfica.

 $\mathcal{L}^{\mathcal{L}}(\mathcal{L}^{\mathcal{L}}(\mathcal{L}^{\mathcal{L$ 

**ANTI UD** 

 $25.701 \times 6.5$  .  $\mathcal{V}=\mathcal{V}_1$  .

5. Dar OK.

 $\mathbf{T}$ 

 $\mathbb{R}_{\geq 2}$  .

 $\rightarrow$  .

 $\mathcal{X} \rightarrow \mathcal{X}$ 

 $\sim 10^{10}$  .

 $\mathbf{F}_{2}$ 

辞 (六)